# **SLOVENSKÁ TECHNICKÁ UNIVERZITA V BRATISLAVE FAKULTA CHEMICKEJ A POTRAVINÁRSKEJ TECHNOLÓGIE**

# **ÚSTAV INFORMATIZÁCIE, AUTOMATIZÁCIE A MATEMATIKY ODDELENIE INFORMATIZÁCIE A RIADENIA PROCESOV**

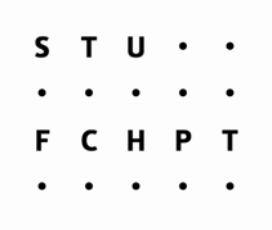

*Diplomová Práca* 

# **NÁVRH RIADENIA POMOCOU RIADIACEHO SYSTÉMU FOXBORO**

**Vypracoval:** Bc. Tomáš Madzin **Vedúci diplomovej práce:** Ing. Branislav Smělík **Konzultant:** Ing. Katarína Vaneková

**Bratislava 2007** 

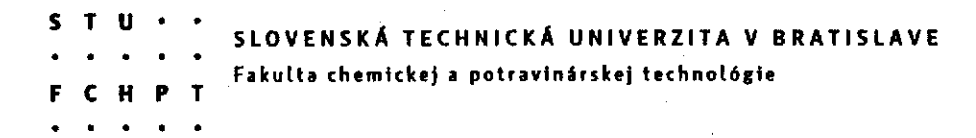

Ústav: Ústav informatizácie, automatizácie a matematiky

Oddelenie: Oddelenie informatizácie a riadenia procesov

Číslo: 18/ÚIAM/2007

Vec: Zadanie diplomovej práce

Meno a priezvisko študenta: Bc. Tomáš Madzin

Meno a priezvisko vedúceho diplomovej práce: Ing. Branislav Smělík Meno a priezvisko konzultanta diplomovej práce: Ing. Katarína Vaneková

Názov diplomovej práce:

Návrh riadenia pomocou riadiaceho systému Foxboro

Termín odovzdania diplomovej práce: 20. august 2007

Diplomová práca sa odovzdáva v 3 exemplároch vedúcemu ústavu - oddelenia.

Bratislava, 21. máj 2007

mélig

Ing. Branislav Smělík vedúci diplomovej práce

doc. Dr. Ing. Miroslav Fikar riaditeľ ústavu

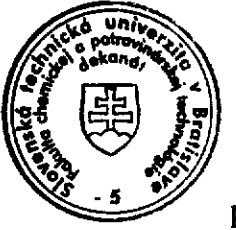

doc. Dr. Ing. Miroslav Fikar vedúci oddelenia

prof. Ing. Dušan Bakoš, DrSc. dekan

Návrh riadenia pomocou riadiaceho systému Foxboro

–––––––––––––––––––––––––––––––––––––––––––––––––––––––––––––––––––––––––

# **Poďakovanie:**

Chcel by som sa poďakovať vedúcemu diplomovej práce Ing. Branislavovi Smělíkovi za pripomienky, cenné rady, ochotu a odborné vedenie. Zároveň by som sa chcel poďakovať Ing. Kataríne Vanekovej za cenné rady, pripomienky a spoluprácu.

## **Abstrakt**

Diplomová práca sa zaoberá návrhom riadenia sústavy 3.zásobníkov kvapaliny s poruchou pomocou riadiaceho systému Foxboro. Zásobníky sú naprogramované pomocou diferenciálnej rovnice 2.rádu a prenosu 1.rádu v integrovanom riadiacom konfigurátore. V sústave sa vyskytuje porucha, ktorá testuje, či ju navrhnuté regulátory dokážu odstrániť. Riadenou veličinou je výška hladiny v 3. zásobníku. Riadiacou veličinou v tejto sústave je prietok určený otvorením ventilu na vstupe do prvého zásobníka. Žiadaná hodnota a parametre regulátora sú nastavované pomocou prostredia Foxview. Jednotlivé typy riadenia sú posúdené pomocou integrálnych kritérií riadenia a pomocou vyhodnotenia v časovej oblasti.

## **Abstract**

This diploma theses deals with the control of 3 fluid tanks in control system Foxboro. The fluid tanks are programmed in the integrated control configurator by the help of a differencial equation of the 2nd order and a transfer function of the 1st order. A malfunction occurs in the system, so the system can be tested if it can remove the malfunction. The controlled value here is the tank level of the 3rd tank. The action value in this system is the flow determined by the valve opening at the beginning of the first tank. The setpoint value and the parameters of the regulator are sent to the regulator through Foxview environment. Control types are reviewed through integral criteria of control and time domain evaluation.

# **Obsah**

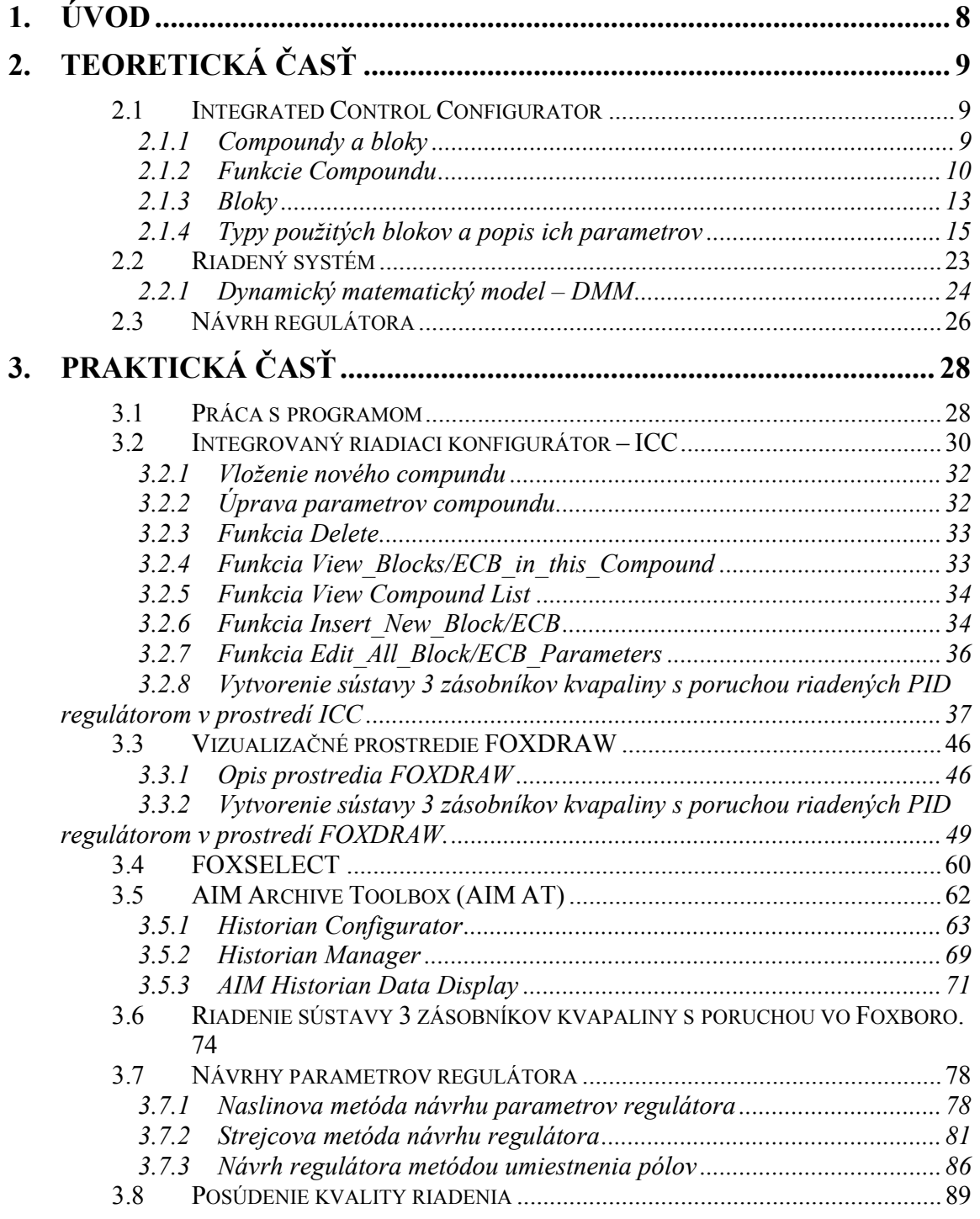

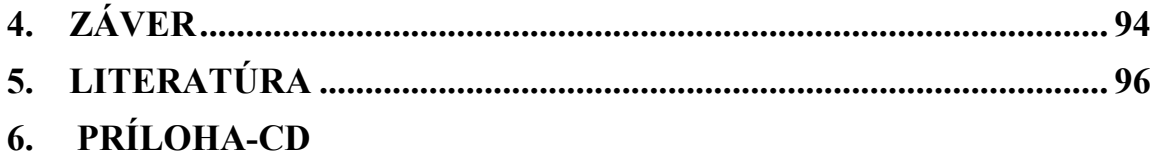

# **1. Úvod**

V mojej diplomovej práci som sa zaoberal decentralizovaným riadiacim systémom Foxboro od firmy Invensys. Tento systém v súčasnosti patrí do skupiny najznámejších systémov, ktorých úlohou je efektívne riadenie technologických procesov. Efektívne riadenie procesov zlepšuje schopnosť predvídať, riadiť, reagovať na zmeny podmienok v systéme a maximálne tak využiť možnosti aké nám daný systém poskytuje. Správne riadenie procesov môže tiež zredukovať neefektívnosť daného procesu a chyby vyplývajúce z danej neefektívnosti, taktiež nám efektívne riadenie procesov umožňuje zvýšiť bezpečnosť nášho procesu. Riadiaci systém Foxboro I/A Series System bol vytvorený, aby spĺňal potreby automatizácie u komplikovaných integrovaných systémov, ktoré riadia kritické operácie, vyžadujú nepretržitú prevádzku a dokonalú bezpečnosť. Foxboro I/A Series System je kombináciou flexibility, bezpečnosti a vysokej úrovne zosieťovania. I/A Series siete ponúkajú plné riadenie a ochranu pred komunikáciou s chybnými bodmi siete. Systém otvorenej architektúry a zabudovanie priemyselných štandardov umožňujú určiť pre užívateľov najlepšiu stratégiu siete vzhľadom na ich informačné a riadiace požiadavky a ciele.

–––––––––––––––––––––––––––––––––––––––––––––––––––––––––––––––––––––––––

Cieľom diplomovej práce je prostredníctvom riadiaceho systému Foxboro navrhnúť riadenie zásobníkov kvapaliny, ktoré budú opísané pomocou diferenciálnej rovnice 2. rádu a pomocou prenosu 1. rádu s možnosťou zobrazenia žiadanej a výstupnej veličiny v závislosti od času vo forme trendového grafu. Riadenou veličinou je výška hladiny v treťom zásobníku. Riadiacou veličinou v tejto sústave je prietok určený otvorením ventilu na vstupe do prvého zásobníka. Riadenie sa vykonáva prostredníctvom PID regulátora. Cieľom tejto práce je aj posúdenie kvality regulácie. V navrhnutej sústave zásobníkov sa vyskytuje porucha, ktorá testuje, či navrhnuté regulátory dokážu odstrániť vplyv poruchy.

## **2. Teoretická časť**

## **2.1 Integrated Control Configurator**

Prostredie riadiaceho systému I/A Series je rozdelené na niekoľko úrovní, podľa zadefinovaných prístupových práv. Najvyššia úroveň oprávnení – softvérový inžinier umožňuje programovať riadiaci systém v prostredí integrovaného riadiaceho konfigurátora (Integrated Control Configurator – ICC). Komunikácia medzi zariadeniami a riadenie procesov pomocou I/A Series Systems je založené na princípe compoundov a blokov [1].

–––––––––––––––––––––––––––––––––––––––––––––––––––––––––––––––––––––––––

## **2.1.1 Compoundy a bloky**

Compound je logický súbor blokov, ktoré vykonávajú riadiacu stratégiu. Blok je súčasťou súboru algoritmov, ktoré plnia riadiace úlohy v rámci štruktúry compoundu (obr. 2.1). V rámci systému môže byť ľubovoľný blok v compounde spojený s iným blokom v ľubovoľnom compounde. Bloky obsahujú parametre, ktoré môžu byť typu *real*, *boolean*, *packed boolean*, *boolean long*, *integer*, alebo *string* [1].

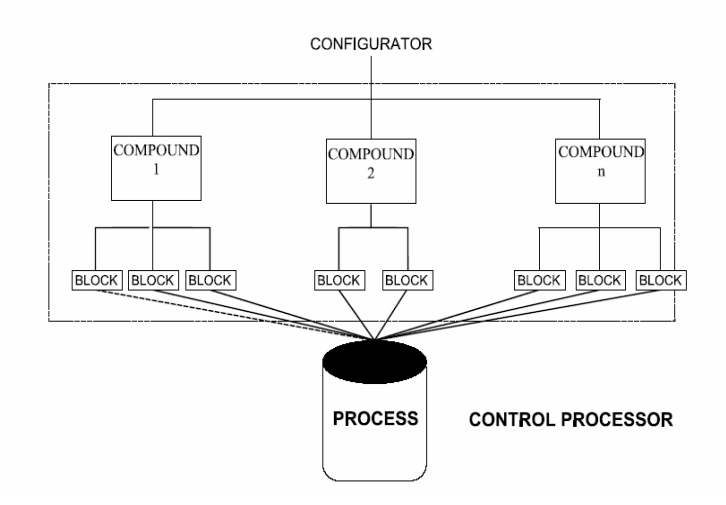

Obr. 2.1: Vzťah medzi compoundom a blokom

## **2.1.2 Funkcie Compoundu**

Compound podporuje nasledujúce funkcie pre priradené bloky:

prioritu, blokovanie a združovanie procesných alarmov

–––––––––––––––––––––––––––––––––––––––––––––––––––––––––––––––––––––––––

- sekvenčné overenie stavu (pri sekvenčnom riadení)
- fázovanie.

Pre compoundy platia určité pravidlá:

- viaceré compoundy môžu súčasne pracovať v rovnakej stanici
- compound môže existovať len v rámci jednej stanice
- **bloky v rôznych compoundoch môžu byť navzájom prepojené**
- každý compound musí mať jedinečné meno

## **Compound/Block fázovanie**

Fázovanie dovoľuje posunúť alebo zadržať čas štartu compoundu alebo bloku. Fáza môže byť priradená ku každému compoundu použitím integer hodnoty, ktorá je kombinovaná s priradenou periódou

## **Compound atribúty**

- *NAME* užívateľom definované max. 12 znakové meno. Čísla (0-9), písmená (A-Z), a  $( )$ . *DESCRP* 32-znakové pole pre užívateľskú identifikáciu. *ON* parameter, ktorý umožňuje alebo zakazuje realizáciu všetkých blokov spolu s compoundom, kde:
	- $0 =$ vypnuté
	- $1 =$ zapnuté

#### **Parametre compoundu/bloku**

Parametre compoundu a bloku obsahujú hodnoty, ktoré sú typu *real*, *string*, *integer*, *short integer*, *long integer*, *boolean*, *packed boolea*n, *packed long*, alebo *character*. Dodatočne sú parametre definované ako konfigurovatelné, tiež ako spojiteľné/nastaviteľné, nespojiteľné/nenastaviteľné alebo ako kombinácia, ktorá je závislá na stave compoundu alebo bloku.

–––––––––––––––––––––––––––––––––––––––––––––––––––––––––––––––––––––––––

#### **Konfigurovatelné parametre**

Konfigurovatelné parametre sú tie, ktoré môžu byť definované cez integrovaný riadiaci konfigurátor (Integrated Control Configurator - ICC). Môžu byť prístupné buď len na prezeranie, alebo na editovanie.

#### **Parametre umožňujúce spojenie**

Parametre umožňujúce spojenie sú tie z užívateľského rozhrania, ktoré umožňujú bezpečnosť a prepojenie v sieti staníc, alebo lokálne priame spojenie v rámci stanice. Každé spojenie sa skladá zo vstupu a výstupu. Výstupné parametre (všetky výstupy sú spojiteľné) sú zdroje – vstupy, zatiaľ čo spojiteľný vstup môže byť vstup, výstup alebo oboje. Niektoré parametre môžu byť stanovené ako vstupy do funkcií (ako SPT do PID bloku, RATIO do RATIO bloku) a sú nastaviteľné, ale nie spojiteľné.

## **Vstupné parametre**

Vstupné parametre sú spojiteľného typu a prijímajú údaje pomocou definovanej cesty spojenia. Ak nie je cesta definovaná v konfigurácii, za aktuálnu hodnotu sa vkladá počiatočná hodnota, alebo hodnota nastavená v konfigurácii.

## **Výstupné parametre**

Všetky výstupné parametre sú spojiteľné zdroje údajov. Môžu byť typu:

–––––––––––––––––––––––––––––––––––––––––––––––––––––––––––––––––––––––––

- nastaviteľné
- nenastaviteľné

## **Parametre neumožňujúce spojenie**

Nespojiteľné parametre nenahrávajú žiadne údaje a nemajú definované linky. Sú to napr. premenné typu string ako je *NAME* alebo parametre v block options.

## **Staničný Compound/Block**

Staničný compound obsahuje jeden staničný blok pre každú stanicu v systéme. Je inštalovaný v stanici automaticky, keď je načítaná databáza. Tento blok poskytuje ukladanie globálnych údajov pre staničné systémové funkcie. Poskytuje informácie o možnostiach stanice. Každý compound a blok má jedinečné meno v akejkoľvek I/A Series sieti, určené nasledovne, napríklad:

- compound meno RIADZASOB
- $\blacksquare$  blok meno REG
- celá cesta RIADZASOB:REG

Staničný compound a blok majú tieto obmedzenia:

- compound nemôže byť zmazaný alebo vypnutý
- blok nemôže byť zmazaný
- užívateľom vytvorený blok nemôže byť pridaný ku compoundu

#### **Dynamické vkladanie výpočtov**

Keď je stanica aktivovaná užívateľom, vykonáva viacero vkladaných výpočtov cez dynamický riadiaci procesor (dynamic control processor). Prvý výpočet je I/O Scan priradenie, druhý pre spojito pracujúce bloky, tretí pre sekvenčné výpočty. Keď je stanica inicializovaná, prepínač vkladaných výpočtov je automaticky nastavený na hodnotu *false* a zostáva v tomto stave počas normálnej operácie [1].

–––––––––––––––––––––––––––––––––––––––––––––––––––––––––––––––––––––––––

#### **2.1.3 Bloky**

Blok má jeden alebo viac vstupov a výstupov a vykonáva preddefinovanú procesnú funkciu. Funkcie bloku môžu byť spojité, sekvenčné a ladder logic a dajú sa kombinovať podľa potrieb.

#### **Atribúty blokov**

*NAME* užívateľom definované max. 12 znakové meno jednotné s compoundom. Čísla (0-9), písmená (A-Z), a (\_).

*TYPE* v integrovanom riadiacom konfigurátore (ICC) užívateľ môže vložiť typ bloku priamo, alebo ho vyberie zo zoznamu blokov pomocou *SHOW* z lišty menu a výberu *BLOCK TYPE NAMES* z ponuky *SHOW*.

#### **Prístup do blokov**

Aby sa umožnil prístup k parametrom bloku v príslušnom compounde, treba použiť celú adresu: Compound:Block.Parameter. Spojenie medzi blokmi v rôznych compoundoch je možné realizovať týmto istým spôsobom nezávisle na tom, či compound je v tej istej alebo inej stanici.

#### **Parametre blokov**

Bloky tak ako aj compoundy obsahujú určité parametre, ktoré slúžia ako vstupy a výstupy.

–––––––––––––––––––––––––––––––––––––––––––––––––––––––––––––––––––––––––

#### **Spoločné parametre**

- *NAME* je reťazec 12 znakov určených užívateľom, musí byť jedinečné vo vnútri compoundu. Používa sa k prístupu do bloku a jeho parametrov.
- *TYPE* je meno určené systémom (do 6 znakov), identifikuje algoritmus riadiacej funkcie.
- *DESCRP* je reťazec definovaný užívateľom (do 32 znakov), ktorý opisuje funkciu bloku.
- *PERIOD* je vstupný nespojiteľný parameter, stanovuje časovú bázu spracovania bloku. *Výnimka: bloky dátových premenných (napr. boolean, long, atď.).*
- *MA* je pripojiteľný boolean vstup, riadi operačný stav Manuál/Auto. Parameter *MA* môže mať nastavené hodnoty:
	- $0 = \text{Manual}$
	- $1 = \text{Auto}$

*Výnimka: bloky dátových premenných a BLNALM.*

- *INITMA* spúšťanie Manuál/Auto označuje žiadaný stav vstupu MA počas inicializácie. Parameter INITMA môže mať nasledujúce hodnoty:
	- $0 = \text{Manual}$
	- $1 = \text{Auto}$
	- $2 = \text{Bez zmeny}$

*Výnimka: bloky dátových premenných BLNALM.*

- *LOOPID* je konfigurovatelný reťazec (do 32 znakov), určuje obvod alebo proces, s ktorým je blok spojený. *Výnimka: bloky dátových premenných.*
- *OWNER* je nastaviteľný reťazec (do 32 ASCII znakov), používa sa na stanovenie riadiacich blokov pre aplikácie. Pokusy nastaviť *OWNER* sú úspešné, iba ak je

súčasná hodnota *OWNER* nulový reťazec, reťazec prázdneho poľa, alebo je identická ako hodnota poslanej žiadosti. Inak je žiadosť odmietnutá s chybou "uzamknutý prístup" (LOCKED ACCESS). *OWNER* môže byť vynulovaný aplikáciou alebo nastavením nulovej hodnoty, hodnota je vždy akceptovaná. *Výnimka: bloky dátových premenných, AMSSEC, DSI, EVENT, FBTUNE a FFTUNE.* 

–––––––––––––––––––––––––––––––––––––––––––––––––––––––––––––––––––––––––

- *LOCKRQ* žiadosť uzamknutia (Lock Request) je boolean vstup, nastavený ako *pravda*  (*true*) alebo *nepravda* (*false*) iba pomocou prepínacieho kľúča *LOCK U/L* na obrazovke stanice. Ak je *LOCKRQ* nastavený ako *pravda* (*true*) a sprevádza identifikátor pracovnej stanice, nastavená požiadavka vstupuje do parametra bloku *LOCKID*. *LOCKRQ* môže byť nastavený ako *nepravda* (*false*) stanicou na základe prijatia nového *LOCKRQ* a nového identifikátora pracovnej stanice zapísaného do *LOCKID*. *Výnimka: AMSSEC, MSG, PLC a DCI.*
- *LOCKID* označenie zamknutia je reťazec označujúci pracovnú stanicu, ktorá má uzamknutý prístup do bloku nastavením *LOCKRQ*. *Výnimka: AMSSEC, MSG, PLC a DCI* [2].

#### **2.1.4 Typy použitých blokov a popis ich parametrov**

#### **Blok AIN**

Blok AIN (Analog Input Block) prijíma vstupnú hodnotu buď z analógového zariadenia, zariadenia typu FBM (Field Bus Module), FBC (Fieldbus Card) alebo z iného bloku a konvertuje túto hodnotu do formy vhodnej pre použitie v kontrolnej stratégii I/A Series. Na obrázku 2.2 je zobrazený diagram bloku AIN.

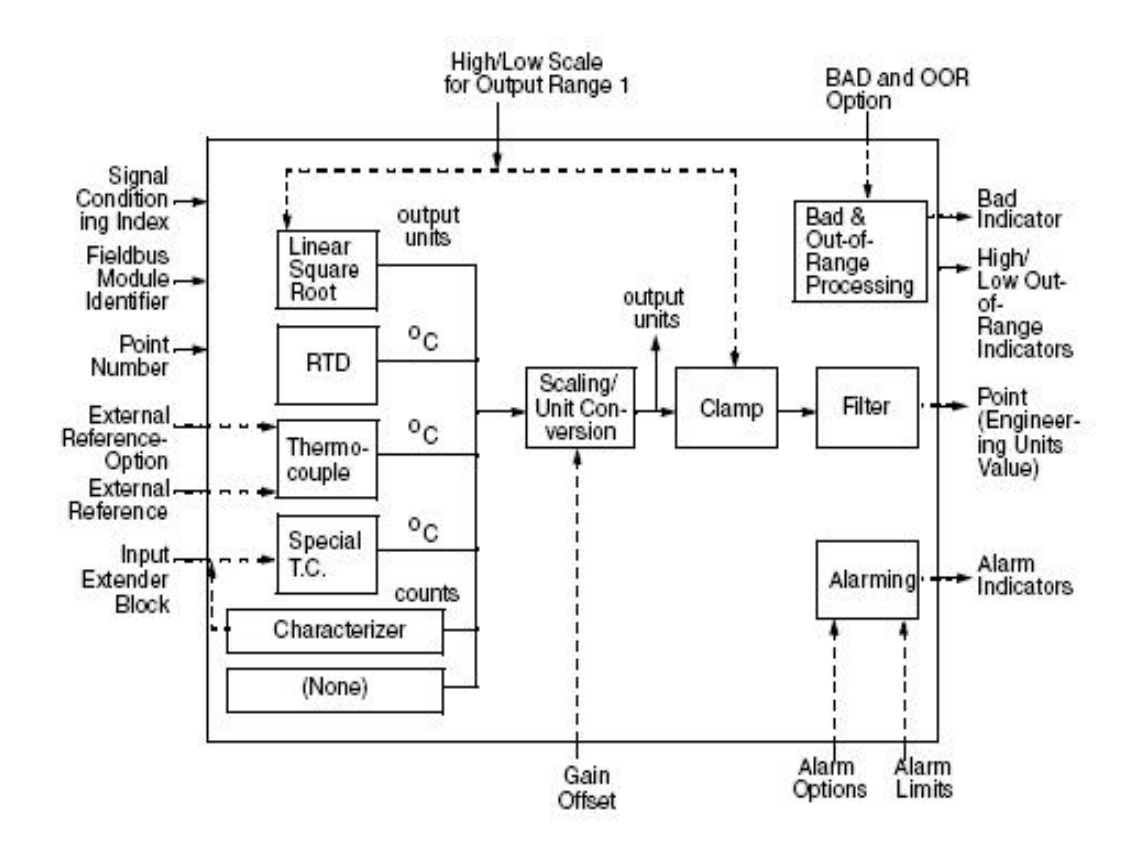

Obr. 2.2: Diagram bloku AIN

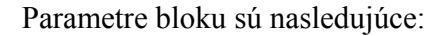

- *IOMOPT* tento parameter špecifikuje, či pri danom procese existuje spojenie medzi blokom a FBM alebo FCB a ak nie, či má byť použitý ako vstupný signál alternatívny zdroj. Parameter *IOMOPT* môže mať nastavené hodnoty:
	- 0 = AIN blok získava vstupné hodnoty od *MEAS* parametra a spracováva ich podľa toho, ako je nastavený parameter *SCI*.
	- $\blacksquare$  1 = Blok získava vstupné hodnoty zo vstupných bodov FBM alebo FCB, ktoré sú dané parametrami *IOM\_ID* and *PNT\_NO*.
	- 2 = Blok získava vstupné hodnoty od *MEAS* parametra a spracováva ich podľa parametrov *KSCALE, BSCALE,HSCO1, LSCO1* a *OSV*.

*MEAS* parameter, ktorého hodnota je používaná ako vstup pre blokové operácie vtedy, ak parameter *IOMOPT* indikuje, že žiadny modul FBM alebo karta FBC nie je pripojená.

–––––––––––––––––––––––––––––––––––––––––––––––––––––––––––––––––––––––––

- *FLOP* parameter, ktorý špecifikuje aký typ filtrovania sa má použiť na signál predtým ako bude poslaný ako výstup *PNT*. *FLOP* môže mať nasledujúce hodnoty:
	- $0 = \check{z}$ iadne filtrovanie
	- $\blacksquare$  1 = filtrovanie 1. rádu
	- $\blacksquare$  2 = filtrovanie Butterworth
- *FTIM* časová konštanta filtra predstavuje čas v minútach pre výstupnú hodnotu kým dosiahne určité percento konečnej hodnoty po skokovej zmene. Pre filter 1. rádu je to 63%, a pre filtrovanie Butterworth je to 50%.
- *KSCALE* je to parameter charakterizujúci zosilnenie.
- *PNT* parameter charakterizujúci výstup bloku. Reprezentuje analógový vstup po tom, ako boli uskutočnené všetky blokové operácie.

## **Blok CALCA**

Blok CALCA poskytuje logické funkcie spolu s možnosťou aritmetických výpočtov v jednom integrovanom prostredí. Poskytuje väčšiu účinnosť vo viacerých matematických a logických príkazoch, čo vplýva na zmenšenie dĺžky programu viac ako trojnásobne oproti tomu istému výpočtu uskutočnenému v bloku CALC. Blok CALCA nepodporuje blokovanie reálnych výstupov, zatiaľ čo CALC ho podporuje. Vložený program je vykonávaný vždy, keď je vykonávaný blok CALCA. Na obrázku 2.3 je zobrazený diagram bloku CALCA.

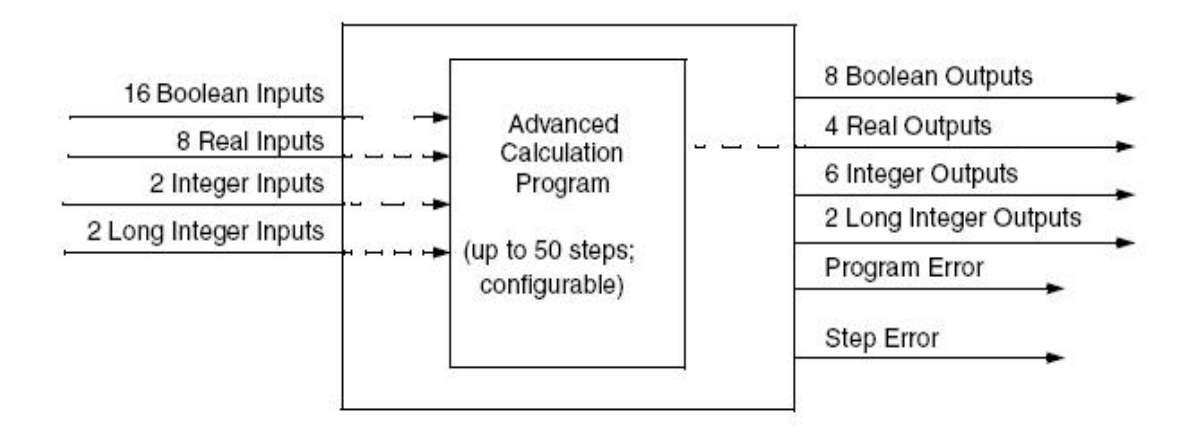

Obr. 2.3: Blok CALCA diagram.

#### **Blok LLAG**

Blok LLAG dynamicky vyrovnáva zmeny v signály merania buď počiatočnou vyššou odozvou na vstup (lead), alebo pozvoľnou zmenou výstupu (lag), alebo oboma. Výstup má ustálený stav, ktorý sa mení so vstupom ak je blok v lead/lag móde. V impulznom móde má blok jednoduchý ustálený stav závislý iba od vstupu *BIAS*. Diagram bloku LLAG je zobrazený na obrázku 2.4. Pomocou bloku LLAG je možné vo Foxboro naprogramovať systém druhého rádu vo forme diferenciálnej rovnice.

Všeobecný tvar diferenciálnej rovnice v bloku LLAG je nasledujúci:

*y* + *LAGTIM* ⋅ *y'*+*LAGTIM* ⋅ *LAG*2 ⋅ *y''* = *u* + *LGAIN* ⋅ *LGAIN* ⋅*u'* (2.1)

Parametre *LAGTIM, LAG2* a *LGAIN* treba teda upraviť tak, aby sa všeobecný tvar rovnal požadovanej diferenciálnej rovnici.

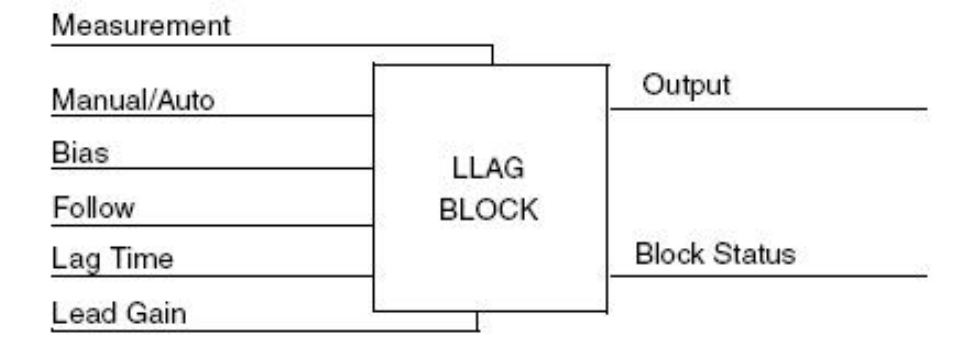

Obr. 2.4: Diagram bloku LLAG

Parametre bloku sú nasledujúce:

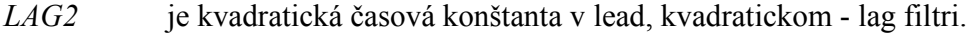

*LAGTIM* je vstupný parameter, ktorý určuje časovú konštantu prvého rádu.

- *LGAIN* je reálny vstupný parameter, ktorý určuje okamžité zosilnenie na výstupe úmerné zmene na vstupe merania.
- *MEAS* je vstup, ktorý určuje zdroj vstupu bloku.
- *OUT* parameter charakterizujúci výstup bloku. Reprezentuje analógový vstup potom, ako boli uskutočnené všetky blokové operácie.

#### **Blok PIDA**

Blok PIDA predstavuje regulátor, ktorý uskutočňuje priebežnú spätnú väzbu PID, súčtové a násobiace riadenie doprednej analógovej slučky. Jeho hlavné vstupy, setpointy a merania sú použité na výpočet výstupu, spracované premenné založené na nastavených parametroch – pásmo proporcionality, integračný čas, derivačný čas, doba oneskorenia a relatívne zosilnenie setpointu. Diagram bloku PIDA je zobrazený na obrázku 2.5.

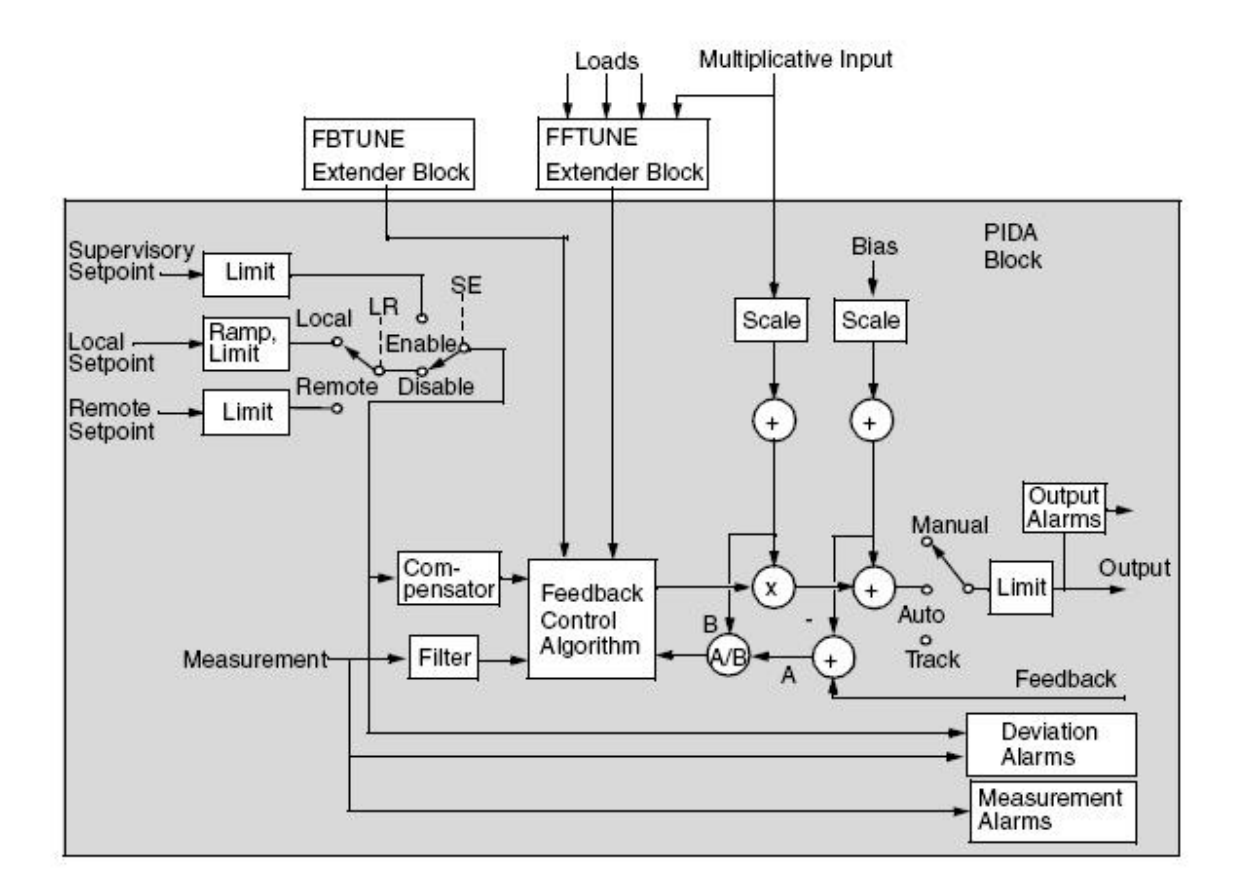

Obr. 2.5: Diagram bloku PIDA

Kombinácia bloku PIDA s rozširovacími blokmi FBTUNE a FFTUNE umožňuje schopnosť adaptívneho riadenia.

Parametre bloku sú nasledujúce:

- *BCALCI* je to vstup, ktorý poskytuje počiatočnú hodnotu výstupu pred začiatkom riadenia.
- *DERIV* parameter udávajúci derivačný čas ako reálny vstup v minútach.
- *ERROR* je regulačná odchýlka zodpovedajúca vzťahu: *ERROR* = setpoint *SPT* meranie *MEAS*.

*FBK* je reálny vstup ktorý poskytuje externú integrálnu odozvu. Jeho funkciou je zabránenie wind-up efektu.

- *HHALIM* je reálny vstup, v ktorom sa zadefinuje hodnota po prekročení ktorej, sa spustí High-High alarm.
- *HHOPT* vstup typu short integer, ktorý aktivuje alebo deaktivuje alarmy požadovanej hodnoty typu High-High alebo Low-Low. Každý alarm spúšťa indikátor alarmu a textovú správu. Parameter *HHOPT* môže mať nastavené hodnoty:
	- $0 = \check{z}$ iaden alarm
	- $\blacksquare$  1 = High-High, Low-low alarm
	- $2 = iba$  High-High alarm
	- $\blacksquare$  3 = iba Low-Low alarm
- *MALOPT* vstup typu short integer, ktorý aktivuje alebo deaktivuje alarmy požadovanej hodnoty typu High alebo Low. Parameter *MALOPT* môže mať nastavené hodnoty:
	- $0 = \check{z}$ iaden alarm
	- $\blacksquare$  1 = High a Low alarm
	- $\blacksquare$  2 = iba High alarm
	- $\blacksquare$  3 = iba Low alarm
- *INT* parameter udávajúci integračný čas ako reálny vstup v minútach.
- *KD* je reálny vstup, ktorý nastavuje časovú konštantu filtra merania.
- *LLALIM* je reálny vstup, ktorý zadefinuje hodnotu, pri ktorej sa spustí alarm typu Low-Low.
- *MEAS* je vstup, ktorý určuje zdroj vstupu bloku alebo riadenú premennú.
- *MEASHI* je výstup typu boolean, nastavený ako *pravda,* ak hodnota parametra *MEAS* je väčšia ako hodnota daná parametrom *MEASHL.*
- *MEASHL* vstup, ktorý definuje hodnotu parametra *MEAS*, po prekročení ktorej sa spustí High absolútny alarm.
- *MEASLI* je výstup typu boolean, nastavený ako *pravda,* ak hodnota parametra *MEAS* klesne pod hodnotu danú parametrom *MEASLL.*
- *MEASLL* vstup, definujúci hodnotu parametra *MEAS,* ktorá spustí Low absolútny alarm.

*MODOPT* konfigurovatelný parameter (1-8), ktorým sa zadefinuje regulačný mód. Parameter MODOPT môže mať nasledujúce hodnoty:

–––––––––––––––––––––––––––––––––––––––––––––––––––––––––––––––––––––––––

- $1 = P$  (len proporcionálny)
- $= 2 = I$  (len integračný)
- $\blacksquare$  3 = PD (proporcionálny + derivačný)
- $\blacksquare$  4 = PI (proporcionálny + integračný)
- $\blacksquare$  5 = PID (proporcionálny, integračný, derivačný)
- $\bullet$  6 = NPID (neovplyvňujúci PID)
- $\blacksquare$  7 = PITAU (proporcionálny, integračný, s dopravným oneskorením)
- 8= PIDTAU (proporcionálny, integračný, derivačný s dopravným oneskorením)

Rovnica regulačného módu (typu regulátora) pre *MODOPT=5* je nasledovná:

$$
m_b = \frac{100}{P} \left[ \left( \frac{1}{Is} + A \right) r - \left( \frac{1}{Is} + 1 \right) (1 + Ds) c_f \right] f_r + b \tag{2.2}
$$

$$
m_b = m_f + b \tag{2.3}
$$

$$
m_f = m \cdot f_r \tag{2.4}
$$

$$
b = KBIAS(BIAS + BBIAS) \tag{2.5}
$$

$$
\frac{1}{\tau} = \left(\frac{1}{I} + \frac{1}{D}\right)KD\tag{2.6}
$$

$$
c_f = \frac{c}{1 + \pi + 0.5(\pi)^2}
$$
 (2.7)

kde:

- *m* výstup vnútornej riadiacej odozvy.
- *r* zvolený setpoint
- *A* pomer lead/lag hodnôt
- *c* riadená veličina

 $\bullet$  *c<sub>f</sub>* – meranie prefiltrované pomocou filtra Butterworth

–––––––––––––––––––––––––––––––––––––––––––––––––––––––––––––––––––––––––

- *f<sub>r</sub>* hodnota MULTIN (multiplikačný dopredný vstup)
- *OUT* parameter charakterizujúci výstup bloku. Reprezentuje analógový vstup potom, ako boli uskutočnené všetky blokové operácie.
- *PBAND* proporcionálne pásmo je vstup vyjadrený v percentách. *PBAND* je percento zmeny intervalu na vstupe, ktoré spôsobí zmenu plného intervalu na výstupe. (100/PBAND) určí zosilnenie regulátora ak sú *MEAS* a *OUT* prevedené na percentá intervalu.
- *PRTYPE* výstupný parameter, ktorý indikuje typ aktívneho alarmu najvyššej priority.
- *SPT* setpoint je referenčná premenná, ktorá je porovnávaná so vstupom *MEAS* na tvorenie signálu *ERROR* [2].

## **2.2 Riadený systém**

Riadený systém (obr. 2.6) predstavuje sústavu 3 zásobníkov kvapaliny. Kvapalina o prietoku *qv1* tečie do prvého zásobníka a ovplyvňuje výšku hladiny v prvom zásobníku *h1*. Kvapalina o prietoku *q1* tečie do druhého zásobníka a ovplyvňuje výšku hladiny v prvom zásobníku *h<sub>1</sub>* a zároveň aj výšku hladiny v druhom zásobníku *h<sub>2</sub>*. Kvapalina následne vyteká z druhého zásobníka s prietokom *q2* a vteká do tretieho zásobníka, čím ovplyvňuje výšku hladiny v treťom zásobníku *h3*. Kvapalina vyteká z tretieho zásobníka s prietokom *q3*. Výška hladiny v treťom zásobníku je tiež ovplyvňovaná poruchou *r.* 

Riadený systém je opísaný prenosom 2. rádu, ktorý predstavuje sústavu 2 zásobníkov kvapaliny s interakciou a prenosom 1. rádu, ktorý predstavuje posledný tretí zásobník (obr. 2.6). Tieto prenosy sú odvodené z materiálovej bilancie 3 zásobníkov kvapaliny.

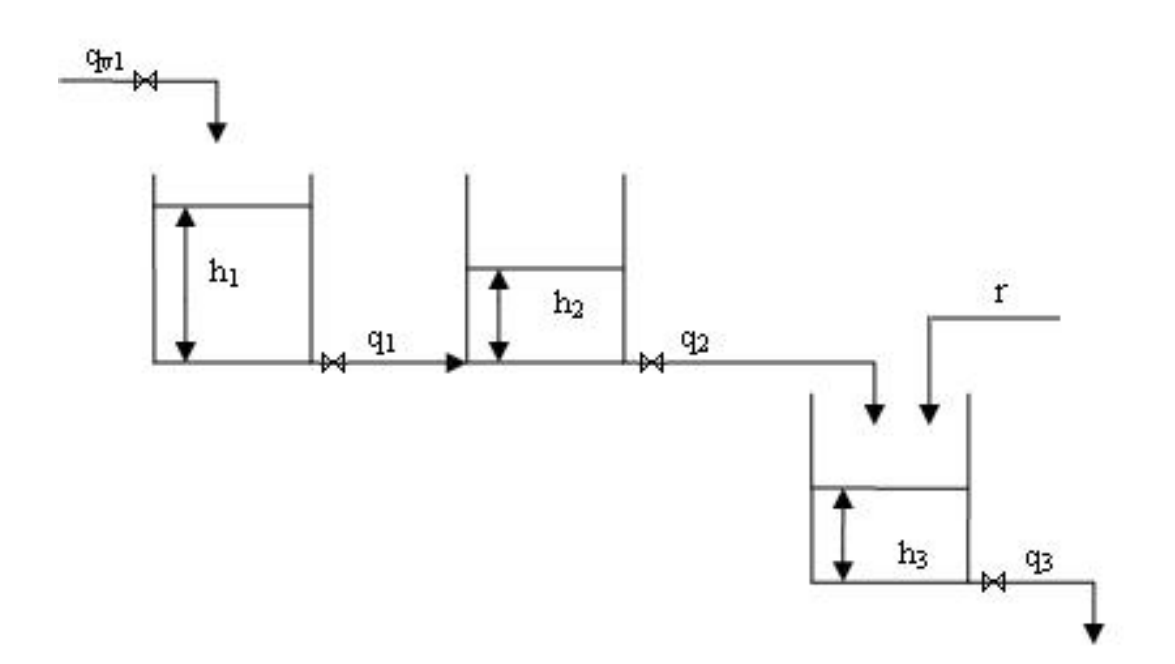

Obr. 2.6: Riadený systém

## **2.2.1 Dynamický matematický model – DMM**

Dynamický matematický model sa získa materiálovou bilanciou zásobníkov kvapaliny za predpokladu, že teplota kvapaliny, hustota kvapaliny a plocha prierezu zásobníkov sú konštantné. Materiálová bilancia zásobníkov kvapaliny v dynamickom stave má tvar:

$$
q_{v1}(t) = q_1(t) + F_1 \frac{dh_1(t)}{dt}
$$
 (2.8)

$$
q_1(t) = q_2(t) + F_2 \frac{dh_2(t)}{dt}
$$
  $h_2(0) = h_{20}$  (2.9)

$$
q_2(t) = q_3(t) + F_3 \frac{dh_3(t)}{dt}
$$
  $h_3(0) = h_{30}$  (2.10)

Na základe Bernoulliho rovnice je zrejmé, že prietoky *q1, q2* a *q3* sú funkciou výšok hladín v jednotlivých zásobníkoch a závisia od nich podľa vzťahov:

–––––––––––––––––––––––––––––––––––––––––––––––––––––––––––––––––––––––––

$$
q_1(t) = \mu_1 f_1 \sqrt{2g(h_1(t) - h_2(t))}
$$
\n(2.11)

$$
q_2(t) = \mu_2 f_2 \sqrt{2g \cdot h_2(t)} \tag{2.12}
$$

$$
q_3(t) = \mu_3 f_3 \sqrt{2g \cdot h_3(t)} \tag{2.13}
$$

kde  $\mu_1, \mu_2, \mu_3$  sú konštanty  $f_1, f_2, f_3$  sú plochy prierezu výtokového otvoru a *g* je gravitačné zrýchlenie.

Spojením konštánt dostaneme:

$$
q_1(t) = k_{11} \cdot \sqrt{h_1(t) - h_2(t)} \tag{2.14}
$$

$$
q_2(t) = k_{22} \cdot \sqrt{h_2(t)} \tag{2.15}
$$

$$
q_3(t) = k_{33} \cdot \sqrt{h_3(t)} \tag{2.16}
$$

Dosadením *q1,q2,q3* z rovníc (2.14 - 2.16) do rovníc (2.8 - 2.10) dostaneme dynamický matematický model vo forme nelineárneho stavového opisu:

$$
q_{v1}(t) = k_{11} \cdot \sqrt{h_1(t) - h_2(t)} + F_1 \frac{dh_1(t)}{dt} \qquad h_1(0) = h_{10}
$$
 (2.17)

$$
k_{11} \cdot \sqrt{h_1(t) - h_2(t)} = k_{22} \sqrt{h_2(t)} + F_2 \frac{dh_2(t)}{dt} \qquad h_2(0) = h_{20}
$$
 (2.18)

$$
k_{22}\sqrt{h_2(t)} = k_{33}\sqrt{h_3(t)} + F_3 \frac{dh_3(t)}{dt}
$$
  $h_3(0) = h_{30}$  (2.19)

Na získanie prenosov potrebných na vytvorenie sústavy zásobníkov kvapaliny v riadiacom systéme Foxboro boli použité nasledovné parametre:

Konštanty:  $k_{11} = k_{22} = k_{33} = 1.4 \text{m}^{2.5} \cdot \text{min}^{-1}$ 

Plochy prierezov zásobníkov:  $F_1 = F_2 = F_3 = 2.4 \text{m}^2$ Vstupný ustálený prietok :  $q_{vl}^s = 1 m^3 \cdot min^{-1}$ 

Linearizáciou DMM pre použité parametre boli získané dva prenosy. Prvý prenos (2.20) charakterizuje sústavu 2 zásobníkov kvapaliny s interakciou a druhý prenos (2.21) charakterizuje posledný tretí zásobník kvapaliny bez interakcie. Prenos sústavy zásobníkov kvapaliny je daný vzťahom (2.22).

–––––––––––––––––––––––––––––––––––––––––––––––––––––––––––––––––––––––––

$$
G_{12} = \frac{0.98}{5.998s^2 + 7.347s + 1}
$$
\n(2.20)

$$
G_3 = \frac{1.02}{2.449s + 1} \tag{2.21}
$$

$$
G_{123} = \frac{0.9996}{14.689s^3 + 23.991s^2 + 9.796s + 1}
$$
\n(2.22)

## **2.3 Návrh regulátora**

Regulátor vo Foxboro je priemyselný regulátor, ktorý je používaný v priemyselných podmienkach. Regulátor zahŕňa funkcie ako filtrovanie vstupnej veličiny, obmedzenie akčného zásahu, funkciu antiwindup efektu. Týmto funkciám zodpovedá aj rovnica regulátora (2.2) vo Foxboro. Pre zjednodušenie výpočtu parametrov regulátora sa uvažuje rovnica v tvare:

$$
G_R(s) = Z_R \left( 1 + \frac{1}{T_I s} + T_D s \right)
$$
 (2.23)

kde  $Z_R$  je zosilnenie regulátora,  $T_I$  je integračná časová konštanta [min],  $T_D$  je derivačná časová konštanta [min].

Parametre regulátora boli navrhnuté troma metódami: Naslinovou metódou, Strejcovou metódou a metódou umiestnenia pólov. Na obrázku 2.7 je zobrazená bloková schéma uzavretého regulačného obvodu (URO), ktorý zodpovedá sústave zásobníkov kvapaliny s poruchou, kde:

–––––––––––––––––––––––––––––––––––––––––––––––––––––––––––––––––––––––––

- w- žiadaná hodnota
- e regulačná odchýlka
- r porucha
- y výstupný signál

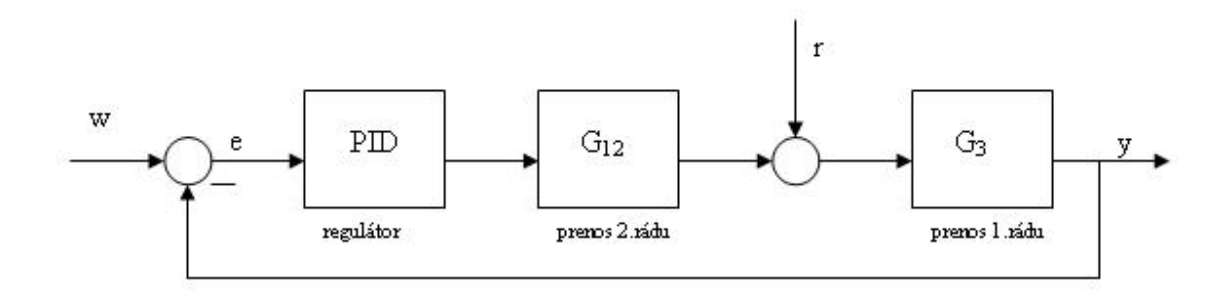

Obr. 2.7: Bloková schéma URO

Charakteristická rovnica uzavretého regulačného obvodu (CHR URO) pre obr. 2.7 má tvar:

$$
1 + G_p(s)G_R(s) = 0 \tag{2.24}
$$

a po úprave:

$$
s^n + a_{n-1}s^{n-1} + \dots + a_1s + a_0 = 0 \tag{2.25}
$$

kde v koeficientoch  $a_n, ..., a_1, a_0$  môžu vystupovať neznáme parametre PID regulátorov [3].

## **3. Praktická časť**

## **3.1 Práca s programom**

Po spustení riadiaceho systému Foxboro I/A Series sa otvorí úvodné komunikačné okno v prostredí Foxview a na hlavnom paneli sa vytvoria položky Exceed, Foxpanels a Foxview STUCHF. V titulnej lište STUCHF:STUCHF je názov stanice. Stanica bola definovaná pri inštalácii programu (obr. 3.1).

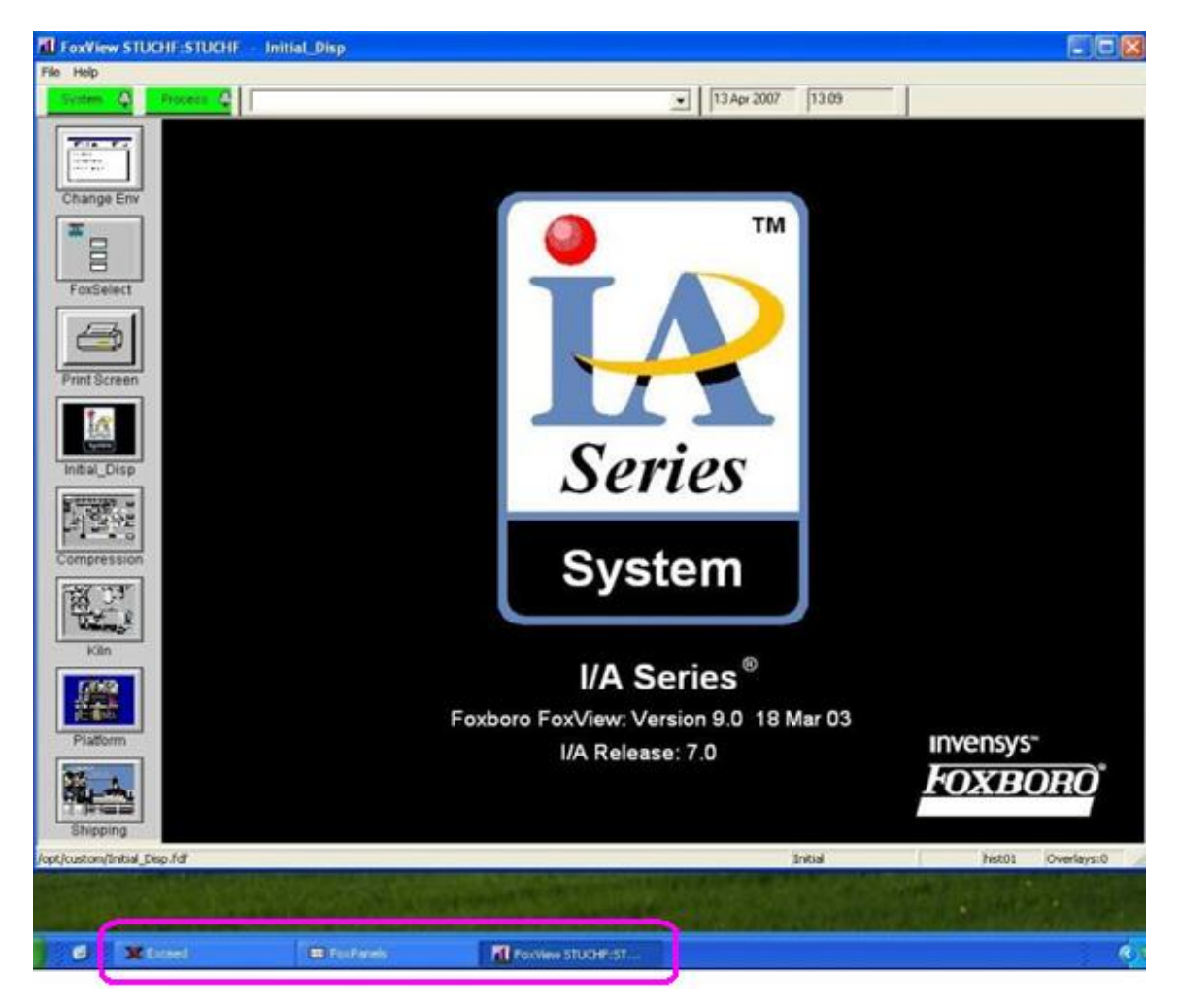

Obr. 3.1: Zobrazenie stanice

Prostredie riadiaceho systému Foxboro je z dôvodu zabezpečenia rozdelené na viacero úrovní, ktoré majú presne zadefinované prístupové práva. Prechod medzi jednotlivými úrovňami je možný pomocou ikony *Change Environment* (obr. 3.2), klávesovej skratky CRTL+E, alebo pomocou hlavnej ponuky pričom cesta je nasledovná: *File* → Change *Environment* (obr. 3.3).

–––––––––––––––––––––––––––––––––––––––––––––––––––––––––––––––––––––––––

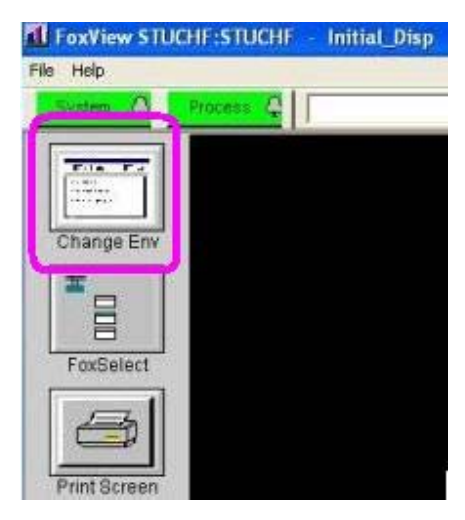

Obr. 3.2: Ikona Change Environment

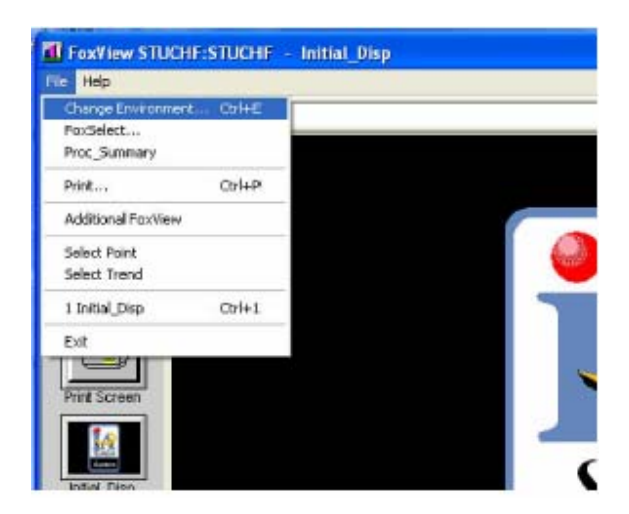

Obr. 3.3: Zmena úrovne pomocou hlavnej ponuky

Po kliknutí na položku *Change Environment* sa zobrazí zoznam možných úrovní oprávnení (obr. 3.4).

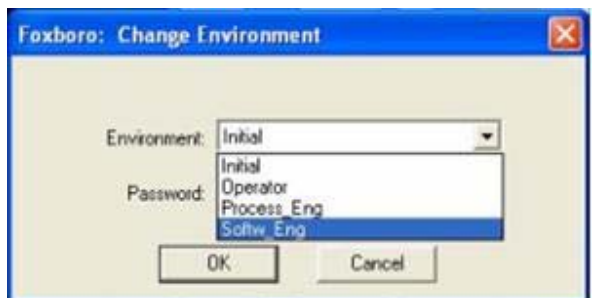

Obr. 3.4: Zoznam úrovní zabezpečenia

## **3.2 Integrovaný riadiaci konfigurátor – ICC**

Integrovaný riadiaci konfigurátor (ICC) sa používa na vytváranie riadiacich algoritmov. Compoundy a bloky majú už vopred nastavené jednotlivé hodnoty resp. parametre, preto je možné ich vložiť pred samotnou editáciou parametrov bloku. V prostredí ICC sa uskutočňuje:

- tvorba a spájanie spojitých, sekvenčných blokov a blokov s reťazovou logikou v štruktúre jedného compoundu
- tvorba skupín a spájanie compoundov
- zmena, kopírovanie a odstraňovanie compoundov a blokov
- nastavenie a zmena Fieldbus modulov
- tvorba a udržiavanie knižníc compoundov
- priame pridávania ECB (Equipment Control Block) blokov zariadenia.

Na spustenie ICC je potrebné z hlavnej ponuky menu vybrať: *Config* $\rightarrow$ *Control\_Cfg* $\rightarrow$ *CIO\_STN\_Cfg* $\rightarrow$ *Config\_STUCHF* (obr. 3.5)

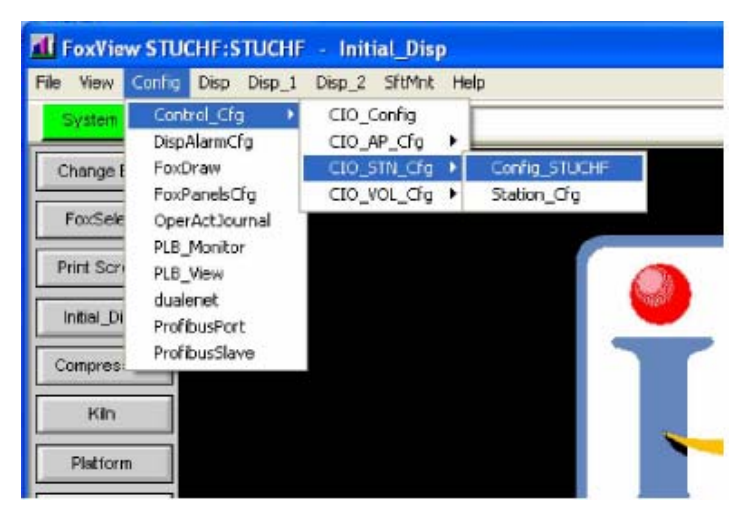

Obr. 3.5: Spustenie ICC

Po kliknutí na *Config\_STUCHF* sa nám zobrazí prostredie ICC, kde na ľavej časti sa nachádza zoznam vytvorených compoundov a na pravej časti sa nachádzajú možnosti úpravy compoundu. Na hornej lište sa nachádza hlavné menu funkcií. Ak chceme prácu v ICC ukončiť klikneme na tlačidlo *EXIT* v pravom hornom rohu (obr. 3.6).

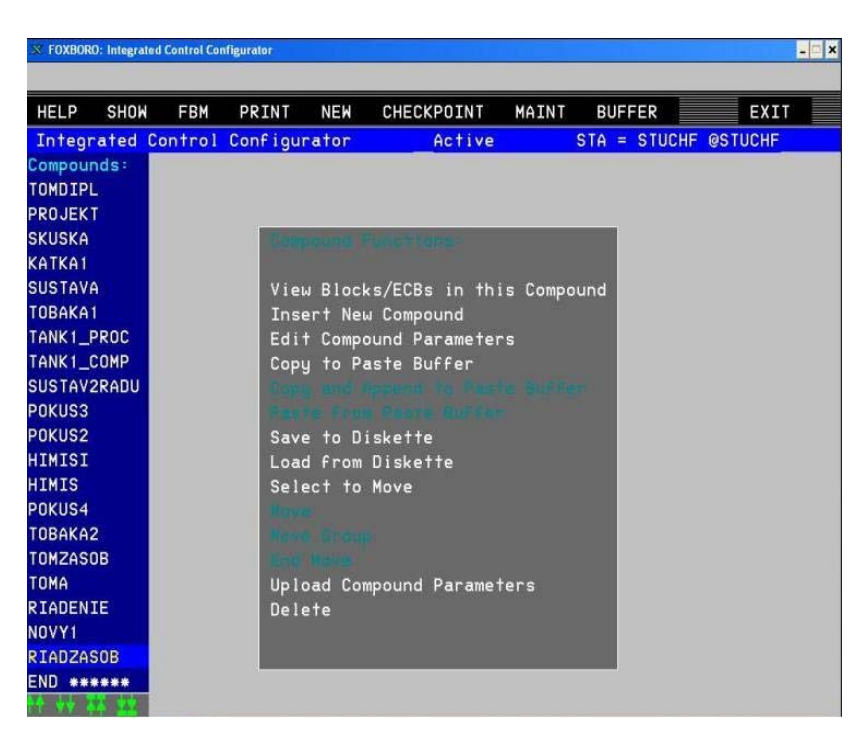

Obr. 3.6: Zobrazenie prostredia ICC

#### **3.2.1 Vloženie nového compundu**

Nový compound vložíme pomocou položky resp. funkcie *Insert New Compound* z menu Compound Functions. Ak je potrebné, aby novovytvorený compound mal špecifickú pozíciu v zozname compoundov, tak označíme compound, pred ktorý chceme vložit nový compound a použijeme funkciu *Insert New Compound*. Ak pozícia compoundu v zozname compoundov nie je daná, compound sa vytvorí na konci zoznamu. Po kliknutí na položku *Insert New Compound* sa zobrazí okno (obr. 3.7), do ktorého vložíme názov compoundu a potvrdíme klávesou ENTER.

–––––––––––––––––––––––––––––––––––––––––––––––––––––––––––––––––––––––––

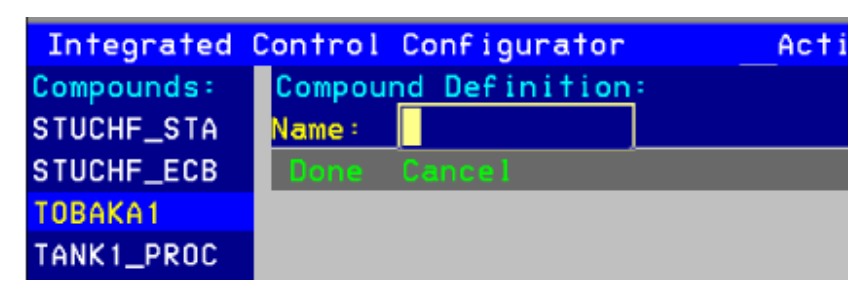

Obr. 3.7: Vloženie nového compoundu

V ICC prostredí musí byť meno compoundu jedinečné pre každý vytvorený compound. Nie je možné, aby 2 compoundy mali rovnaký názov. Pri vkladaní mena compoundu si prostredie ICC zistí, či compound zo zadaným menom už existuje. Ak zadané meno existuje, program upozorní užívateľa a vyzve ho na použitie iného mena compoundu. Ak nie, okno z definíciou compoundu zmizne a compound je vytvorený s predvoleným nastavením hodnôt. Compoundy v zozname je možné presúvať pomocou položiek *Move* a *Move\_Group* v spojení *Select\_to\_Move* a *End\_Move*.

#### **3.2.2 Úprava parametrov compoundu**

Parametre compoundu je možné zmeniť pomocou položky *Edit\_Compound\_Parameters*. Po kliknutí na túto položku sa zobrazí zoznam parametrov zvoleného compoundu, ktoré je možné upraviť.

## **3.2.3 Funkcia Delete**

Funkcia *Delete* sa používa na zmazanie compoundu alebo bloku z databázy a obrazovky a na obnovenie pripojenia compoundu prípadne bloku. Zvolením funkcie *Delete* sa zobrazí dialógové okno, ktoré poskytuje nasledujúce možnosti:

–––––––––––––––––––––––––––––––––––––––––––––––––––––––––––––––––––––––––

- *Delete* odstráni compound, blok. Nemôže sa ním odstrániť staničný compound, staničný blok.
- *Delete & Undelete* presunie vybraný compound alebo blok do vnútra a von z dočasného zásobníka na odstránenie. Pozícia compoundu alebo bloku sa v databáze nemení.

#### **3.2.4 Funkcia View\_Blocks/ECB\_in\_this\_Compound**

Po zvolení funkcie *View\_Blocks/ECB\_in\_this\_Compound* (obr. 3.6) sa v ľavej časti obrazovky zobrazí zoznam blokov, ktoré daný compound obsahuje a z ponuky pre úpravu compoundu v strednej časti obrazovky sa stane ponuka pre úpravu bloku (obr. 3.8).

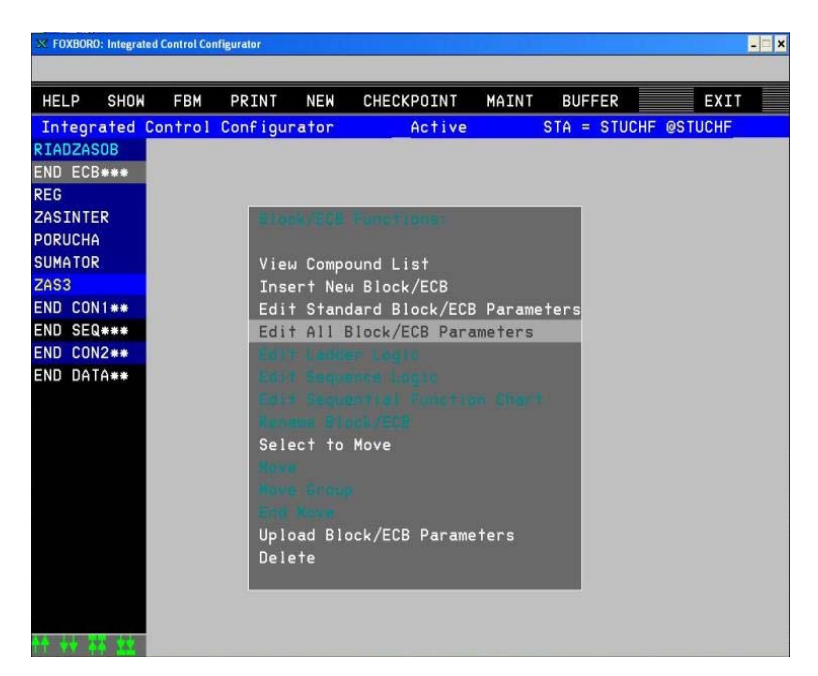

Obr. 3.8: Zobrazenie compoundu

Ak ide o novovytvorený compound, tak tento compound neobsahuje žiadne bloky, teda zoznam blokov je prázdny a taktiež ponuka pre úpravu compoundu má niektoré funkcie neaktívne (obr. 3.9).

–––––––––––––––––––––––––––––––––––––––––––––––––––––––––––––––––––––––––

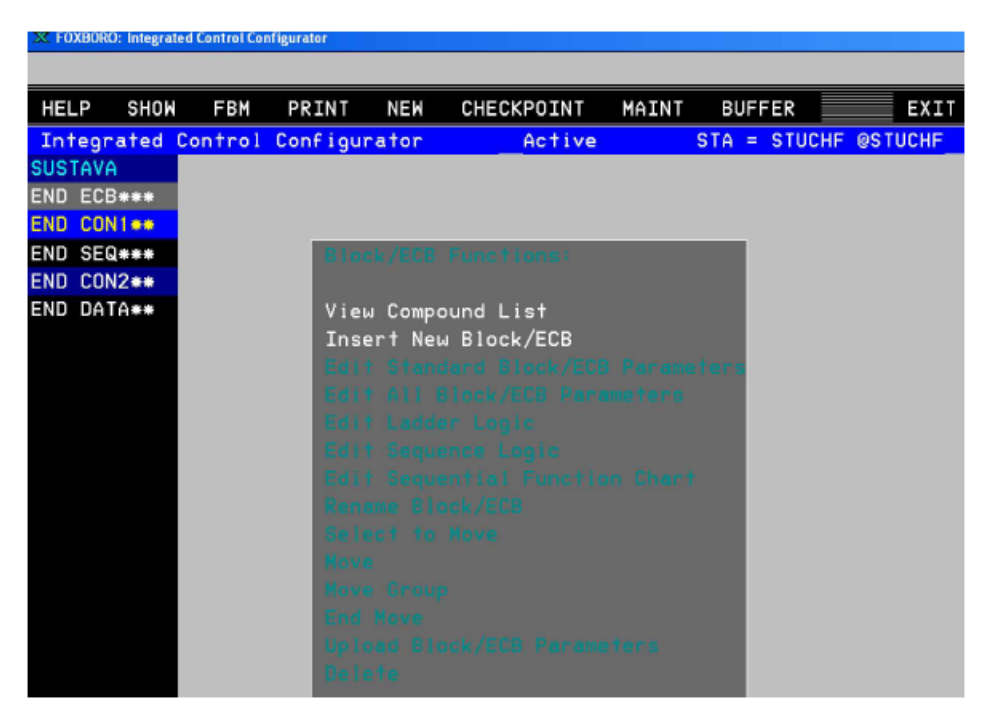

Obr. 3.9: Zobrazenie novovytvoreného compoundu

#### **3.2.5 Funkcia View Compound List**

Zvolením tejto funkcie sa obrazovka vráti do prvotnej obrazovky v ICC, kde sa nachádza zoznam compoundov (obr. 3.6).

## **3.2.6 Funkcia Insert\_New\_Block/ECB**

Pomocou funkcie *Insert New Block* je v danom compounde možné vytvárať nové bloky. Po zvolení funkcie *Insert\_New\_Block/ECB* sa zobrazí okno, kde zadefinujeme meno a typ bloku ktorý chceme vytvoriť (obr. 3.10). Názov bloku musí byť platné meno, ktoré treba po napísaní potvrdiť klávesou ENTER. Po potvrdení treba zadať typ bloku.

–––––––––––––––––––––––––––––––––––––––––––––––––––––––––––––––––––––––––

| HELP           |            |              |                                 | SHOW FBM PRINT NEW CHECKPOINT MAINT BUFFER |                     |  |
|----------------|------------|--------------|---------------------------------|--------------------------------------------|---------------------|--|
|                |            |              | Integrated Control Configurator | Active                                     | STA = STUCHF @STUCI |  |
| <b>SUSTAVA</b> |            |              | Block Definition:               |                                            |                     |  |
|                | END ECB*** | <b>Name:</b> | <b>VSTUP</b>                    |                                            |                     |  |
|                | END CON1** | Type:        |                                 |                                            |                     |  |
|                | END SEQ*** |              | Done Cancel                     |                                            |                     |  |
|                | END CON2** |              |                                 |                                            |                     |  |
|                | END DATA** |              |                                 |                                            |                     |  |

Obr. 3.10: Okno zadefinovania mena a typu bloku

Okrem priameho zadania alebo napísania typu bloku do parametra *Type* je možné si daný typ bloku zvoliť aj zo zoznamu blokov. Zoznam všetkých blokov sa zobrazí kliknutím na položku hlavného menu *SHOW* a následne na položku *Block\_Type\_Names* (obr. 3.11).

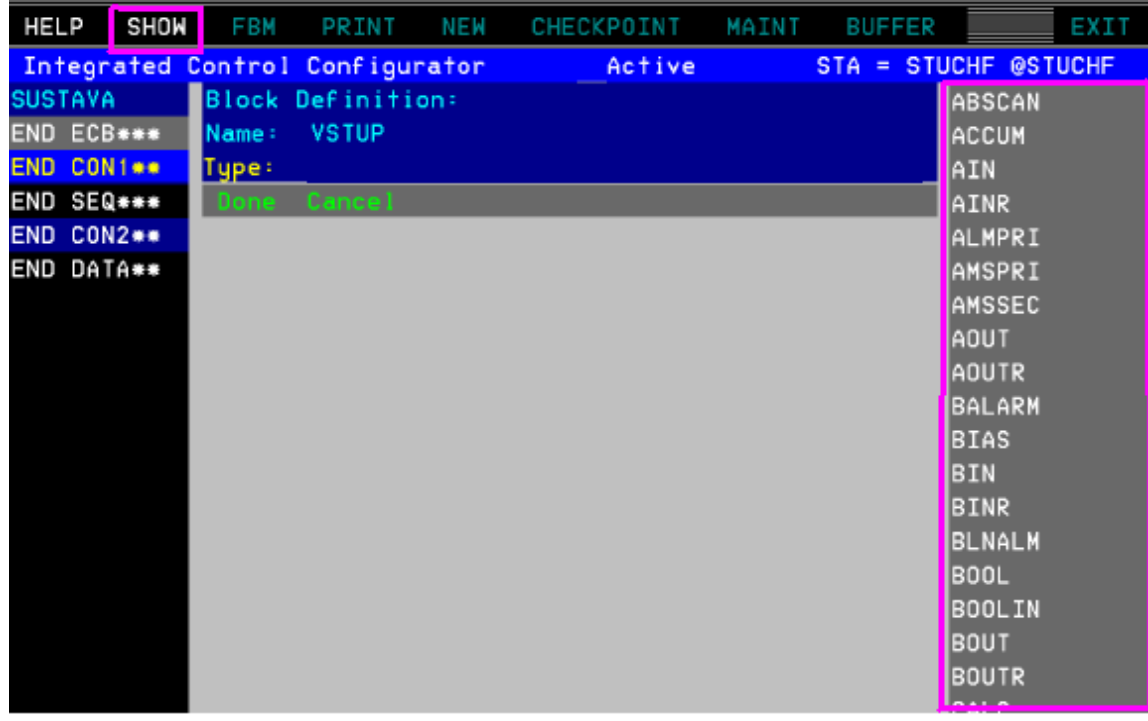

Obr. 3.11: Zvolenie typu bloku zo zoznamu blokov

## **3.2.7 Funkcia Edit\_All\_Block/ECB\_Parameters**

Každý blok vytvorený pomocou funkcie *Insert\_New\_Block/ECB* obsahuje už vopred nastavené parametre. Niektoré parametre je potrebné zmeniť tak, aby daný blok spĺňal požadovanú funkciu. Zvolením funkcie *Edit\_All\_Block/ECB\_Parameters* sa zobrazí okno, v ktorom sa nachádzajú jednotlivé parametre a ich hodnoty. Parametre sa prepisujú v žltom orámovaní a po zmenení hodnoty parametra je túto zmenu potrebné potvrdiť pomocou klávesy ENTER. Po uskutočnení všetkých zmien je potrebné tieto zmeny ešte potvrdiť tlačidlom *Done*, prípadne ak nechceme použiť zmenené hodnoty parametrov klikneme na tlačidlo *Cancel*, čím sa zmenené parametre zmenia na hodnotu pred ich editáciou.

–––––––––––––––––––––––––––––––––––––––––––––––––––––––––––––––––––––––––

V rámci bloku sa posúvame medzi jednotlivými parametrami myšou pomocou kláves na spodnej časti obrazovky (obr. 3.12).

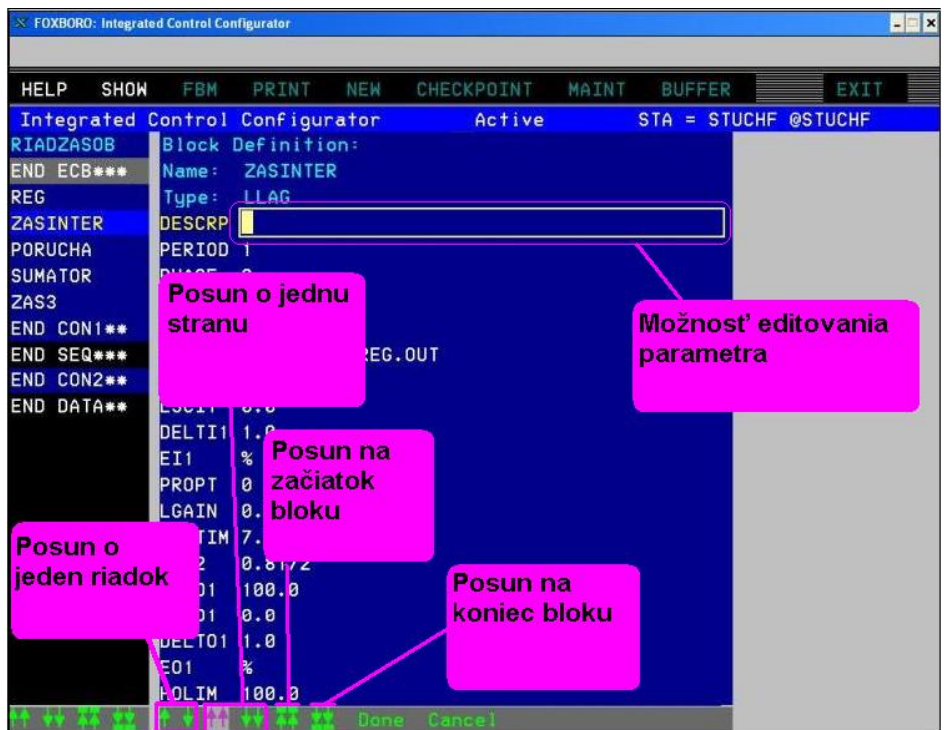

Obr. 3.12: Popis vnútra bloku
# **3.2.8 Vytvorenie sústavy 3 zásobníkov kvapaliny s poruchou riadených PID regulátorom v prostredí ICC**

–––––––––––––––––––––––––––––––––––––––––––––––––––––––––––––––––––––––––

Na vytvorenie sústavy 3 zásobníkov kvapaliny s poruchou riadených PID regulátorom v prostredí ICC sú potrebné 2 bloky typu AIN, blok typu LLAG, blok typu CALCA a blok typu PIDA. Túto sústavu je možné opísať nasledujúcou blokovou schémou (obr. 3.13):

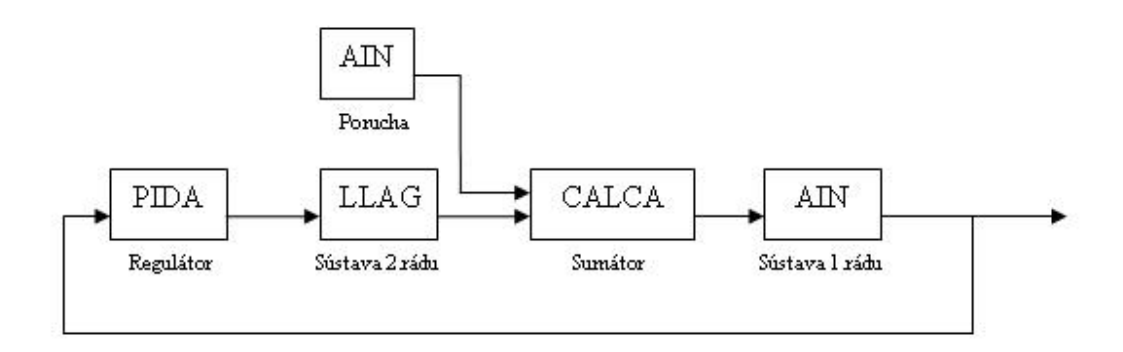

Obr. 3.13: Bloková schéma sústavy v prostredí ICC.

V prostredí ICC vytvoríme pomocou funkcie *Insert\_New\_Compound* nový compound s menom RIADZASOB. Po vytvorení compoundu RIADZASOB pomocou funkcie *View\_Blocks\_ECB\_in\_this\_Compound* compound otvoríme. V danom compounde vytvoríme pomocou funkcie *Insert\_New\_Block/ECB* bloky potrebné pre vytvorenie sústavy. Bloky boli vytvorené s už vopred nastavenými parametrami. Tieto parametre treba upraviť tak, aby vytvorené bloky predstavovali sústavu zásobníkov kvapaliny s poruchou riadených PID regulátorom (obr. 3.13). Bloky sa upravia použitím funkcie *Edit\_All\_Block/ECB\_Parameters*.

### **Blok LLAG**

Blok LLAG má predstavovať sústavu dvoch zásobníkov kvapaliny s interakciou (sústava 2. rádu). Aby bolo možné takúto sústavu naprogramovať, je potrebné poznať prenos, ktorý charakterizuje takúto sústavu. Takýto prenos sa potom do bloku zapíše vo forme diferenciálnej rovnice:

–––––––––––––––––––––––––––––––––––––––––––––––––––––––––––––––––––––––––

$$
G_{12} = \frac{0.98}{5.998s^2 + 7.347s + 1} \rightarrow 5.998y'' + 7.347y' + y = 0.98u
$$
 (3.1)

Po dosadení koeficientov diferenciálnej rovnice (3.1) do všeobecného tvaru diferenciálnej rovnice (2.1) v bloku LLAG dostaneme:

$$
y + 7.347y' + 7.347LAG2 \cdot y'' = 0.98u + LGAIN \cdot LGAIN \cdot u'
$$
\n(3.2)

$$
7.347LAG2 \cdot y'' = 5.998y'' \tag{3.3}
$$

Parametre *LGAIN, LAG2* a *LAGTIM* teda nastavíme tak, aby sa všeobecný tvar rovnal našej diferenciálnej rovnici. Parametre boli nastavené na nasledujúce hodnoty (obr. 3.14):

$$
LGAIN = 0 \tag{3.4}
$$

$$
LAG2 = 0.816 \tag{3.5}
$$

$$
LAGTIM = 7.347 \tag{3.6}
$$

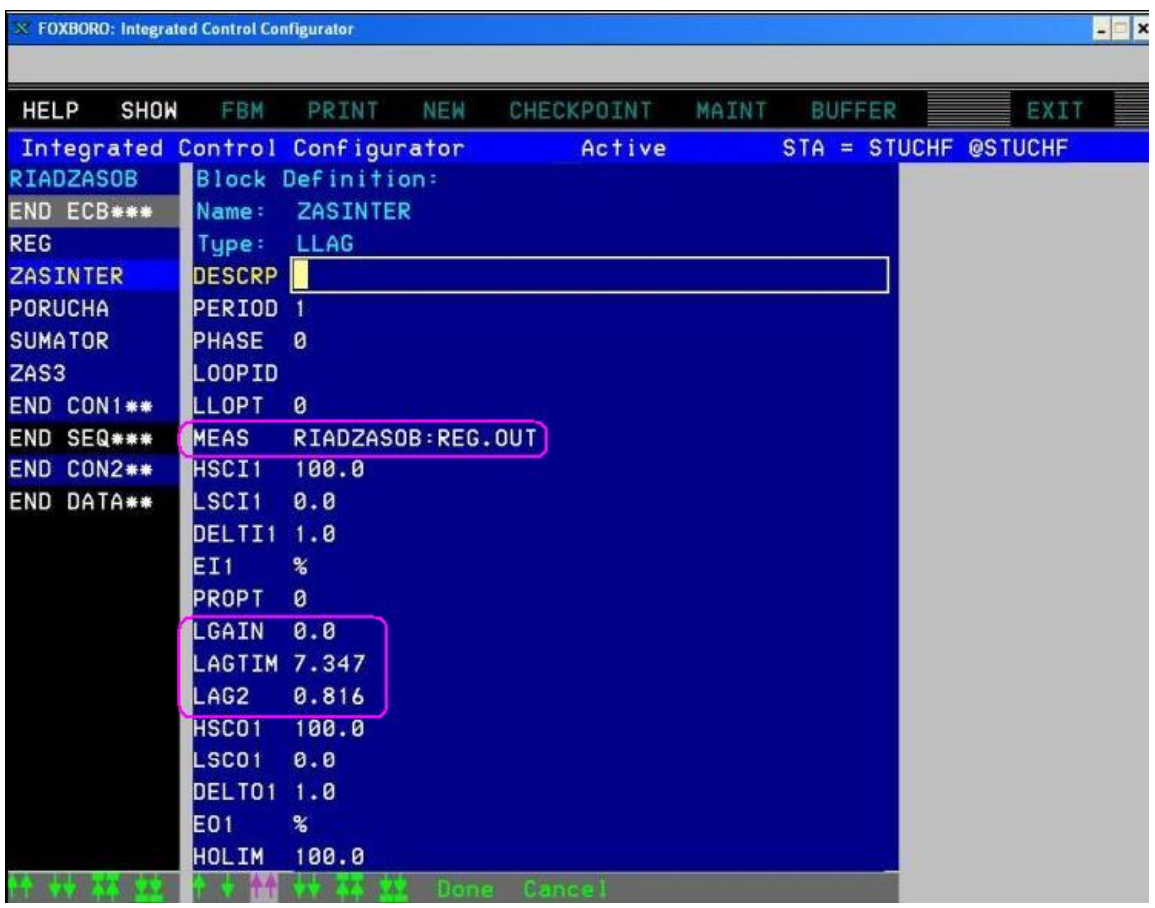

Obr. 3.14: Zobrazenie nastavených parametrov v bloku LLAG

Okrem parametrov *LGAIN, LAG2* a *LAGTIM* je potrebné v tomto bloku ešte nastaviť adresu bloku, z ktorého sa načítavajú vstupné hodnoty. Adresa bloku sa nastaví v parametri *MEAS*. Do parametra *MEAS* sa vloží nasledujúca adresa: RIADZASOB:REG.OUT. Táto adresa hovorí bloku, že má zobrať ako vstup výstup z bloku REG (regulátor) z compoundu RIADZASOB (obr. 3.14).

#### **Blok CALCA**

Blok CALCA predstavuje sumátor. Tento typ bloku sa použije na sčítanie výstupného signálu z druhého zásobníka a poruchy (obr. 3.13). Na to, aby bolo možné tieto signály sčítať, je potrebné v tomto bloku najprv zadefinovať tieto signály. To sa robí pomocou parametrov *RI01-RI08*. Do parametra *RI01* nastavíme nasledujúcu adresu: RIADZASOB:PORUCHA.PNT. Táto adresa hovorí, že parameter *RI01* preberá výstupné hodnoty z bloku PORUCHA z compoundu RIADZASOB. Do parametra *RI02* nastavíme nasledujúcu adresu: RIADZASOB:ZASINTER.OUT. Táto adresa hovorí, že parameter *RI02* má brať výstupné hodnoty z bloku ZASINTER z compoundu RIADZASOB (obr. 3.15).

–––––––––––––––––––––––––––––––––––––––––––––––––––––––––––––––––––––––––

| X FOXBORO: Integrated Control Configurator |               |                          |            |             |       |               |                      | $ \blacksquare$ $\times$ |
|--------------------------------------------|---------------|--------------------------|------------|-------------|-------|---------------|----------------------|--------------------------|
|                                            |               |                          |            |             |       |               |                      |                          |
| <b>HELP</b><br><b>SHOW</b>                 | FBM           | PRINT                    | <b>NEW</b> | CHECKPOINT  | MAINT | <b>BUFFER</b> | EXIT                 |                          |
| Integrated Control Configurator            |               |                          |            | Active      |       |               | STA = STUCHF @STUCHF |                          |
| <b>RIADZASOB</b>                           |               | <b>Block Definition:</b> |            |             |       |               |                      |                          |
| END ECB***                                 | Name:         | <b>SUMATOR</b>           |            |             |       |               |                      |                          |
| <b>REG</b>                                 | Tupe:         | CALCA                    |            |             |       |               |                      |                          |
| <b>ZASINTER</b>                            | <b>DESCRP</b> |                          |            |             |       |               |                      |                          |
| <b>PORUCHA</b>                             | PERIOD        | $\overline{1}$           |            |             |       |               |                      |                          |
| <b>SUMATOR</b>                             | <b>PHASE</b>  | ø                        |            |             |       |               |                      |                          |
| ZAS3                                       | <b>LOOPID</b> |                          |            |             |       |               |                      |                          |
| END CON1**                                 | <b>RI01</b>   | RIADZASOB: PORUCHA. PNT  |            |             |       |               |                      |                          |
| END SEQ***                                 | <b>RI02</b>   | RIADZASOB: ZASINTER.OUT  |            |             |       |               |                      |                          |
| END CON2**                                 | <b>RI03</b>   | 0.0                      |            |             |       |               |                      |                          |
| END DATA**                                 | <b>RI04</b>   | 0.0                      |            |             |       |               |                      |                          |
|                                            | <b>RI05</b>   | 0.0                      |            |             |       |               |                      |                          |
|                                            | <b>RI06</b>   | 0.0                      |            |             |       |               |                      |                          |
|                                            | <b>RI07</b>   | 0.0                      |            |             |       |               |                      |                          |
|                                            | <b>RI08</b>   | 0.0                      |            |             |       |               |                      |                          |
|                                            | <b>BI01</b>   | ø                        |            |             |       |               |                      |                          |
|                                            | <b>BI02</b>   | ø                        |            |             |       |               |                      |                          |
|                                            | <b>BI03</b>   | ø                        |            |             |       |               |                      |                          |
|                                            | <b>BI04</b>   | ø                        |            |             |       |               |                      |                          |
|                                            | <b>BI05</b>   | $\mathbf{a}$             |            |             |       |               |                      |                          |
|                                            | <b>BI06</b>   | ø                        |            |             |       |               |                      |                          |
|                                            | <b>BI07</b>   | ø                        |            |             |       |               |                      |                          |
|                                            |               |                          |            | Done Cancel |       |               |                      |                          |

Obr. 3.15: Zobrazenie nastavených parametrov *RI01* a *RI02* v bloku CALCA

Tým boli zadefinované vstupy, resp. signály, ktoré je potrebné sčítať, aby sa získal uzavretý regulačný obvod ako na obrázku 3.13.

Samotné sčítanie sa uskutoční pomocou parametrov *STEP*. V týchto parametroch sa zadefinuje, akú matematickú operáciu (v tomto prípade sčítanie) chceme urobiť a taktiež sa tu zadefinuje, do akého výstupného parametra sa má zapísať výsledok operácie. Do

parametra *STEP01* sa teda zapíše príkaz sčítania vstupov *RI01* a *RI02*. Príkaz je nasledovný: *ADD RI01 RI02.* Do parametra *STEP02* sa zapíše príkaz špecifikujúci do ktorého výstupného parametra sa má zapísať výsledok operácie. Príkaz je nasledovný: *OUT RO01* (obr. 3.16)

–––––––––––––––––––––––––––––––––––––––––––––––––––––––––––––––––––––––––

| X FOXBORO: Integrated Control Configurator |                    |                          |            |             |       |                      | x<br>Ξ<br>$\overline{\phantom{a}}$ |
|--------------------------------------------|--------------------|--------------------------|------------|-------------|-------|----------------------|------------------------------------|
| <b>HELP</b><br><b>SHOW</b>                 | FBM                | PRINT                    | <b>NEW</b> | CHECKPOINT  | MAINT | <b>BUFFER</b>        | EXIT                               |
| Integrated Control Configurator            |                    |                          |            | Active      |       | STA = STUCHF @STUCHF |                                    |
| <b>RIADZASOB</b>                           |                    | <b>Block Definition:</b> |            |             |       |                      |                                    |
| END ECB***                                 | Name:              | <b>SUMATOR</b>           |            |             |       |                      |                                    |
| <b>REG</b>                                 | Type:              | CALCA                    |            |             |       |                      |                                    |
| <b>ZASINTER</b>                            | M23                | $\mathbf{0.0}$           |            |             |       |                      |                                    |
| <b>PORUCHA</b>                             | <b>M24</b>         | 0.0                      |            |             |       |                      |                                    |
| <b>SUMATOR</b>                             | STEP <sub>01</sub> | <b>ADD RI01 RI02</b>     |            |             |       |                      |                                    |
| ZAS3                                       |                    | STEP02 OUT RO01          |            |             |       |                      |                                    |
| END CON1**                                 | <b>SIEPU3</b>      |                          |            |             |       |                      |                                    |
| END SEQ***                                 | STEP <sub>04</sub> |                          |            |             |       |                      |                                    |
| END CON2**                                 | STEP <sub>05</sub> |                          |            |             |       |                      |                                    |
| END DATA**                                 | STEP <sub>06</sub> |                          |            |             |       |                      |                                    |
|                                            | STEP <sub>07</sub> |                          |            |             |       |                      |                                    |
|                                            | STEP08             |                          |            |             |       |                      |                                    |
|                                            | STEP <sub>09</sub> |                          |            |             |       |                      |                                    |
|                                            | STEP <sub>10</sub> |                          |            |             |       |                      |                                    |
|                                            | STEP <sub>11</sub> |                          |            |             |       |                      |                                    |
|                                            | STEP <sub>12</sub> |                          |            |             |       |                      |                                    |
|                                            | STEP <sub>13</sub> |                          |            |             |       |                      |                                    |
|                                            | STEP <sub>14</sub> |                          |            |             |       |                      |                                    |
|                                            | STEP <sub>15</sub> |                          |            |             |       |                      |                                    |
|                                            | STEP <sub>16</sub> |                          |            |             |       |                      |                                    |
|                                            | STEP <sub>17</sub> |                          |            |             |       |                      |                                    |
| 登线式                                        |                    | <b>ALL 794</b><br>632    |            | Done Cancel |       |                      |                                    |

Obr. 3.16: Zobrazenie nastavených parametrov *STEP01* a *STEP02* v bloku CALCA

### **Bloky AIN**

Na vytvorenie sústavy 3 zásobníkov kvapaliny s poruchou sú potrebné 2 bloky AIN. Jeden blok AIN bude predstavovať posledný tretí zásobník kvapaliny (sústava 1.rádu) a druhý blok AIN sa použije na vytvorenie poruchy.

Aby bolo možné naprogramovať blok AIN, ktorý má predstavovať posledný tretí zásobník kvapaliny bez interakcie (ZAS3), je potrebné poznať jeho prenos. Na nakonfigurovanie posledného zásobníka využijeme parametre *KSCALE, FTIM* a *FLOP*, kde jednotlivé parametre predstavujú zosilnenie prenosu, časovú konštantu prenosu v minútach a zapnutie/vypnutie filtra 1. rádu.

–––––––––––––––––––––––––––––––––––––––––––––––––––––––––––––––––––––––––

Parametre boli nastavené podľa prenosu (2.21) na nasledujúce hodnoty (obr. 3.17):

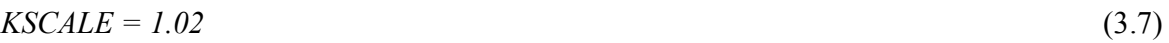

$$
FTIM = 2.449 \tag{3.8}
$$

$$
FLOP = I \tag{3.9}
$$

| X FOXBORO: Integrated Control Configurator |      |                          |                     |      |      |                |        |       |               |
|--------------------------------------------|------|--------------------------|---------------------|------|------|----------------|--------|-------|---------------|
|                                            |      |                          |                     |      |      |                |        |       |               |
| <b>HELP</b>                                | SHOW | FBM                      | PRINT               |      | NEW  | CHECKPOINT     |        | MAINT | <b>BUFFER</b> |
| Integrated Control                         |      |                          | <b>Configurator</b> |      |      |                | Active |       | $STA = ST$    |
| <b>RIADZASOB</b>                           |      | <b>Block Definition:</b> |                     |      |      |                |        |       |               |
| END ECB***                                 |      | Name:                    | ZAS3                |      |      |                |        |       |               |
| <b>REG</b>                                 |      | Tupe:                    | AIN                 |      |      |                |        |       |               |
| <b>ZASINTER</b>                            |      | <b>INHIB</b>             | Ø                   |      |      |                |        |       |               |
| <b>PORUCHA</b>                             |      | <b>INHALM</b>            | ø                   |      |      |                |        |       |               |
| <b>SUMATOR</b>                             |      | <b>MANALM</b>            | ø                   |      |      |                |        |       |               |
| ZAS3                                       |      | <b>MTRF</b>              | 1.0                 |      |      |                |        |       |               |
| END CON1**                                 |      | <b>FLOP</b>              | 1                   |      |      |                |        |       |               |
| END<br>SEQ***                              |      | <b>FTIM</b>              | 2.449               |      |      |                |        |       |               |
| <b>CON2**</b><br><b>END</b>                |      | <b>XREFOP</b>            | ø                   |      |      |                |        |       |               |
| DATA**<br>END                              |      | XREFIN 0.0               |                     |      |      |                |        |       |               |
|                                            |      | <b>KSCALE</b>            | 1.02                |      |      |                |        |       |               |
|                                            |      | <b>BSCALE</b>            | 0.0                 |      |      |                |        |       |               |
|                                            |      | <b>BAO</b>               | ø                   |      |      |                |        |       |               |
|                                            |      | <b>BAT</b>               |                     |      |      |                |        |       |               |
|                                            |      | <b>BAP</b>               | 5                   |      |      |                |        |       |               |
|                                            |      | <b>BAG</b>               | 1                   |      |      |                |        |       |               |
|                                            |      | <b>ORAO</b>              | ø                   |      |      |                |        |       |               |
|                                            |      | <b>ORAT</b>              |                     |      |      |                |        |       |               |
|                                            |      | ORAP                     | 5                   |      |      |                |        |       |               |
|                                            |      | <b>ORAG</b>              | 1                   |      |      |                |        |       |               |
|                                            |      | <b>HLOP</b>              | ø                   |      |      |                |        |       |               |
|                                            | dia. |                          |                     | b dr | Done | <b>Cance</b> ! |        |       |               |

Obr. 3.17: Zobrazenie nastavenia parametrov *FLOP,FTIM* a *KSCALE* 

Okrem týchto parametrov je v bloku AIN (ZAS3) nastaviť parameter *MEAS*. Do parametra *MEAS* sa vloží nasledujúca adresa: RIADZASOB:SUMATOR.RO01. Táto adresa hovorí bloku, že má zobrať ako vstup výstup z bloku SUMATOR z compoundu RIADZASOB (obr.3.18).

–––––––––––––––––––––––––––––––––––––––––––––––––––––––––––––––––––––––––

| St. FOXBORO: Integrated Control Configurator |               |                          |     |            |       |                        |      | $ x$ |
|----------------------------------------------|---------------|--------------------------|-----|------------|-------|------------------------|------|------|
| <b>HELP</b><br><b>SHOW</b>                   | FBM           | PRINT                    | NEW | CHECKPOINT | MAINT | <b>BUFFER</b>          | EXIT |      |
| Integrated Control Configurator              |               |                          |     | Active     |       | $STA = STUCHF @STUCHF$ |      |      |
| <b>RIADZASOB</b>                             |               | <b>Block Definition:</b> |     |            |       |                        |      |      |
| END ECBOON                                   | Name:         | <b>ZAS3</b>              |     |            |       |                        |      |      |
| <b>REG</b>                                   | Type:         | AIN                      |     |            |       |                        |      |      |
| <b>ZASINTER</b>                              | ORAG          |                          |     |            |       |                        |      |      |
| <b>PORUCHA</b>                               | <b>HLOP</b>   | ø                        |     |            |       |                        |      |      |
| <b>SUMATOR</b>                               | ANM           |                          |     |            |       |                        |      |      |
| ZAS3                                         | <b>HAL</b>    | 100.0                    |     |            |       |                        |      |      |
| END CON1**                                   | HAT           |                          |     |            |       |                        |      |      |
| END<br><b>SEQ***</b>                         | LAL           | 0.0                      |     |            |       |                        |      |      |
| END CON2**                                   | LAT           |                          |     |            |       |                        |      |      |
| DATA**<br>END                                | <b>HLDB</b>   | 0.0                      |     |            |       |                        |      |      |
|                                              | <b>HLPR</b>   | 5                        |     |            |       |                        |      |      |
|                                              | <b>HLGP</b>   |                          |     |            |       |                        |      |      |
|                                              | HHAOPT 0      |                          |     |            |       |                        |      |      |
|                                              | HHALIM 100.0  |                          |     |            |       |                        |      |      |
|                                              | <b>HHATXT</b> |                          |     |            |       |                        |      |      |
|                                              | LLALIM 0.0    |                          |     |            |       |                        |      |      |
|                                              | LLATXT        |                          |     |            |       |                        |      |      |
|                                              | HHAPRI 5      |                          |     |            |       |                        |      |      |
|                                              | HHAGRP 1      |                          |     |            |       |                        |      |      |
|                                              | propt a       |                          |     |            |       |                        |      |      |
|                                              | <b>MEAS</b>   | RIADZASOB: SUMATOR.ROB1  |     |            |       |                        |      |      |
|                                              |               |                          |     |            |       |                        |      |      |

Obr. 3.18: Zobrazenie nastavenie parametra *MEAS* v bloku AIN (ZAS3)

 Ak sa nepracuje s reálnym zariadením, tak je potrebné zmeniť parameter *IOMOPT* na hodnotu *0* (obr. 3.19).

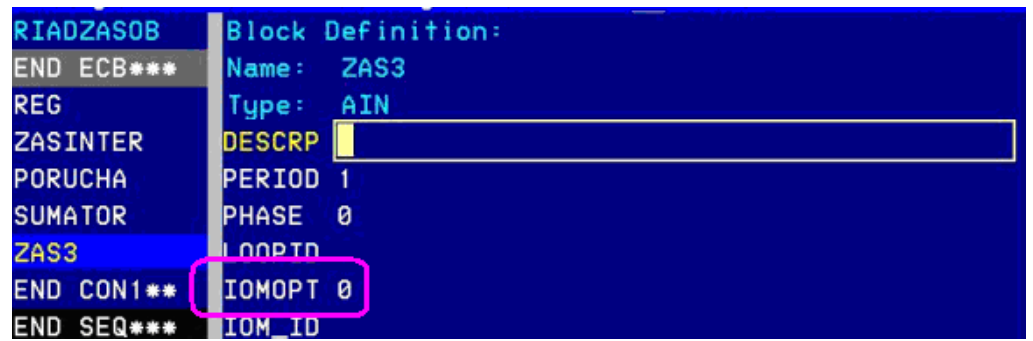

Obr. 3.19: Zobrazenie nastavenie parametra *IOMOPT* v bloku AIN (ZAS3)

V bloku AIN, ktorý sa použije na vytvorenie poruchy stačí iba zmeniť hodnotu parametra IOMOPT na hodnotu *0*. Hodnota poruchy sa bude môcť priamo zadať pomocou obrazovky operátora.

#### **Blok PIDA**

Blok PIDA predstavuje regulátor, ktorý bude riadiť sústavu zásobníkov. Parametre *PBAND, INT* a *DERIV* ktoré predstavujú proporcionálne pásmo, integračnú a derivačnú zložku nie je potrebné v prostredí ICC meniť. Tieto parametre sa budú môcť priamo zadať pomocou obrazovky operátora. V tomto bloku je potrebné nastaviť pomocou parametra *MEAS* adresu, odkiaľ má brať regulátor vstupné hodnoty. V parametri *MEAS* sa nastaví adresa: RIADZASOB:ZAS3.PNT. Táto adresa hovorí bloku, nech ako vstup zoberie výstup z bloku ZAS3 (posledný 3.zásobník) (obr. 3.20). Výstup z bloku ZAS3 je v metroch.

| <b>RIADZASOB</b> | <b>Block Definition:</b>           |
|------------------|------------------------------------|
| END ECB***       | <b>REG</b><br>Name:                |
| <b>REG</b>       | PIDA<br>Tupe:                      |
| <b>ZASINTER</b>  | <b>DESCRP</b>                      |
| PORUCHA          | PERIOD                             |
| <b>SUMATOR</b>   | <b>PHASE</b><br>ø                  |
| ZAS3             | LOOPID                             |
| END CON1**       | RIADZASOB: ZAS3.PNT<br><b>MEAS</b> |
| END SEQ***       | HSCI1<br>100.0                     |

Obr. 3.20: Nastavenie parametra *MEAS* v bloku PIDA

Následne je potrebné zmeniť parameter *MODOPT* na hodnotu 5. Tým systému hovoríme, že PIDA blok sa bude správať ako PID regulátor. Následne upravíme parametre rovnice regulačného módu (2.2). Parameter *A* nastavíme na hodnotu *1*. Parameter *KD* nastavíme na hodnotu *10* a parameter *b* nastavíme na hodnotu *0*. Parameter *fr* ponecháme na hodnote, ktorá bola zadaná systémom. Na zamedzenie windup efektu treba nastaviť v parametroch *BCALCI* a *FBK* nasledujúcu adresu: :REG.OUT. Parametre *BCALCI* a *FBK* budú teda spracovávať výstup z regulátora. (obr. 3.21).

–––––––––––––––––––––––––––––––––––––––––––––––––––––––––––––––––––––––––

| IIKKENL 0       |                 |
|-----------------|-----------------|
| <b>HOLD</b>     | 0               |
| <b>PRIBLK 0</b> |                 |
| INITI           | ø               |
|                 | BCALCI :REG.OUT |
| <b>FBK</b>      | <b>REG.OUT</b>  |

Obr. 3.21: Nastavenie parametrov *BCALCI* a *FBK* v bloku PIDA

V bloku PIDA je možné nastaviť rôzne alarmy, ktoré nás v prípade potreby informujú o zmenách v systéme. Pre našu sústavu je vhodné nastaviť alarm, ktorý by nás informoval o kritických výškach hladín. Na tento účel slúžia parametre *MALOPT*, *MEASHL MEASLL,*  Stačí, ak v týchto parametroch zadefinujeme hodnotu, po ktorej prekročení sa spustí alarm. V parametri MALOPT sa nastaví hodnota *1*. V parametri *MEASHL* sa zadefinuje hodnota kritickej výšky hladiny *90m*. Podobne pre parameter *MEASLL* sa zadefinuje hodnota kritickej výšky hladiny *10m* (obr. 3.22).

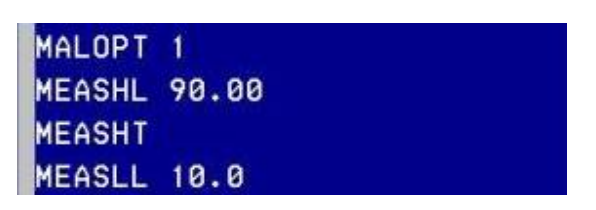

Obr. 3.22: Nastavenie parametrov *MEASHL,MEASLL,MALOPT* v bloku PIDA

# **3.3 Vizualizačné prostredie FOXDRAW**

### **3.3.1 Opis prostredia FOXDRAW**

Foxdraw je grafický zobrazovací editor pre vytváranie a zmeny displejov slúžiacich na vizualizáciu dynamiky riadených procesov. Aby sme mohli prostredie Foxdraw spustiť, musíme byť nastavení ako softwérový inžinier. Prostredie spustíme klikom na položku *Foxdraw* v ponuke *Config* (obr. 3.23).

–––––––––––––––––––––––––––––––––––––––––––––––––––––––––––––––––––––––––

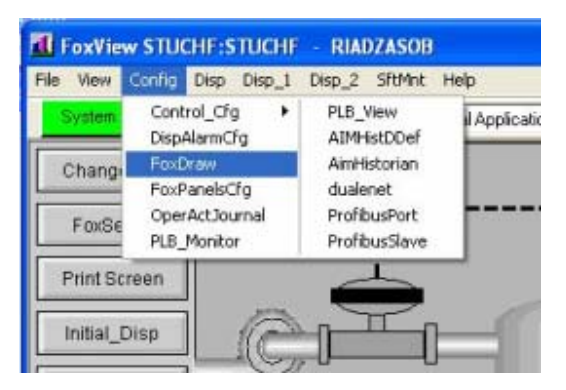

Obr. 3.23: Spustenie Foxdraw z hlavnej ponuky

Po zvolení položky *Foxdraw* sa zobrazí obrazovka resp. projekt, ktorý bol upravovaný naposledy. Pre zvolenie novej obrazovky je potrebné kliknúť na *File*  $\rightarrow$ New, alebo použiť klávesovú skratku CTRL+N. Nová obrazovka vyzerá nasledovne (obr. 3.24):

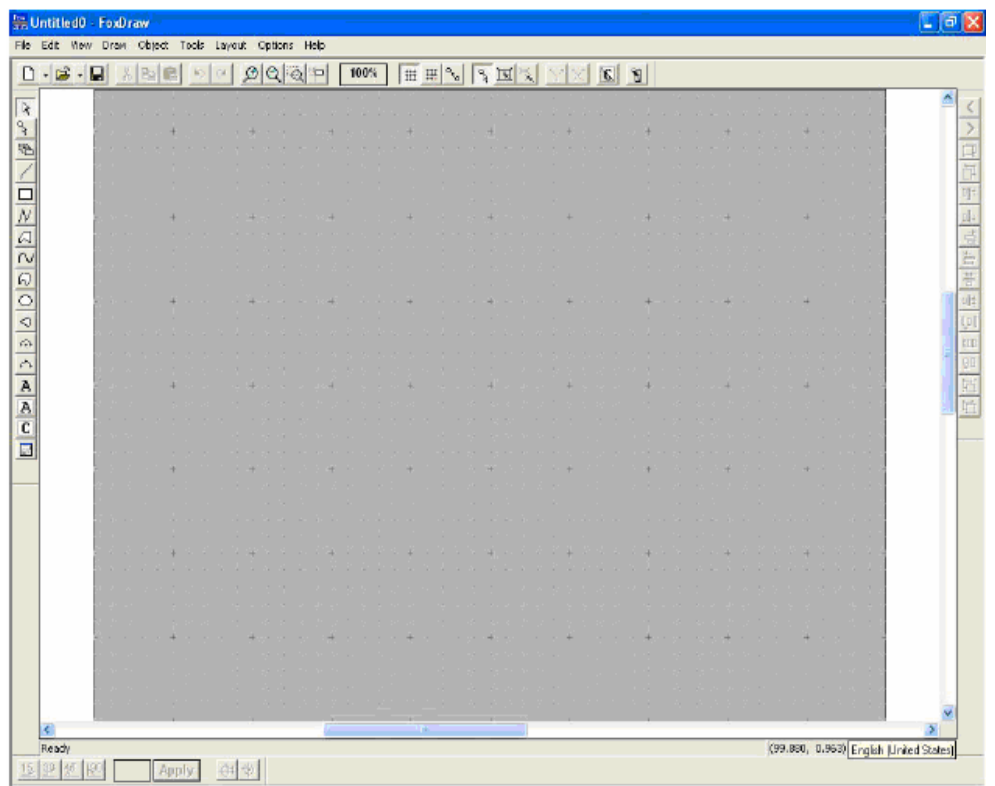

Obr. 3.24: Nová obrazovka Foxdraw

V prostredí Foxdraw máme možnosť vizualizovať náš proces tak, že si pomocou panelov nástrojov vytvoríme objekt resp. zariadenie, v ktorom pracujeme, alebo môžeme použiť knižnicu Foxdraw, ktorá už obsahuje obrázky väčšiny priemyselných zariadení. Do knižnice Foxdraw sa dostaneme kliknutím myšou na *Object* a potom na položku *Link/Copy from Palette* (obr.3.25).

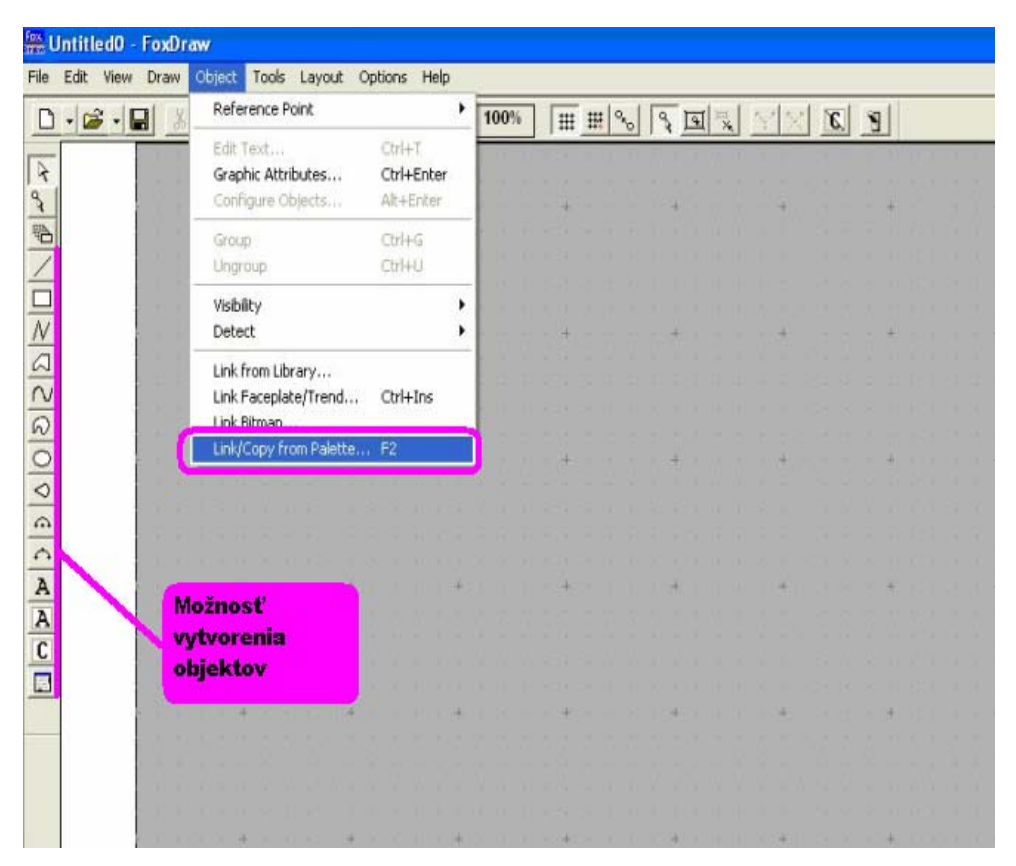

Obr. 3.25: Zvolenie položky *Link/Copy from Palette* 

Otvorí sa nám zoznam zariadení, z ktorých je možnosť si vybrať tie, ktoré vystihujú náš proces, v našom prípade zásobník kvapaliny. Zvolený obrázok jednoducho myšou pretiahneme na našu pracovnú plochu a upravíme ho do vhodnej veľkosti (obr. 3.26).

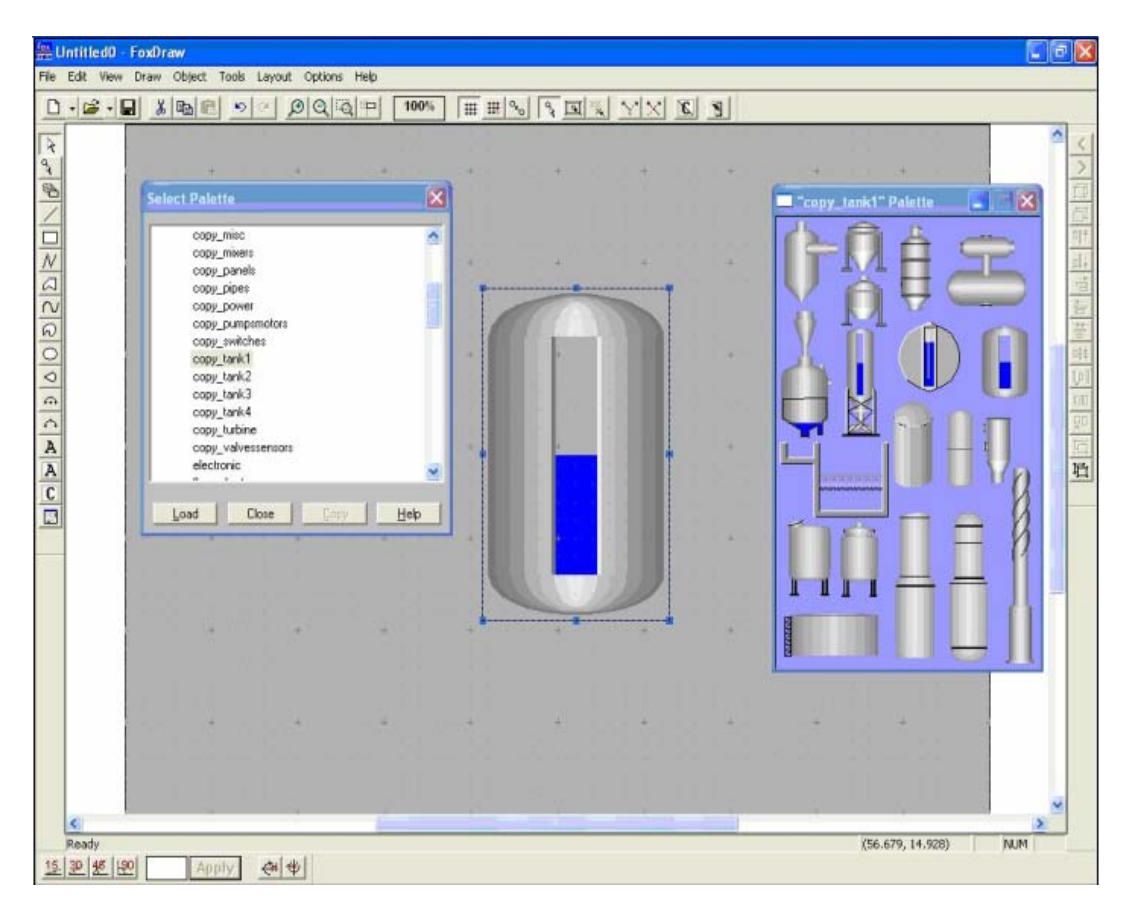

Obr. 3.26: Práca s knižnicou Foxboro

# **3.3.2 Vytvorenie sústavy 3 zásobníkov kvapaliny s poruchou riadených PID regulátorom v prostredí FOXDRAW.**

Po vybratí nami zvolených obrázkov z knižnice Foxdraw je potrebné tieto obrázky upraviť tak, aby nám zvolené objekty predstavovali žiadaný proces. Keďže chceme snímať vstupnú, výstupnú a žiadanú hodnotu a chceme mať možnosť meniť parametre regulátora, treba v sledovanom objekte vytvoriť polia, ktoré nám tieto hodnoty budú zobrazovať. Tieto

polia sa vytvoria pomocou tlačidla *Background Text* (**A** (obr. 3.27).

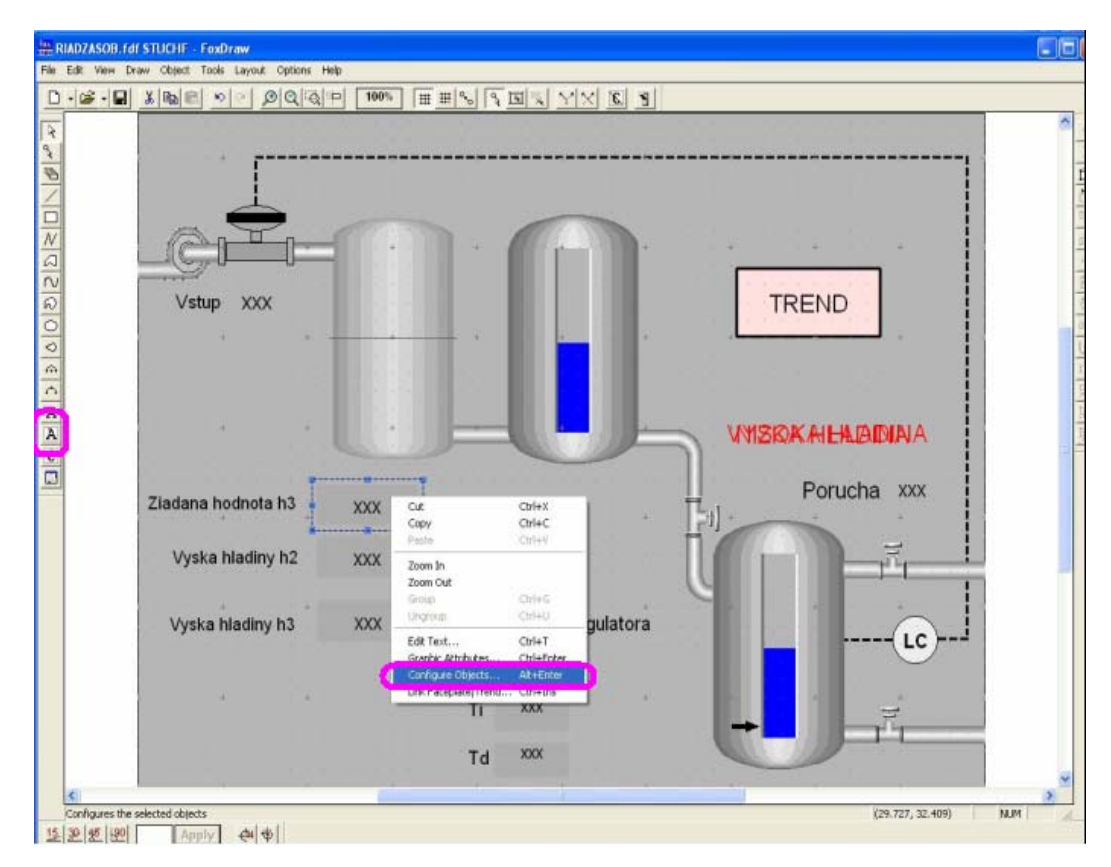

Obr. 3.27: Zobrazenie položky *Configure Objects*

Po vytvorení takéhoto poľa je potrebné ho nastaviť tak, aby nám zobrazoval požadovanú hodnotu. Pravým kliknutím na dané pole a zvolením položky *Configure Objects* (obr. 3.27) sa zobrazí ponuka, v ktorej môžme zadefinovať, či má dané pole hodnotu (napr. výstup z 3. zásobníka) iba zobrazovať alebo či chceme prostredníctvom poľa meniť aj parametre (napr. parametre regulátora).

 Ak chceme, aby pole zobrazovalo iba hodnotu, použijeme záložku *Update* (obr.3.28). V tejto záložke klikneme na *ADD* a zvolíme si typ poľa. V našom prípade zvolíme *Text Contents*, ktorá povoľuje aktualizáciu hodnôt, ako aj zmenu premennej po zapísaní hodnoty do textového poľa. Po zvolení *Text Contents* je potrebné ešte nastaviť adresu, odkiaľ má blok brať hodnoty (napr. RIADZASOB:ZAS3.PNT). V položke *Tag* zadefinujeme adresu bloku, ktorého hodnoty chceme mať zobrazené vo Foxview (obr. 3.29).

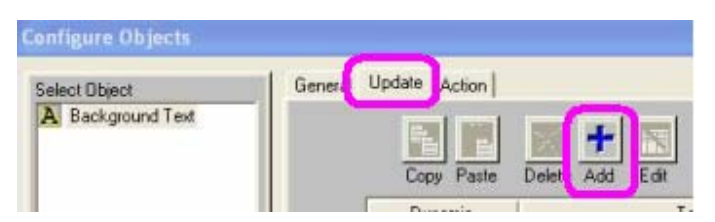

Obr. 3.28: Použitie záložky *Update*

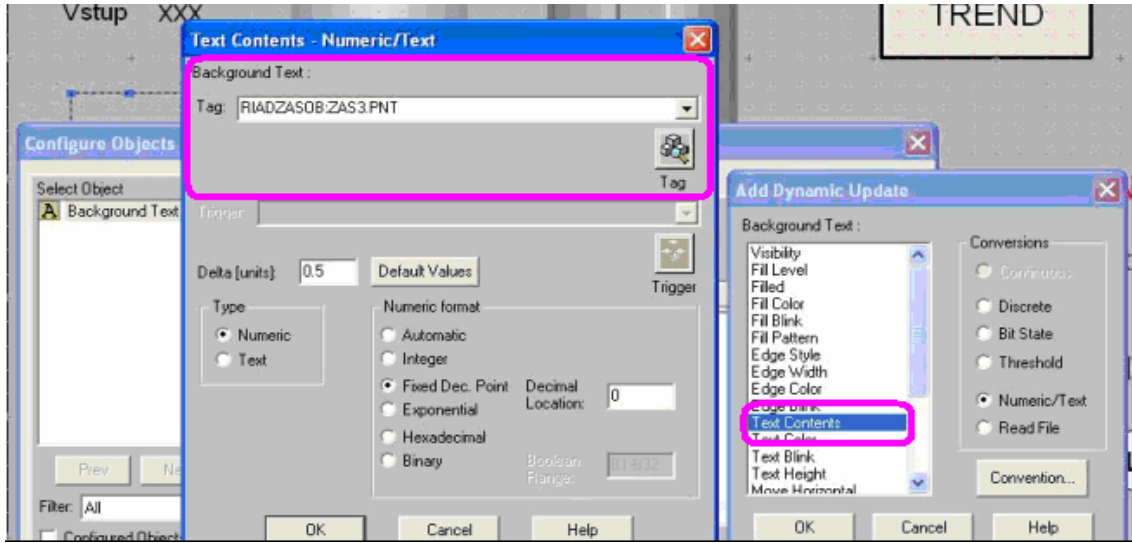

Obr. 3.29: Zobrazenie položky *Tag* 

Ak chceme pomocou displeja meniť nejaké parametre, (napr. parametre regulátora) je potrebné upraviť aj záložku *Action*. Upravením tejto záložky je možné meniť parametre blokov. Kliknutím na položku *ADD* v záložke *Action* sa zobrazí podobné okno ako pri záložke *Update* s tým rozdielom, že je potrebné zadefinovať typ vkladanej hodnoty. V našom prípade chceme meniť číselné hodnoty, čiže zvolíme položku *Numeric/Text Entry*. Položkou *Tag* nastavíme adresu bloku, v ktorom chceme meniť hodnoty (obr. 3.30).

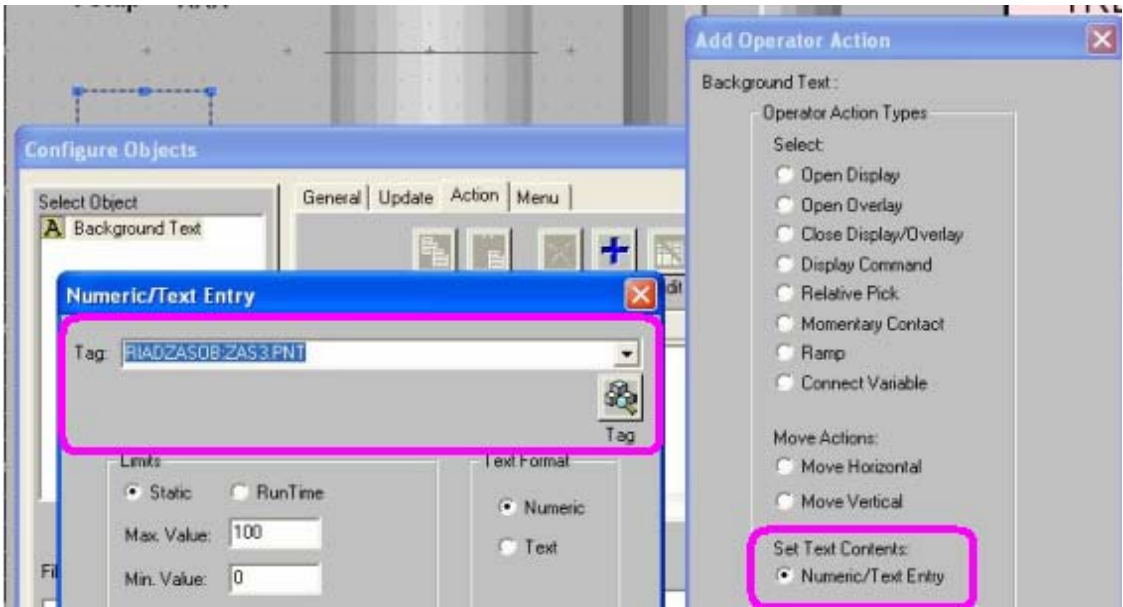

Obr. 3.30: Použitie záložky *Action*

Týmto spôsobom vytvoríme polia, ktoré nám budú zobrazovať vstupnú veličinu a výšku hladiny v 2. a 3. zásobníku. Ďalej vytvoríme polia, prostredníctvom ktorých budeme môcť zadefinovať žiadanú výšku hladiny, poruchu a parametre regulátora. Tabuľka 1.1 zobrazuje polia, ktoré boli vytvorené pomocou možnosti *Text Contents* spolu s použitými záložkami a adresou (tagom). Jednotlivé polia boli pomenované podľa funkcie. Meno poľa resp. ľubovoľný text, ktorý chceme aby sa zobrazoval vo vizualizácii vytvoríme pomocou ikony  $Text$   $\overline{A}$ .

Po vytvorení týchto polí (tab.1.1), je potrebné nastaviť ukazovatele výšok hladín v posledných dvoch zásobníkoch a zobrazovanie alarmov.

|                                | Záložky      |              |                         |
|--------------------------------|--------------|--------------|-------------------------|
| Meno Poľa                      | Update       | Action       | Adresa/Tag              |
| Žiadaná hodnota h <sub>3</sub> | X            | $\mathbf{X}$ | RIADZASOB:REG.SPT       |
| Výška hladiny h <sub>2</sub>   | X            |              | RIADZASOB:ZASINTER.OUT  |
| Výška hladiny h <sub>3</sub>   | $\mathbf{x}$ |              | RIADZASOB:ZAS3.PNT      |
| <b>V</b> stup                  | X            |              | RIADZASOB:REG.OUT       |
| Porucha                        | $\mathbf{x}$ | $\mathbf{x}$ | RIADZASOB: PORUCHA.MEAS |
| $Z_{R}$                        | $\mathbf{x}$ | $\mathbf{x}$ | RIADZASOB:REG.PBAND     |
| $T_{I}$                        | $\mathbf{x}$ | $\mathbf{x}$ | RIADZASOB:REG.INT       |
| $T_D$                          | X            | X            | RIADZASOB:REG.DERIV     |

Tabuľka 1.1: Zoznam vytvorených polí

x-daná položka bola použitá

Pri ukazovateľoch výšok hladín nie je potrebné vytvárať pole, ak sme na vizualizáciu zásobníka použili objekt (obrázok) z knižnice Foxdraw. Postupujeme rovnako ako pri vytváraní poľa. Pravým tlačidlom myši klikneme na vizualizáciu zásobníka a zvolíme položku *Configure Objects*. V ľavej časti okna sa nachádza náš objekt (vizualizácia zásobníka), ktorý sa skladá z dvoch časti. Zvolíme tú, ktorá predstavuje indikátor výšky hladiny v zásobníku. Následne zvolíme záložku *Update* a klikneme na *ADD*. V tomto prípade nezvolíme *Text Content*, lebo chceme aby sa indikátor pohyboval horizontálne v závislosti od výšky hladiny v zásobníku. Zvolíme možnosť *Fill Level*. Po zvolení tejto možnosti stačí už len zadefinovať *Tag* resp. adresu (obr. 3.31). Adresa resp. *Tag* pre druhý zásobník je nasledujúca: RIADZASOB:ZASINTER:OUT. Pre tretí zásobník má podobu: RIADZASOB:ZAS3.PNT.

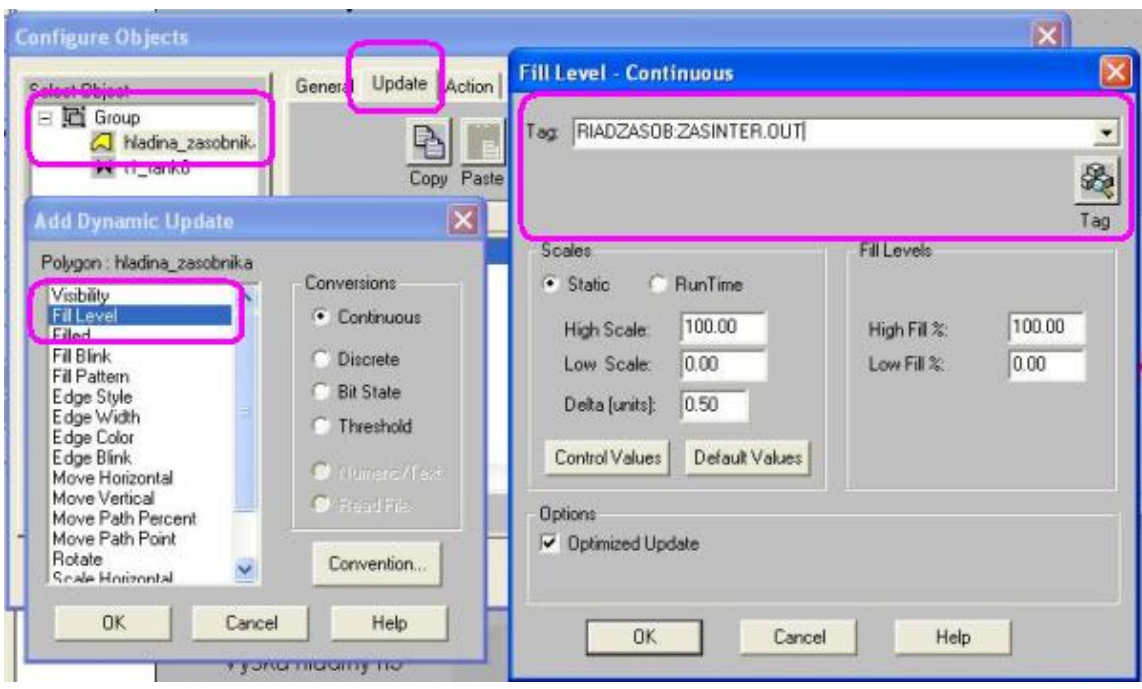

Obr. 3.31: Nastavenie ukazovateľa výšky hladiny

Po nastavení ukazovateľa výšky hladiny chceme ešte nastaviť farbu ukazovateľa v treťom zásobníku v závislosti od výšky hladiny. Ak bude výška hladiny v zásobníku dosahovať zvolenú kritickú hodnotu, ukazovateľ bude mať červenú farbu. V záložke *Update* pomocou tlačidla *ADD* sa zvolí možnosť *Fill Color*. V našom prípade zvolíme položku *Number of States* na hodnotu *3*. V každom riadku si v položke *Operator* zvolíme operátor rovnosti. V prvom riadku nastavíme položku *Value* na hodnotu *2*. V druhom riadku nastavíme položku *Value* na hodnotu *0* a v treťom riadku nastavíme hodnotu položky *Value* na hodnotu *1*. Následne si pre každý riadok nastavíme farbu v položke *Fill Color*. V prvom a treťom riadku nastavíme červenú farbu a v druhom nastavíme modrú farbu. Po nastavení farieb do položky *Tag* zadáme adresu: RIADZASOB:REG.PRTYPE (obr. 3.32).

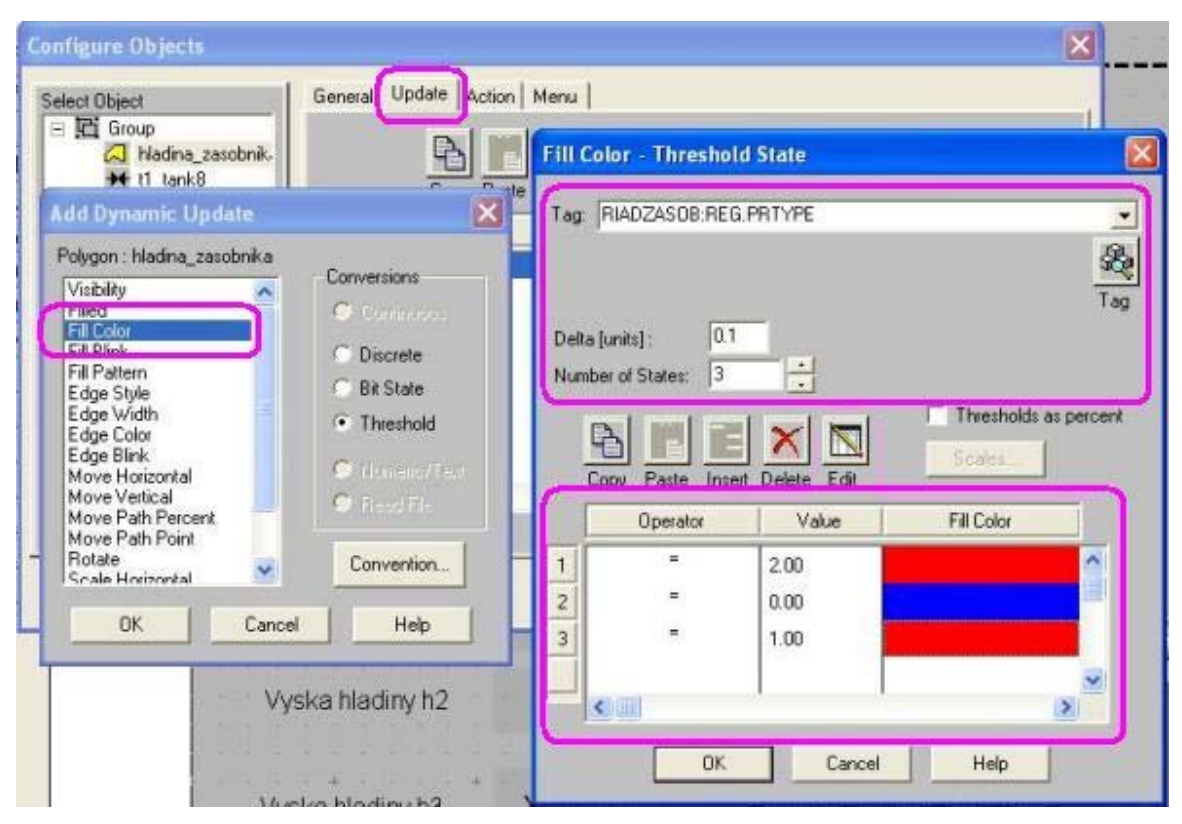

Obr. 3.32: Nastavenie farby ukazovateľa výšky hladiny v 3. zásobníku

Vo Foxdraw je ďalej potrebné nastaviť zobrazovanie alarmov. Funkcia alarmu bude spočívať v tom, že ak v treťom zásobníku bude hladina nízka resp. nebude presahovať zvolenú kritickú hodnotu, zobrazí sa text: NIZKA HLADINA. Ak v zásobníku bude hodnota výšky hladiny presahovať zvolenú kritickú hodnotu, zobrazí sa text: VYSOKA HLADINA. Ak výška hladiny zásobníka bude medzi minimálnou a maximálnou zvolenou kritickou hodnotou, nebude sa zobrazovať žiadny text.

Alarmy vytvoríme tak, že pomocou tlačidla *Background Text* vytvoríme pole, ktoré následne modifikujeme pomocou možnosti *Configure Objects*. Tu sa znovu použije záložka *Update*. Po klinutí na ikonu *ADD* zvolíme možnosť *Visibility* a nastavíme *Tag* resp. adresu pre alarm nízkej hladiny na RIADZASOB:REG:MEASLI (obr. 3.33) a v prípade alarmu vysokej hladiny sa nastaví adresa (*Tag*) na: RIADZASOB:REG:MEASHI (obr. 3.34).

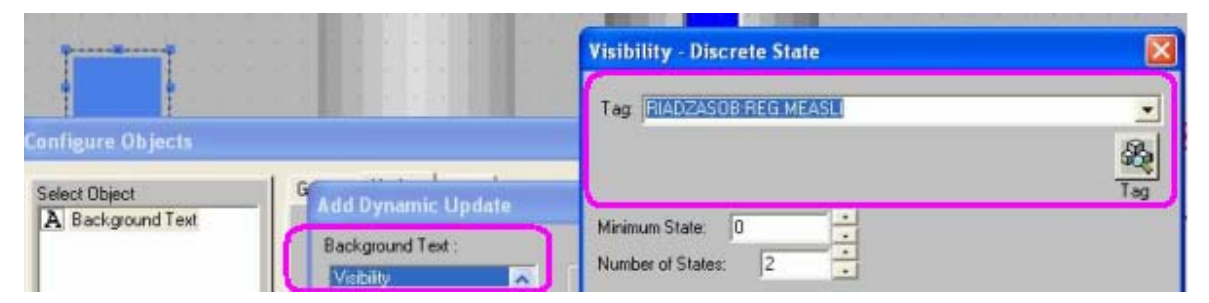

Obr. 3.33: Nastavenie alarmu nízkej hladiny

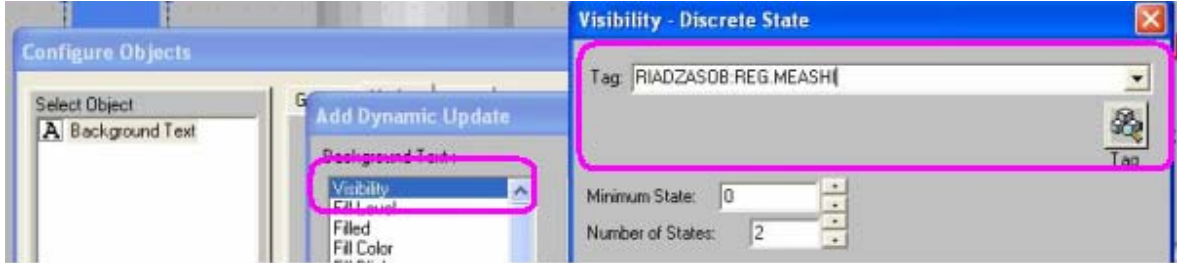

Obr. 3.34: Nastavenie alarmu vysokej hladiny

Keďže chceme sledovať riadenie výšky hladiny v treťom zásobníku v čase je potrebné vo Foxboro vytvoriť trendový graf, ktorý bude zobrazovať zmenu výšky hladiny. Trendový graf bol vytvorený v novom Foxdraw okne pomocou *File* New. V okne, v ktorom sa nachádza vizualizácia zásobníka sa nastaví adresa k oknu, ktorá bude obsahovať trendový graf. Pri samotnej simulácii bude možné trendový graf ľubovoľne zapnúť a vypnúť. Vytvorí sa pole (obr. 3.35), kde pomocou možnosti *Configure Objects* → *Action* → *ADD* si zvolíme možnosť *Open Overlay*, ktorá umožňuje otvorenie daľšieho okna bez toho, aby bolo treba zatvoriť predchádzajúce. Po zvolení tejto možnosti sa nastaví adresa k danému oknu a zvolí sa miesto na obrazovke kde bude nové okno umiestnené (obr. 3.36).

Návrh riadenia pomocou riadiaceho systému Foxboro

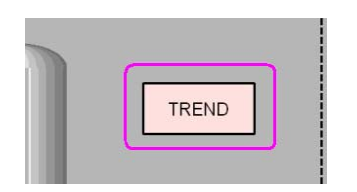

–––––––––––––––––––––––––––––––––––––––––––––––––––––––––––––––––––––––––

Obr. 3.35: Zobrazenie poľa TREND

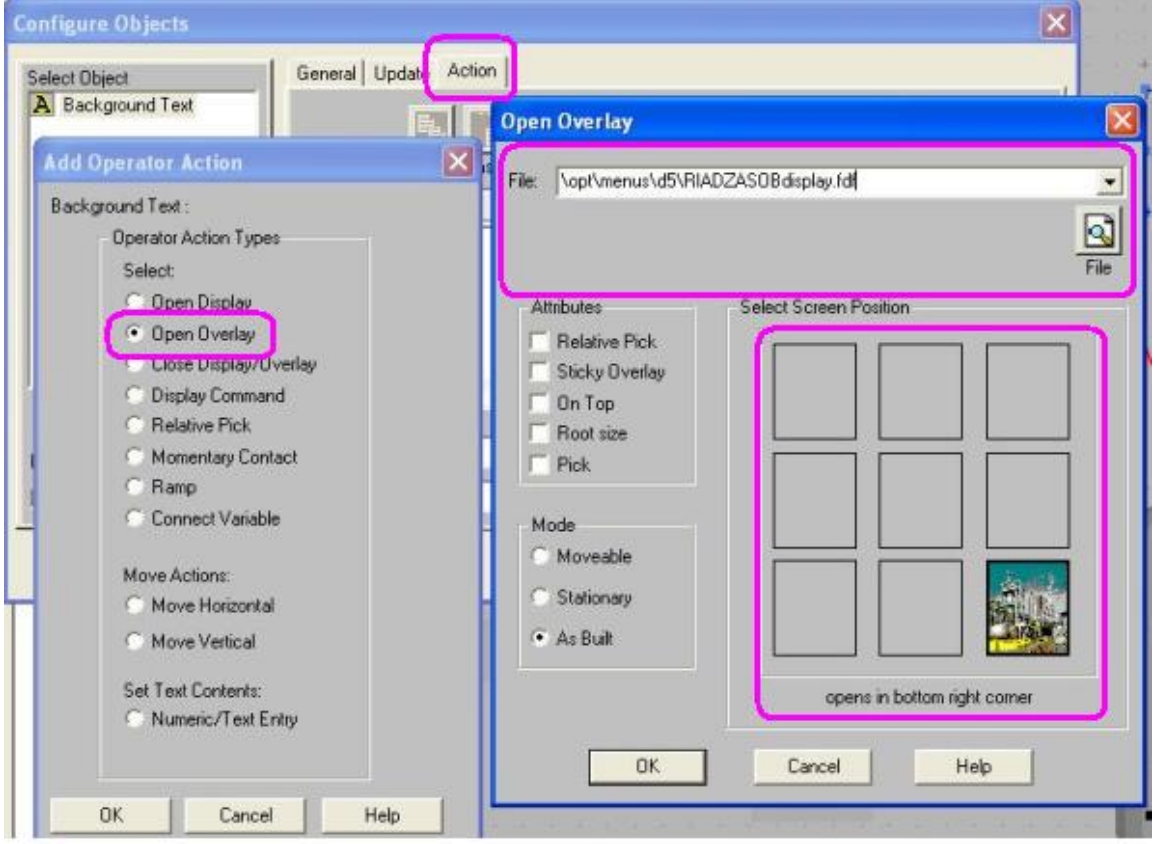

Obr. 3.36: Zvolenie miesta na obrazovke

Trendový graf sa vytvorí použitím objektu z knižnice. Z hlavného menu zvolíme Object → Link/Copy from Palette a zo zoznamu objektov vyberieme trendový graf. Po pravom kliku myši a zvolení *Configure Objects* je zobrazených niekoľko záložiek:

- záložka *General* je možné priradiť grafu meno
- v záložke *Trend Area* sa určuje rozsah grafu a zobrazenej časti grafu (obr. 3.37)

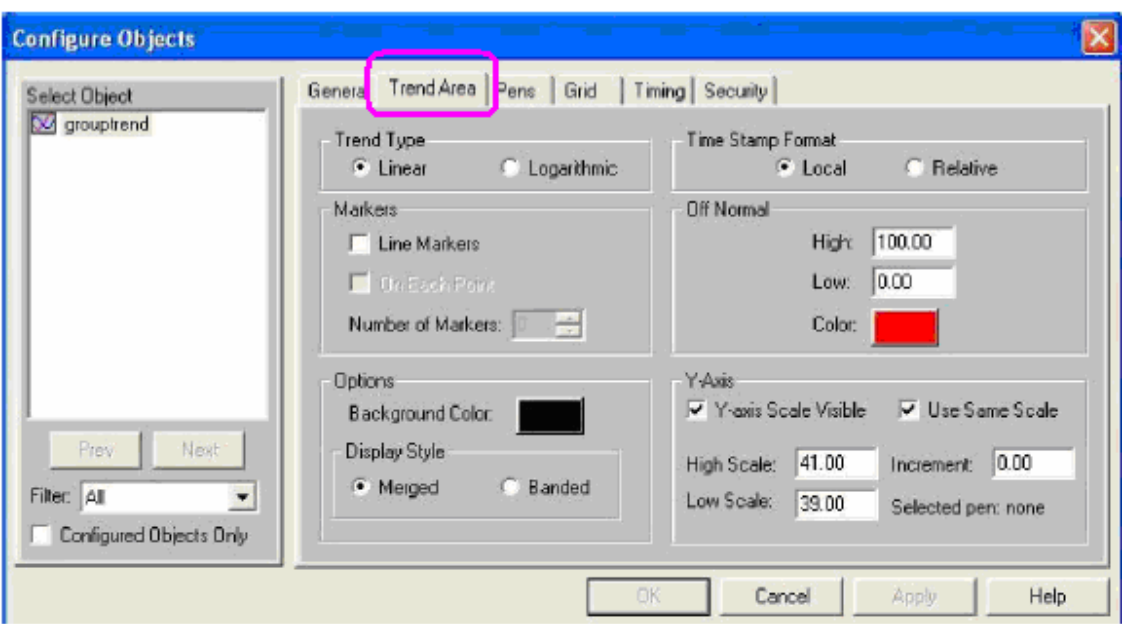

Obr. 3.37: Záložka *Trend Area* 

 V záložke *Pens* sa nastaví adresa k parametrom, ktoré chceme snímať ako aj farba čiary. Po zvolení farby čiary nastavíme pre výšku hladiny v treťom zásobníku nasledujúcu adresu: RIADZASOB:ZAS3:PNT (výstup z 3. zásobníka) Pre žiadanú hodnotu nastavíme nasledujúcu adresu: RIADZASOB:REG.SPT (obr. 3.38).

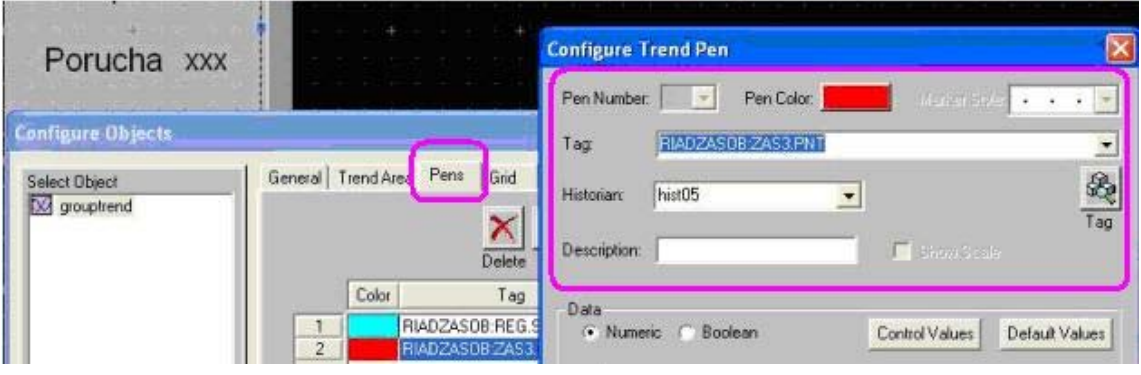

Obr. 3.38: Záložka *Pens* 

záložka *Grid* určuje viditeľnosť počet a farbu súradníc

 záložka *Timing* určuje rýchlosť snímania premenných a dĺžku časového úseku zobrazovaného v grafe (obr. 3.39).

–––––––––––––––––––––––––––––––––––––––––––––––––––––––––––––––––––––––––

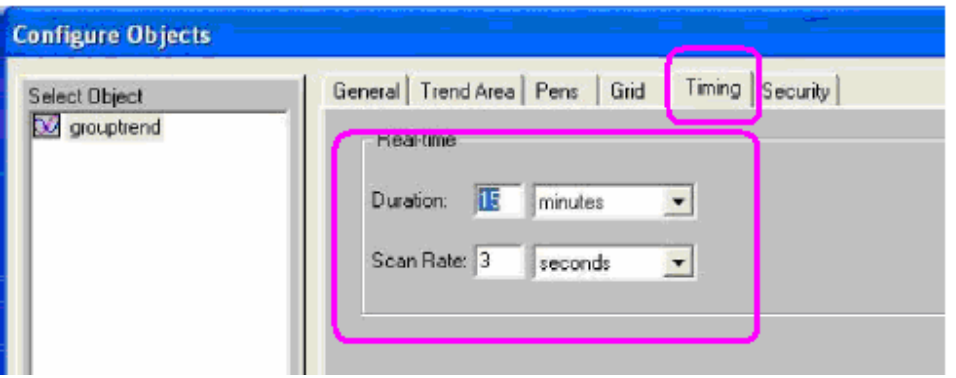

Obr. 3.39: Záložka *Timing*

Okrem vytvorenia trendového grafu boli vytvorené v novom Foxdraw okne aj polia pre hodnoty vstupu, žiadanej hodnoty a polia pre hodnoty výšok hladín a poruchu (obr. 3.40). Ďalej bola vytvorená možnosť zatvorenia obrazovky. Táto možnosť sa vytvorí tak, že sa vytvorí pole, kde pomocou *Configure Objects Action* → *ADD* zvolíme možnosť *Close Display/Overlay* (obr. 3.41).

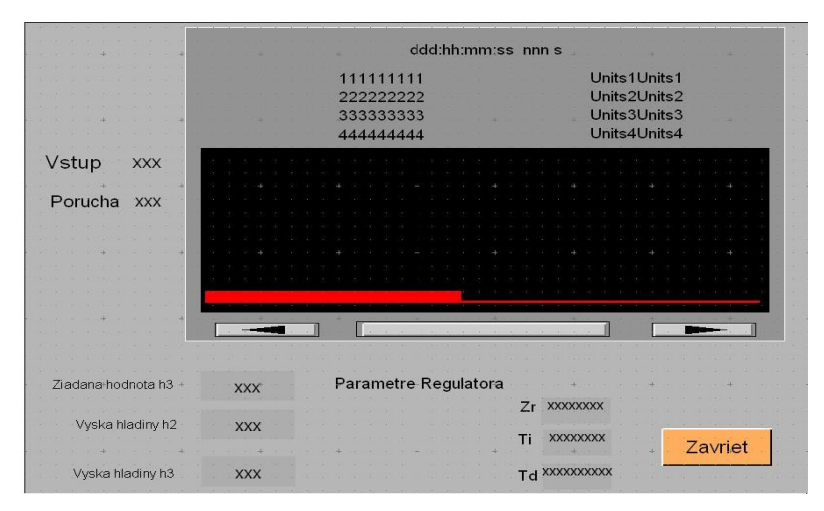

Obr. 3.40: Zobrazenie vytvorených polí

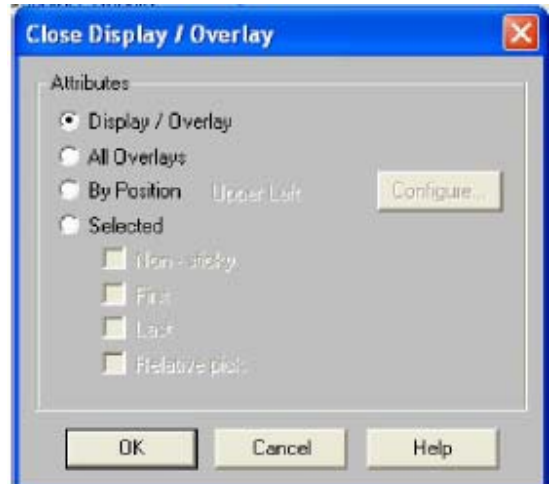

Obr. 3.41: Vytvorenie možnosti zavretia obrazovky

## **3.4 FOXSELECT**

Predtým, ako sa môže začať samotné riadenie zásobníkov kvapaliny s poruchou je potrebné compound, ktorý predstavuje tieto zásobníky, zapnúť. Každý compound je potrebné pred použitím zapnúť v príslušnej stanici.

Foxselect sa používa na:

- vnesenie podrobného zobrazenia (bloku, compoundu alebo staničného bloku) do Foxview.
- zapnutie a vypnutie compoundov a ich priradených blokov
- rozšírenie zoznamu staníc siete a compoundov ktoré odhaľuje štruktúru hierarchie riadiacej databázy.
- prehľad zoznamu blokov vo vnútri všetkých pripojených staníc a triedenie zoznamu podľa rôznych kritérií.

Foxselect spustime pomocou hlavnéj ponuky. Cesta je nasledujúca: *File*  $\rightarrow$  Foxselect (obr. 3.42).

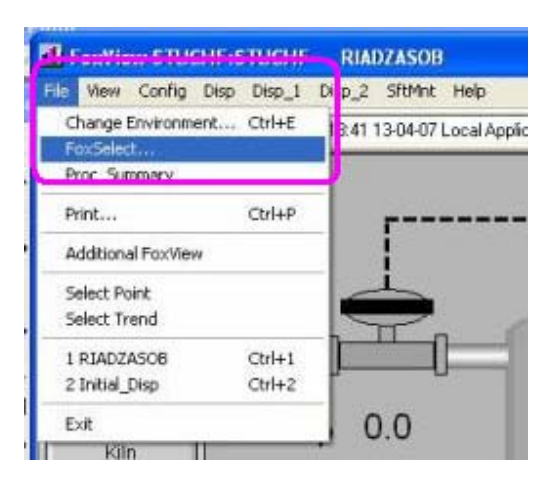

Obr. 3.42: Spustenie Foxselect

Obrazovka okna Foxselect obsahuje dve záložky (obr. 3.43). Prvou záložkou je *Station View*, ktorá na ľavom panely zobrazuje stanice a compoundy podľa hierarchie. Na pravom paneli zobrazuje zoznam blokov vyznačeného compoundu. Druhou záložkou je *Block View*, ktorá predstavuje triedený zoznam blokov vo vnútri všetkých pripojených staníc.

| FoxSelect-[STUCHF:STUCHF]                                                  |                   |       |              | $\Box$ o $\times$                      |
|----------------------------------------------------------------------------|-------------------|-------|--------------|----------------------------------------|
| Options Compound View Help                                                 |                   |       |              |                                        |
| $\blacksquare$ $\blacksquare$ $\blacksquare$ $\blacksquare$ $\blacksquare$ |                   |       |              |                                        |
| 曲<br>EEEEE                                                                 |                   |       |              |                                        |
| <b>Station View</b><br><b>Block View</b>                                   |                   |       |              |                                        |
| <b>B 两 STUCHE</b>                                                          | <b>Block</b>      | Туре  | Alarm        |                                        |
| STUCHF_STA                                                                 | <b>TAREG</b>      | PIDA  | $\mathbf{1}$ |                                        |
| <b>RA</b> STUCHF_ECB                                                       | <b>AZASINTER</b>  | LLAG  |              |                                        |
| <b>BA</b> TOM1                                                             | <b>FRIPORUCHA</b> | AIN   |              |                                        |
| <b>TOMDIPL</b>                                                             | <b>TAISUMATOR</b> | CALCA |              |                                        |
| <b>PROJEKT</b>                                                             | <b>TR</b> ZAS3    | AIN   |              |                                        |
| <b>SKUSKA</b>                                                              |                   |       |              |                                        |
| <b>ER KATKA1</b>                                                           |                   |       |              |                                        |
| SUSTAVA                                                                    |                   |       |              |                                        |
| TOBAKA1                                                                    |                   |       |              |                                        |
| TANK1_PROC                                                                 |                   |       |              |                                        |
| TANK1_COMP                                                                 |                   |       |              |                                        |
| SUSTAV2RADU                                                                |                   |       |              |                                        |
| POKUS3                                                                     |                   |       |              |                                        |
| <b>R</b> POKUS2                                                            |                   |       |              |                                        |
| HIMISI<br>$\frac{1}{5}$                                                    |                   |       |              |                                        |
| HIMIS                                                                      |                   |       |              |                                        |
| <b>R</b> POKUS4                                                            |                   |       |              |                                        |
| TOBAKA2                                                                    |                   |       |              |                                        |
| TOMZASOB                                                                   |                   |       |              |                                        |
| <b>B</b> TOMA                                                              |                   |       |              |                                        |
| <b>READENTE</b>                                                            |                   |       |              |                                        |
| <b>PL NOVY1</b>                                                            |                   |       |              |                                        |
| <b>PERIADZASOB</b>                                                         |                   |       |              |                                        |
| <b>Undating Tree</b>                                                       |                   |       |              | Last Refresh :April 13, 2007, 13:44:21 |

Obr. 3.43: Obrazovka okna Foxselect

Ikona Stavy compoundov A Compound je zapnutý (ON) ⊛ Compound je vypnutý (OFF) Ikona Stav bloku 喻 Automatický 峏 Manuálny 旷 Žiaden Auto/Manuál parameter 恼 Nedefinovaný ć Chyba

V *StationView* sú zobrazené stavy compoundov a stavy blokov. Stavy môžu byť nasledujúce (obr. 3.44):

–––––––––––––––––––––––––––––––––––––––––––––––––––––––––––––––––––––––––

Obr. 3.44: Stavy compoundov

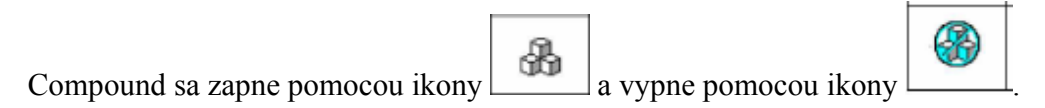

## **3.5 AIM Archive Toolbox (AIM AT)**

AIM AT je súbor programov umožňujúcich archiváciu sledovaných údajov v čase. AIM AT umožňuje export archivovaných údajov aj vo formáte TXT. Takýto formát je potom možné ďalej spracovať v ľubovoľnom programe, napr. MATLAB. AIM AT sa skladá niekoľkých častí. Všetky tieto časti sa môžu spustiť kliknutím na ponuku  $\textit{Start} \rightarrow$ Programy  $\rightarrow$ AIM AT (obr. 3.45).

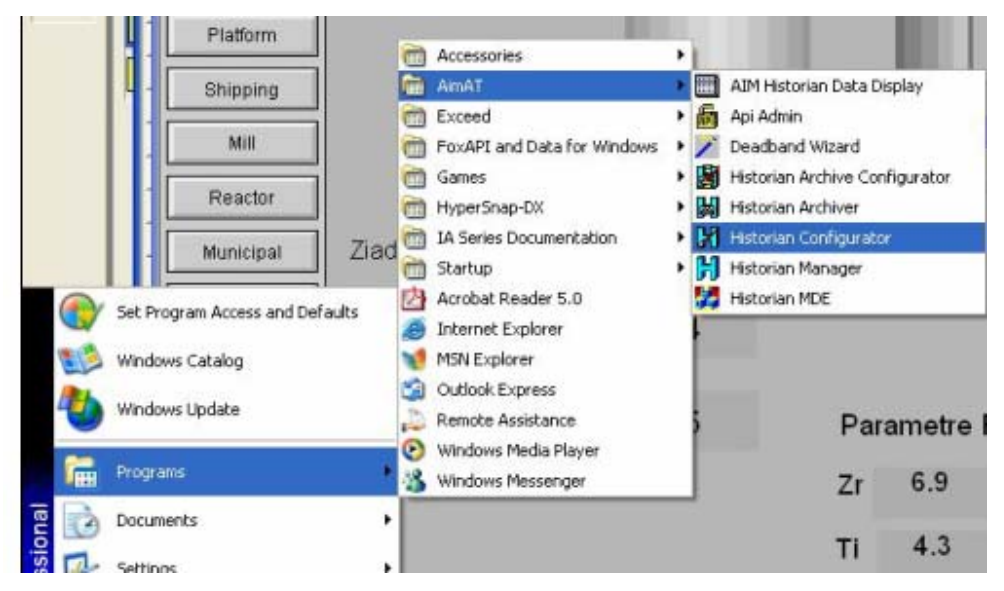

Obr. 3.45: Zobrazenie ponuky AIM AT

Predtým, ako môžeme začať s archiváciou je potrebné pre daný compound vytvoriť archív, do ktorého sa budú zapisovať dáta. Archív sa vytvára pomocou Historian Configurator, ktorý sa nachádza v ponuke AIM AT (obr. 3.45).

### **3.5.1 Historian Configurator**

Po spustení Historian Configurator sa otvorí sprievodca vytvorením archívu. Ako prvý krok sa zvolí server, ktorý má archivovať údaje (obr. 3.46).

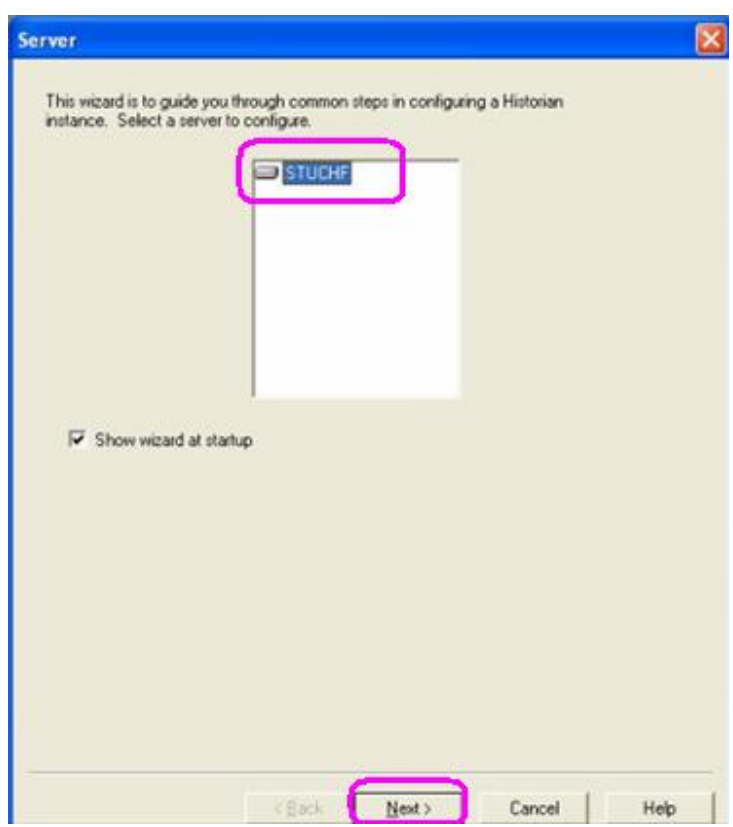

Obr. 3.46: Zobrazenie sprievodcu vytvorením archívu

Po kliknutí na *Next* vytvoríme pomocou možnosti *New* nový archív. V tomto kroku je potrebné zadať meno archívu, ktorý sa má vytvoriť. Ostatné parametre sa môžu meniť podľa potreby užívateľa. V tomto prípade sa novo vytvorený archív pomenoval *hist05* (obr. 3.47).

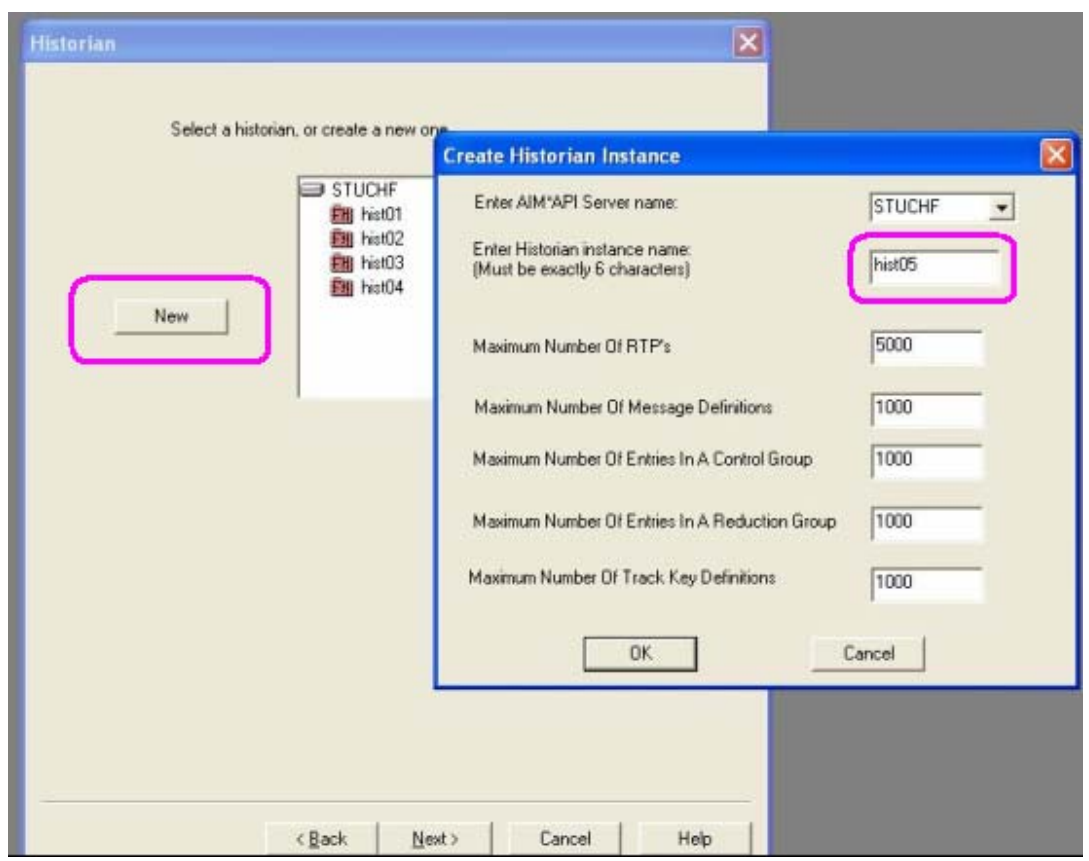

Obr. 3.47: Vytvorenie nového archívu

Po vytvorení archívu je možné zvoliť periódu vzorkovania pre daný archív. Perióda vzorkovania bola nastavená na hodnotu *1s* (obr. 3.48)*.* Klikom na tlačidlo *ADD* a postupne pomocou tlačidla *Next* si zvolíme server, compound a blok, ktorého parameter chceme archivovať (obr. 3.48, 3.49).

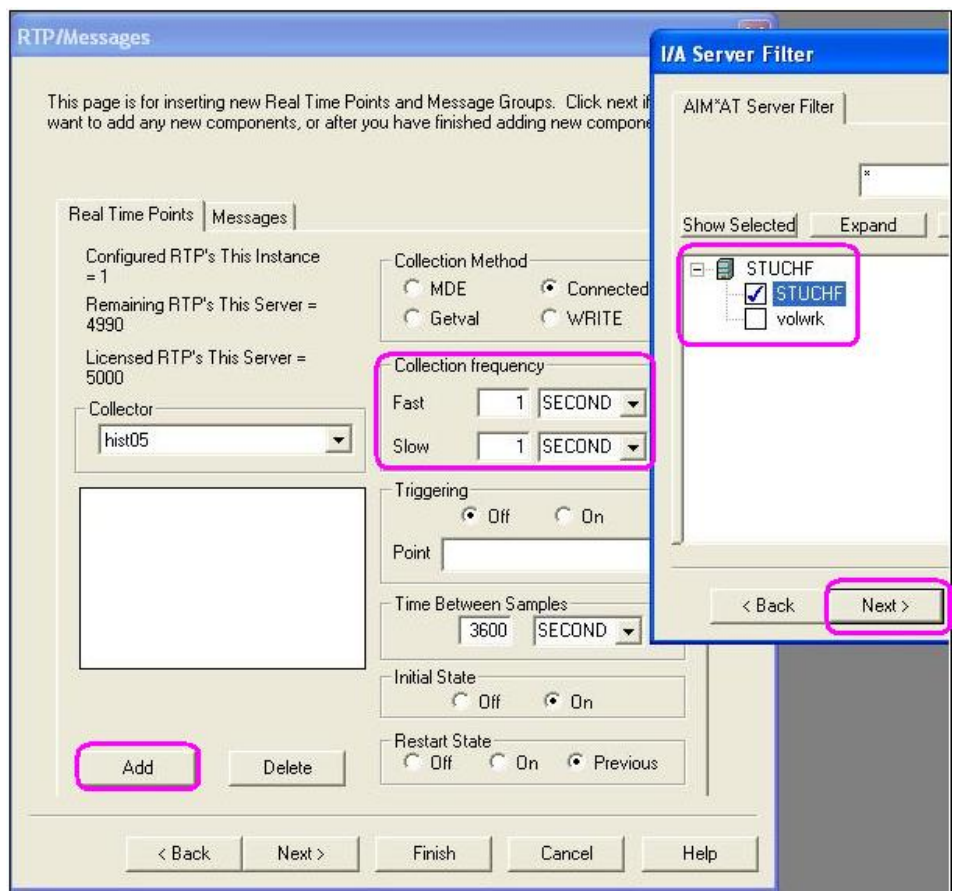

Obr. 3.48: Nastavenie periódy vzorkovania a voľba servera

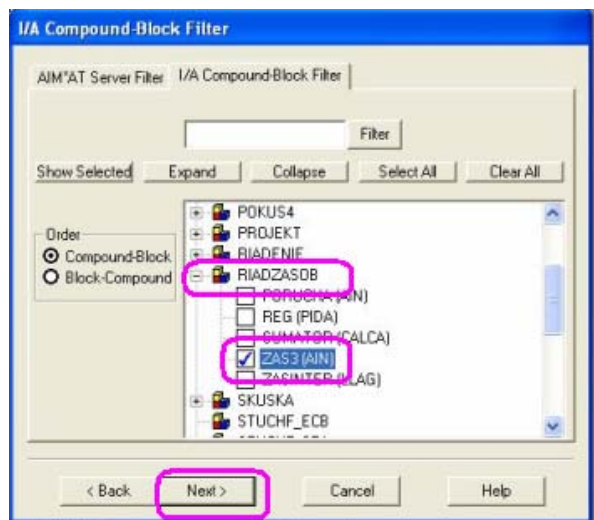

Obr. 3.49: Zvolenie compoundu a bloku

Po kliknutí na tlačidlo *Next* na obrázku (obr. 3.49) sa nám zobrazí okno zo zoznamom výstupov jednotlivých blokov (obr. 3.50):

–––––––––––––––––––––––––––––––––––––––––––––––––––––––––––––––––––––––––

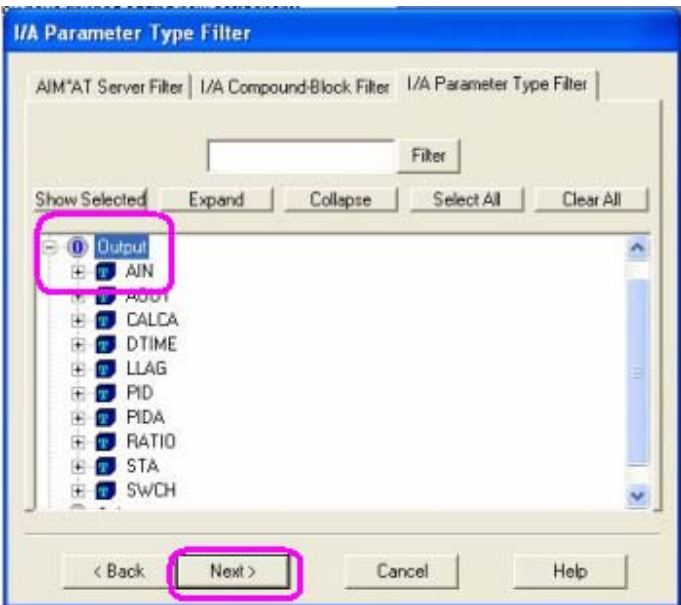

Obr. 3.50: Zobrazenie zoznamu výstupov

Keďže chceme sledovať výstup z 3. zásobníka, ktorý predstavuje blok typu AIN, zvolíme zo zoznamu výstupov blok AIN (obr. 3.50) a následne zvolíme parameter PNT (obr. 3.51).

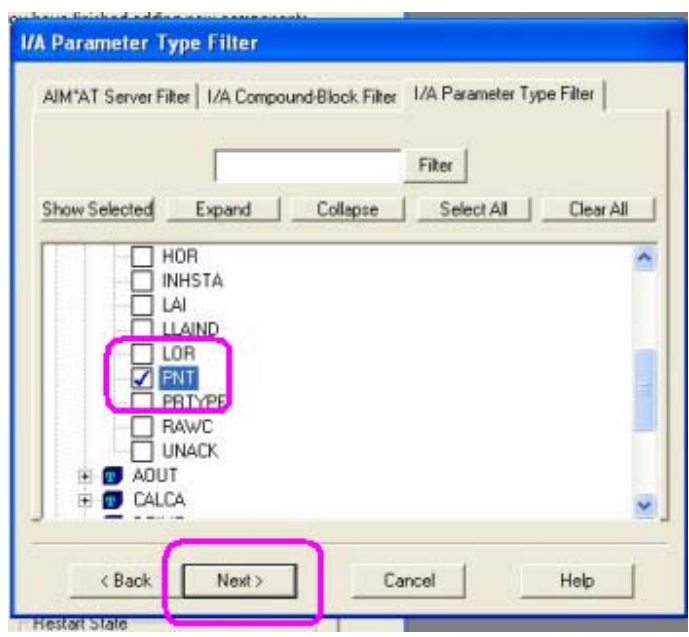

Obr. 3.51: Zvolenie parametra PNT

Po kliknutí na *Next* si program musí zistiť, či sa taký parameter v bloku nachádza. Klikneme teda na tlačidlo *Begin*, čím začne hľadanie parametra *PNT* (obr. 3.52).

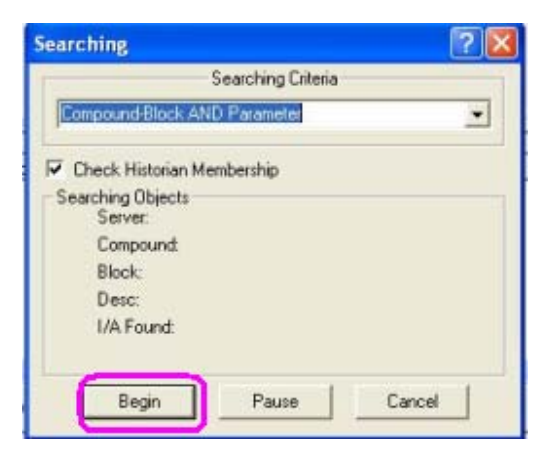

Obr. 3.52: Začatie hľadania

Ak sa zvolený parameter v bloku nachádza, zobrazí sa okno, v ktorom bude zobrazený hľadaný parameter. V takomto prípade stačí už len kliknúť na tlačidlo *Finish* (obr. 3.53).

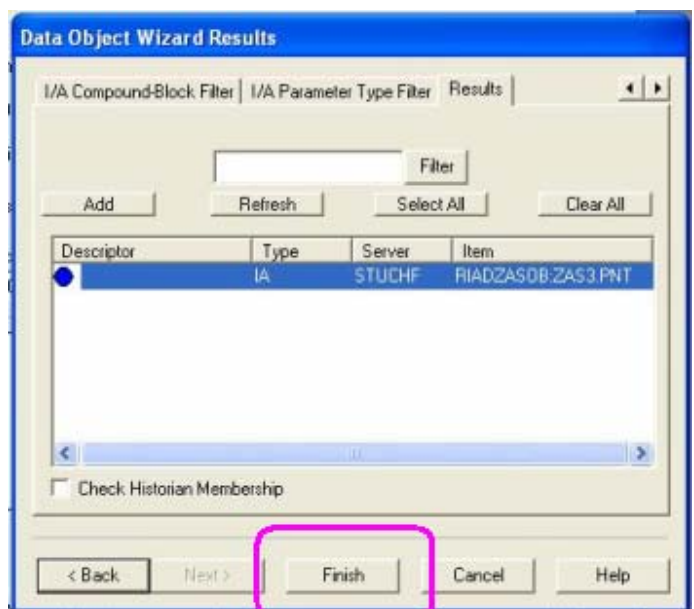

Obr. 3.53: Zobrazenie nájdeného parametra

### **3.5.2 Historian Manager**

Po vytvorení archívu je potrebné tento archív aktivovať pomocou programu Historian Manager. Program spustíme pomocou ponuky *Štart → Programy* → *AIM AT*→ *Historian Manager.* Úvodná obrazovka je zobrazená na obrázku (obr. 3.54).

Na ľavej časti sa nachádza zoznam archívov. Na pravej časti sa nachádzajú záložky:

- *Server* zobrazí meno servera a verziu programu
- *Instance* v tejto záložke sa nastaví zapnutie archivácie pre daný archív. Rovnako je tu možnosť zapnutia pri štarte. Na zapnutie archivácie stačí kliknúť na tlačidlo *On* a na zapnutie archivácie pri štarte stačí kliknúť na položku *Start on Reboot* (obr. 3.55).

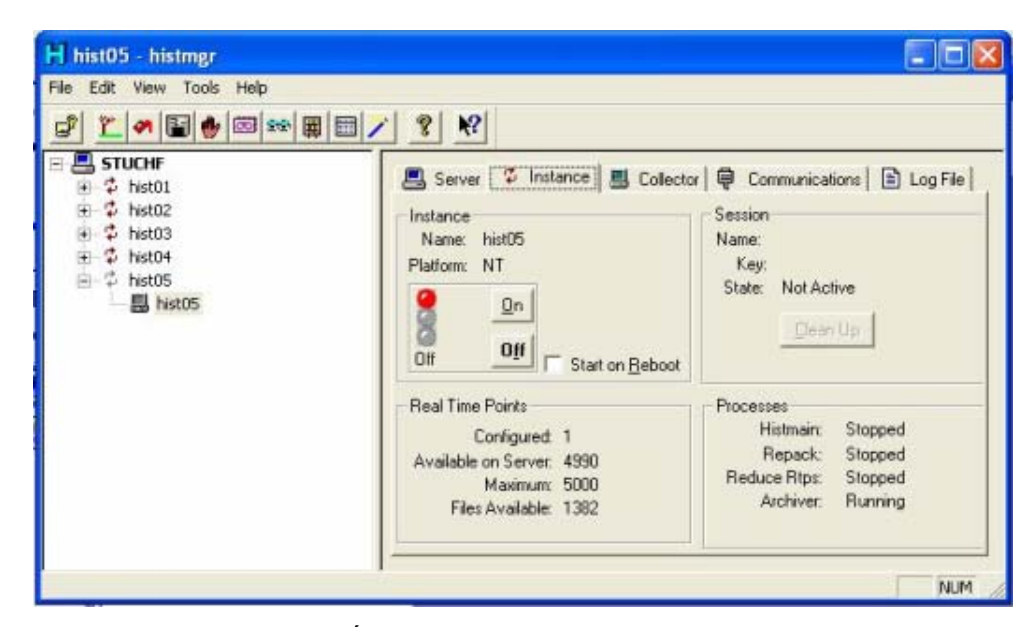

Obr. 3.54: Úvodná obrazovka Historian Managera

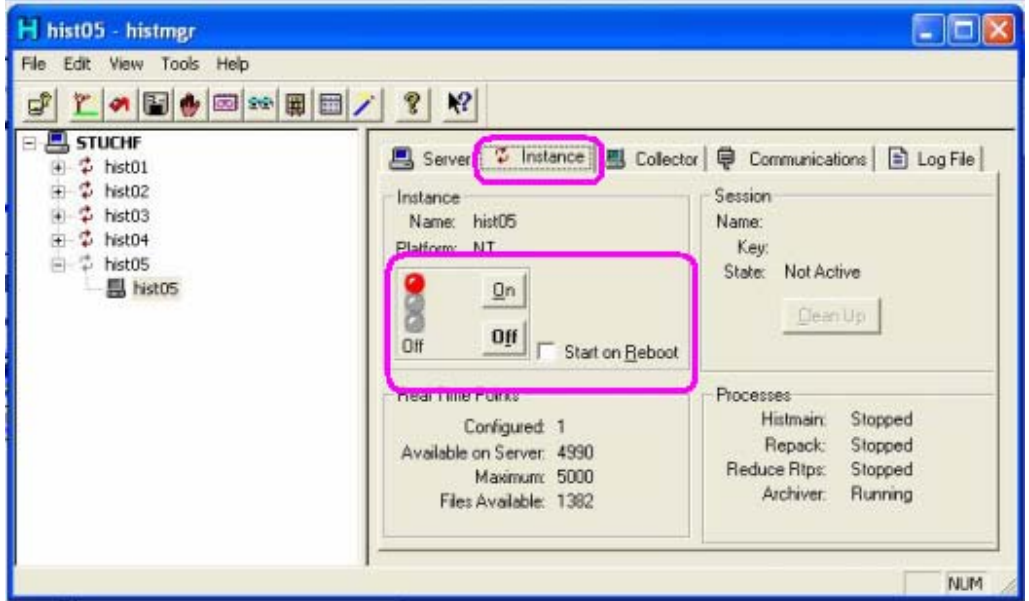

Obr. 3.55: Záložka *Instance* 

 *Collector* – v tejto položke sa zapne samotná archivácia a to pomocou tlačidla *On*  $(3.56)$ .

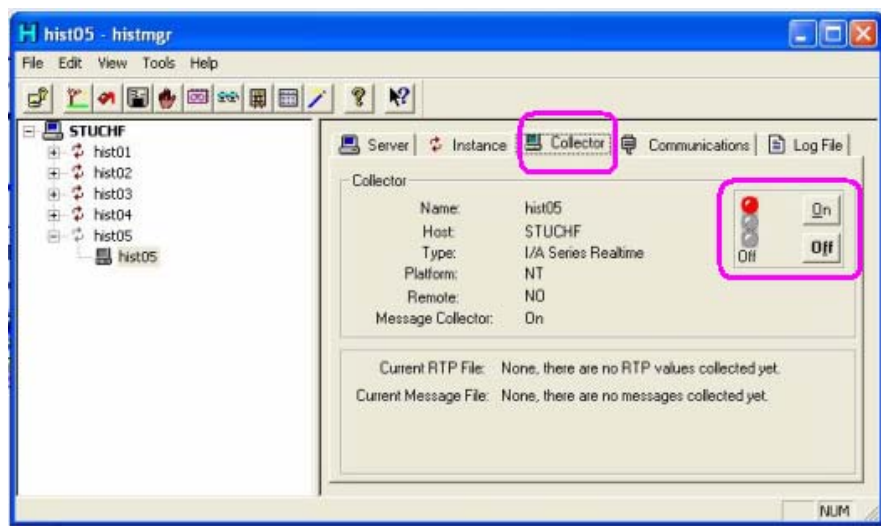

Obr. 3.56: Záložka *Collector* 

- *Communication* zobrazuje typy prepojení zariadení
- *Log File* zobrazuje informácie o zmenách, ktoré sa udiali od zapnutia Historian managera

#### **3.5.3 AIM Historian Data Display**

Po vytvorení a aktivácií archívov je možné zobraziť ľubovoľné údaje. Systému už len stačí špecifikovať, aký archív a aký parameter nadefinovaný v archíve chceme zobraziť. To sa robí pomocou AIM Historian Data Display. Program spustíme pomocou:  $\boxed{\boxdot}$  $\textit{Start} \rightarrow$ Programy→AIM AT→ Historian Data Display alebo pomocou ikony v programe Historian Manager. Úvodná obrazovka je zobrazená na obrázku 3.57.

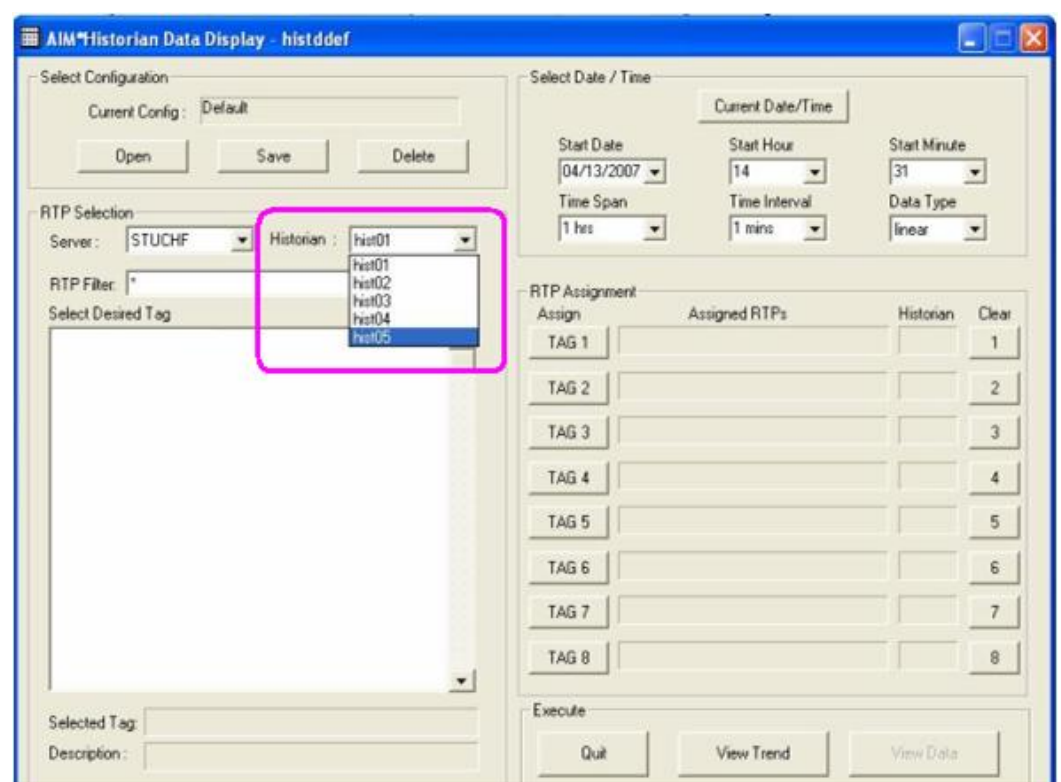

Obr. 3.57: Historian Data Display

Ak chceme zobraziť sledovaný parameter, stačí vybrať nami vytvorený archív z ponuky *Historian* (obr. 3.57). Po vybratí archívu sa zobrazí zoznam sledovaných parametrov (obr. 3.58). Pomocou myši tento parameter označíme a klikneme na tlačidlo *Tag.* V pravej hornej časti obrazovky klikneme na tlačidlo *Current Date/Time*. V roztváracích ponukách *Start Date*, *Start Hour* a *Start Minute* sa nastaví dátum a čas, kedy bolo meranie ukončené. V ponuke *Time Span* si zvolíme časové rozpätie, ktoré chceme zobraziť. V ponuke *Time Interval* si zvolíme, v akom časovom intervale majú byť zobrazené hodnoty sledovaného parametra (obr. 3.58).
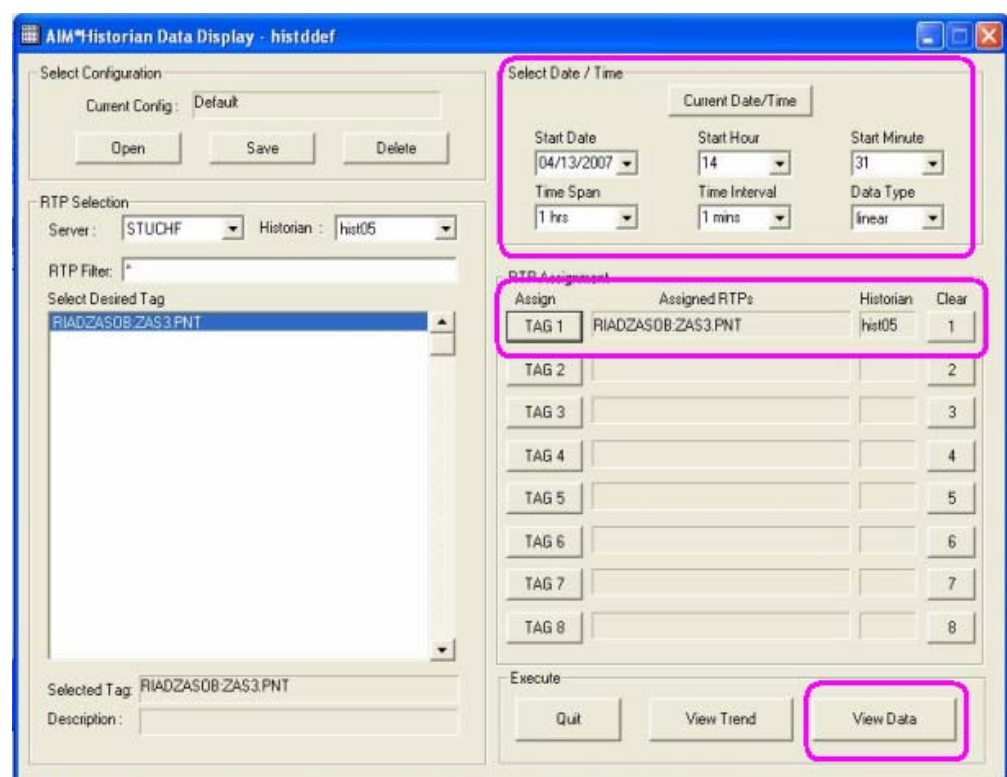

Obr. 3.58: Historian Data Display po zvolení parametra

Ak chceme zobraziť hodnoty sledovaného parametra v závislosti od času a zároveň ich chceme exportovať do formátu TXT klikneme na tlačidlo *View Data* (obr.3.58). Zobrazí sa nám nasledovné okno (obr.3.59):

| Print             | Save                    | Ouit          |  |  |
|-------------------|-------------------------|---------------|--|--|
| Default           |                         | RIADZASOB     |  |  |
|                   | Start Date = $08/03/07$ | ZAS3          |  |  |
|                   | Start Time = 11:46:00   | PNT           |  |  |
| Total Time = 1hrs |                         |               |  |  |
| Period = 5secs In |                         | <b>STUCHF</b> |  |  |
| Date & Time       |                         |               |  |  |
| 08/03/07 10:52:40 |                         | 18.357        |  |  |
| 08/03/07 10:52:35 |                         | 18.357        |  |  |
| 08/03/07 10:52:30 |                         | 18.357        |  |  |
| 08/03/07 10:52:25 |                         | 18.357        |  |  |
| 08/03/07 10:52:20 |                         | 17.356        |  |  |

Obr. 3.59: Okno údajov

## **3.6 Riadenie sústavy 3 zásobníkov kvapaliny s poruchou vo Foxboro.**

–––––––––––––––––––––––––––––––––––––––––––––––––––––––––––––––––––––––––

Po vytvorení sústavy 3 zásobníkov kvapaliny s poruchou riadených PID regulátorom v prostredí ICC, následnou vizualizáciou sústavy vo Foxdraw je možné začať z riadením samotných zásobníkov. Po zapnutí príslušného compoundu vo Foxselect a zapnutí archivácie si zvolíme display predstavujúci náš compound pomocou hlavnej ponuky (obr. 3.60). Cesta je nasledujúca: *Disp →d5*→R*IADZASOB*.

| <b>TT FoxView STUCHF:STUCHF - Initial_Disp</b> |             |        |                               |                          |  |
|------------------------------------------------|-------------|--------|-------------------------------|--------------------------|--|
| File View Config                               | Disp Disp_1 |        | Disp_2 SftMnt<br>Help         |                          |  |
| $\bullet$<br>System                            | d1<br>d2    | ٠<br>٠ |                               |                          |  |
| Change Env                                     | d3<br>d4    |        |                               |                          |  |
| FoxSelect                                      | d5<br>demo  | ٠      | graf<br>araf2                 | tobaka1graf<br>tobaka2PI |  |
| Print Screen                                   | skuska      | ٠      | RIADZASOB<br>RIADZASOBdisplay | tobakapokus<br>TOM1      |  |
| Initial Disp                                   |             |        | sustava<br>tobaka1            | TOMDIPL1<br>TOMZASOB     |  |
| Compression                                    |             |        |                               |                          |  |
| Kiln                                           |             |        |                               |                          |  |
| Platform                                       |             |        |                               |                          |  |

Obr. 3.60: Zvolenie obrazovky

Zobrazí sa nám nasledujúca obrazovka (obr. 3.61):

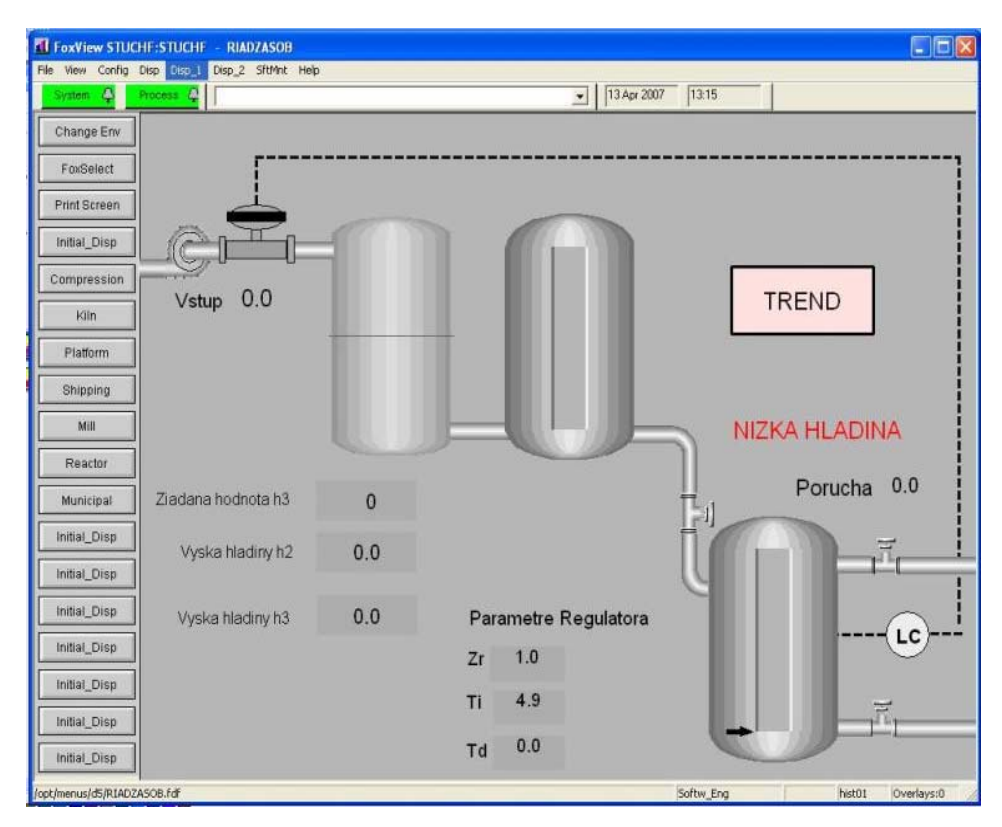

Obr. 3.61: Zobrazenie sústavy zásobníkov kvapaliny z poruchou

Na obrázku 3.61 je zobrazené riadenie sústavy zásobníkov kvapaliny s poruchou. Na začiatku merania zadefinujeme parametre regulátora. Hodnoty na obrazovke operátora zadávame kliknutím na príslušné pole, zadaním hodnoty a následným potvrdením pomocou klávesy ENTER. Po zadaní parametrov regulátora zadefinujeme žiadanú hodnotu výšky hladiny v treťom zásobníku. Riadiacou veličinou v tejto sústave je prietok určený otvorením ventilu na vstupe do prvého zásobníka. Po zadaní žiadanej hodnoty výšky hladiny, regulátor vypočíta na koľko percent má byť otvorený ventil na vstupe do prvého zásobníka.

Poruchu v tejto sústave predstavuje ďalšie potrubie, ktoré privádza kvapalinu do tretieho zásobníka. Ak chceme zobraziť trendový graf, ktorý zobrazuje závislosť výšky hladiny v treťom zásobníku a žiadanej hodnoty v čase stačí kliknúť na pole *Trend* (obr. 3.61). Zobrazí sa okno, v ktorom sa nachádza požadovaný trendový graf spolu s poľami, ktoré sa nachádzali v predošlom okne (obr. 3.62). Ak chceme zmeniť žiadanú hodnotu, nie

je teda potrebné zavrieť okno z trendovým grafom, stačí použiť prítomné polia. Ak chceme zavrieť okno z trendovým grafom, stačí kliknúť na pole *Zavrieť* (obr. 3.62).

–––––––––––––––––––––––––––––––––––––––––––––––––––––––––––––––––––––––––

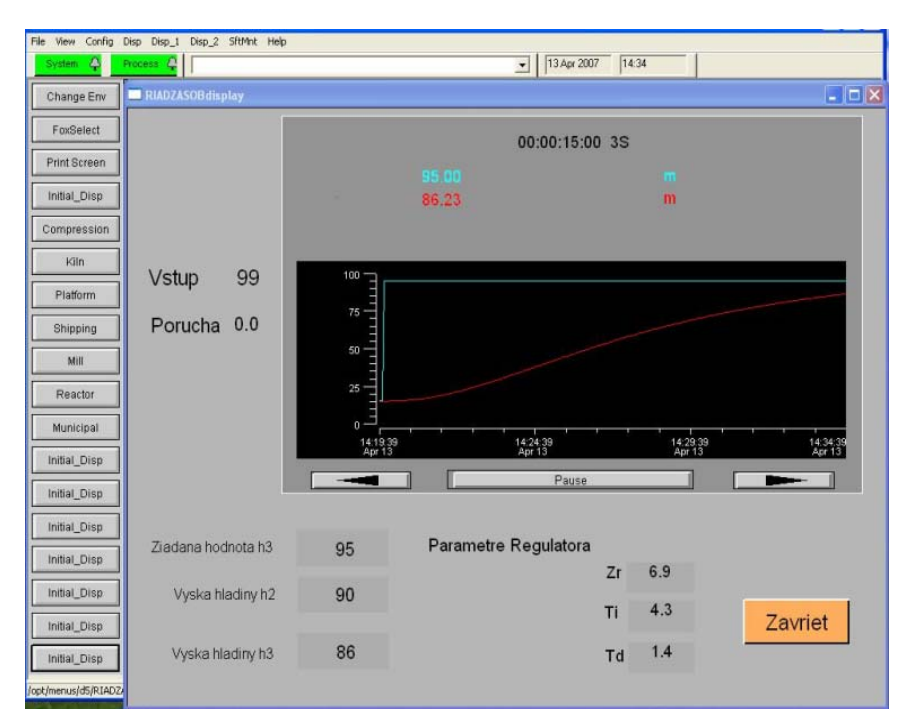

Obr. 3.62: Trendový graf z poľami

V tejto sústave boli taktiež naprogramované alarmy, upozorňujúce na výšku hladiny v 3. zásobníku. Ak je výška hladiny v 3. zásobníku menšia ako 10m zobrazí sa varovanie NIZKA HLADINA a indikátor výšky hladiny bude svietiť na červeno (obr. 3.63).

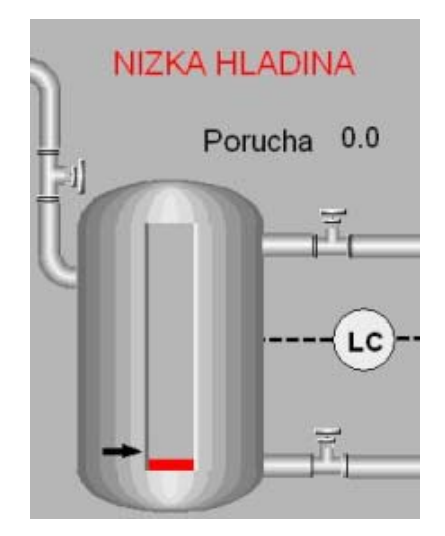

Obr. 3.63: Zobrazenie ukazovateľa Nízkej hladiny

Ak je výška hladiny v 3. zásobníku väčšia ako 90m zobrazí sa varovanie VYSOKA HLADINA a indikátor výšky hladiny bude svietiť na červeno (obr. 3.64).

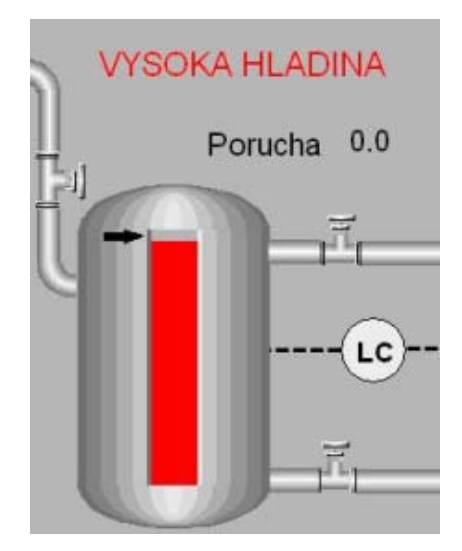

Obr. 3.64: Zobrazenie ukazovateľa Vysokej hladiny

## **3.7 Návrhy parametrov regulátora**

#### **3.7.1 Naslinova metóda návrhu parametrov regulátora**

Touto metódou sa regulátor navrhuje na základe požiadavky maximálneho preregulovania, pričom medzi koeficientmi charakteristickej rovnice uzavretého regulačného obvodu (CHR URO) (2.25) platí vzťah:

–––––––––––––––––––––––––––––––––––––––––––––––––––––––––––––––––––––––––

$$
a_i^2 = \alpha a_{i+1} \cdot a_{i-1} \tag{3.10}
$$

Vzťah medzi parametrom  $\alpha$  a maximálnym preregulovaním  $\sigma_{\text{max}}$  je daný tabuľkou 1.2 [3].

Tabuľka 1.2: Vzťah medzi parametrom  $\alpha$  a maximálnym preregulovaním  $\sigma_{\text{max}}$ 

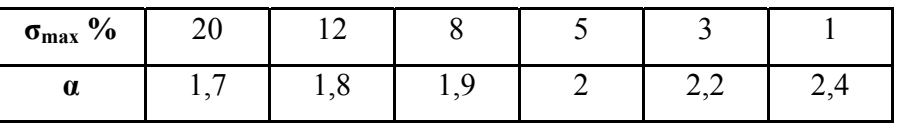

Naslinovou metódou bol navrhnutý PID regulátor pre uzavretý regulačný obvod, tak aby maximálne preregulovanie  $\sigma_{\text{max}}$  nebolo väčšie ako 5%. Parametre sú nasledovné:

 $Zr = 7$  (3.11)

$$
Ti = 4.291 \text{ min} \tag{3.12}
$$

$$
Td = 1.401 \text{ min} \tag{3.13}
$$

Použitím vypočítaných parametrov regulátora na riadenie sústavy 3. zásobníkov kvapaliny v systéme Foxboro bol získaný nasledujúci priebeh riadenia (obr. 3.65):

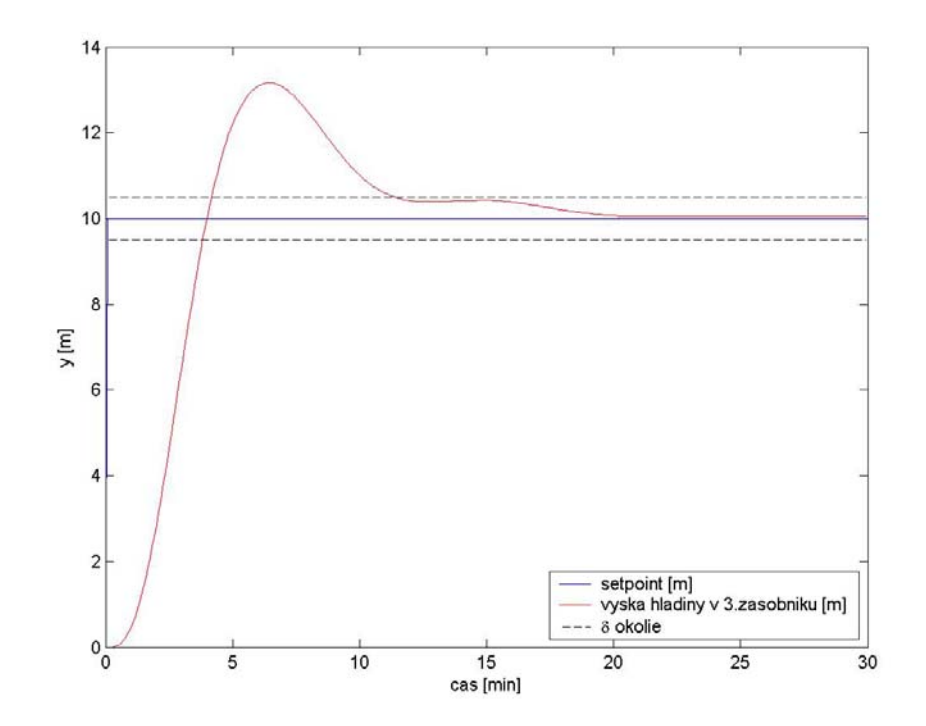

Obr. 3.65: Zobrazenie priebehu riadenia zásobníkov kvapaliny v systéme Foxboro PID regulátorom, ktorého parametre boli navrhnuté Naslinovou metódou

Použitím vypočítaných parametrov regulátora na riadenie sústavy 3. zásobníkov kvapaliny s poruchou v systéme Foxboro bol získaný nasledujúci priebeh riadenia (obr. 3.66):

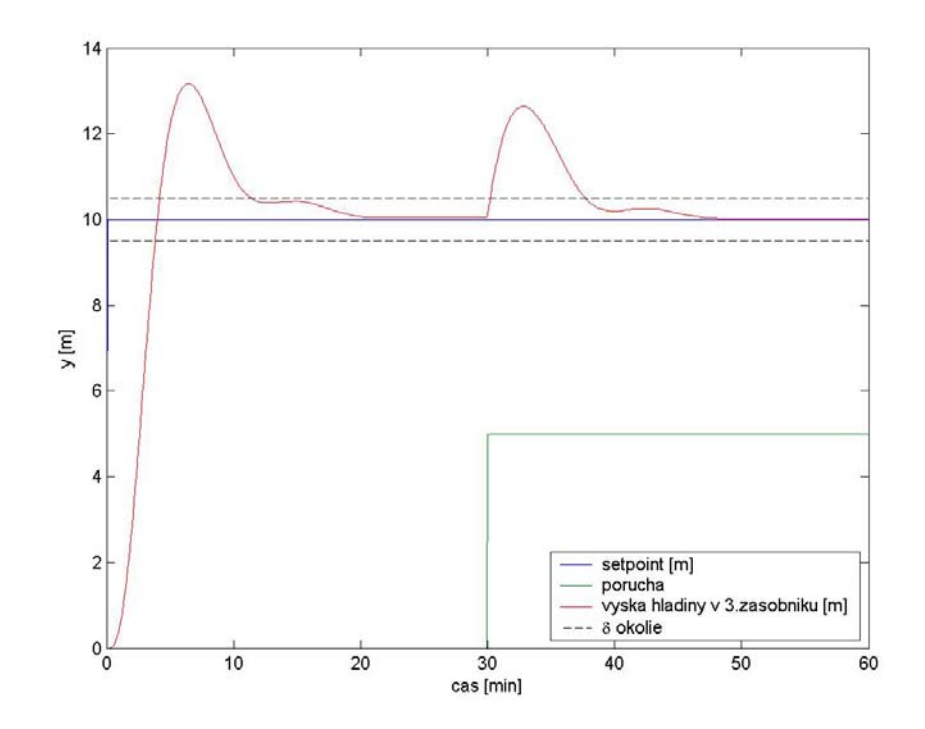

Obr. 3.66: Zobrazenie priebehu riadenia zásobníkov kvapaliny s poruchou v systéme Foxboro PID regulátorom, ktorého parametre boli navrhnuté Naslinovou metódou

Pomocou simulačnej schémy na obrázku 3.67 boli získané v programe MATLAB priebehy riadenia zásobníkov kvapaliny PID regulátorom, ktorému zodpovedá rovnica  $(2.23)$ .

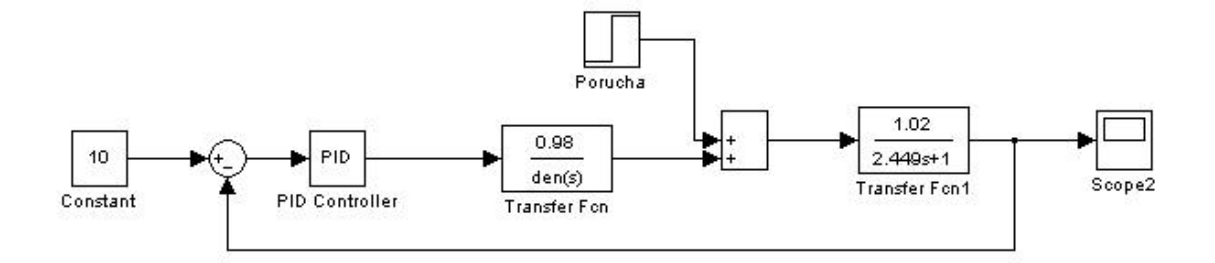

Obr. 3.67: Simulačná schéma riadenia zásobníkov kvapaliny PID regulátorom

 Na obrázku 3.68 je zobrazené porovnanie riadenia zásobníkov kvapaliny vo Foxboro a v Matlabe s parametrami regulátora, vypočítanými Naslinovou metódou. Priebeh riadenia v programe MATLAB bol získaný pomocou simulačnej schémy na obrázku obr. 3.67.

–––––––––––––––––––––––––––––––––––––––––––––––––––––––––––––––––––––––––

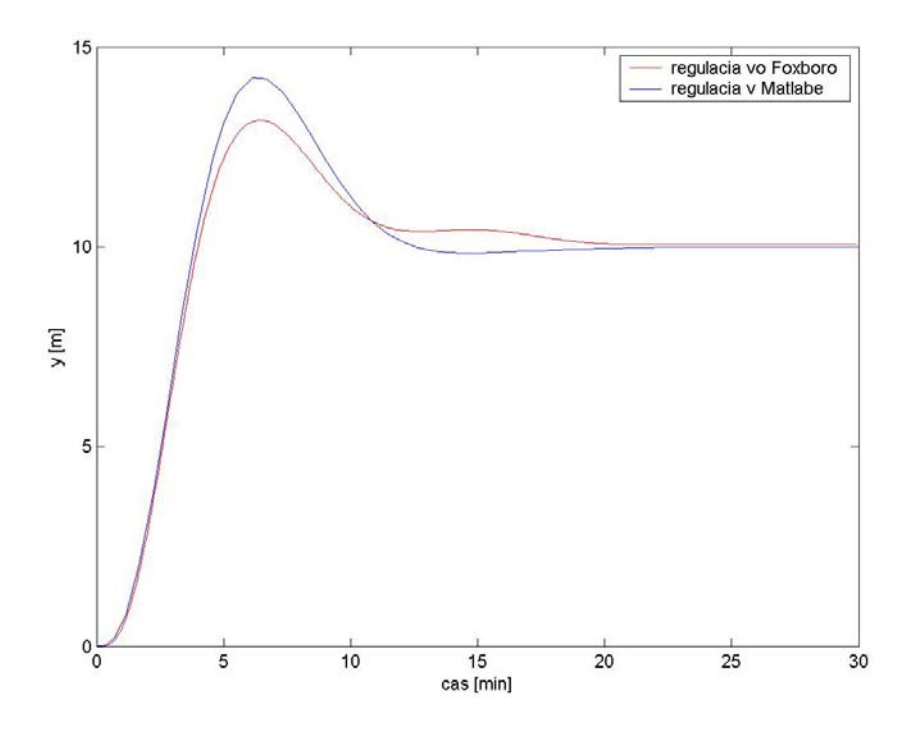

Obr. 3.68: Porovnanie riadenia zásobníkov kvapaliny vo Foxboro a v Matlabe s parametrami regulátora, vypočítanými Naslinovou metódou

#### **3.7.2 Strejcova metóda návrhu regulátora**

Metóda vychádza z prenosu v tvare:

$$
G(s) = \frac{Z}{(Ts+1)^n} e^{-Ds}
$$
\n(3.14)

kde *Z* je zosilnenie, *T* časová konštanta, *D* dopravné oneskorenie systému a *n* rád systému, ktoré potrebujeme určiť [3].

Parametre PID regulátora v tvare (2.23) sa Strejcovou metódou určia podľa tabuľky 1.3.

–––––––––––––––––––––––––––––––––––––––––––––––––––––––––––––––––––––––––

| Regulátor  | Ζr                                        |           |                                        |
|------------|-------------------------------------------|-----------|----------------------------------------|
| <b>PID</b> | $1 \quad 7n+16$<br>$\overline{Z}$ 16(n-2) | $T^2n+16$ | $T\frac{(n+1)(n+3)}{n+3}$<br>$7n + 16$ |

Tabuľka 1.3: Nastavenie parametrov regulátora podľa Strejca

Hodnota zosilnenia *Z* sa určí pomocou nasledujúceho vzťahu:

$$
Z = \frac{y_{\infty} - y_0}{u_{\infty} - u_0} \tag{3.15}
$$

Hodnoty *T*, *D* a *n* sa určia pomocou času prieťahu  $t<sub>u</sub>$  a času nábehu  $t<sub>n</sub>$  z prechodovej charakteristiky na obrázku 3.69.

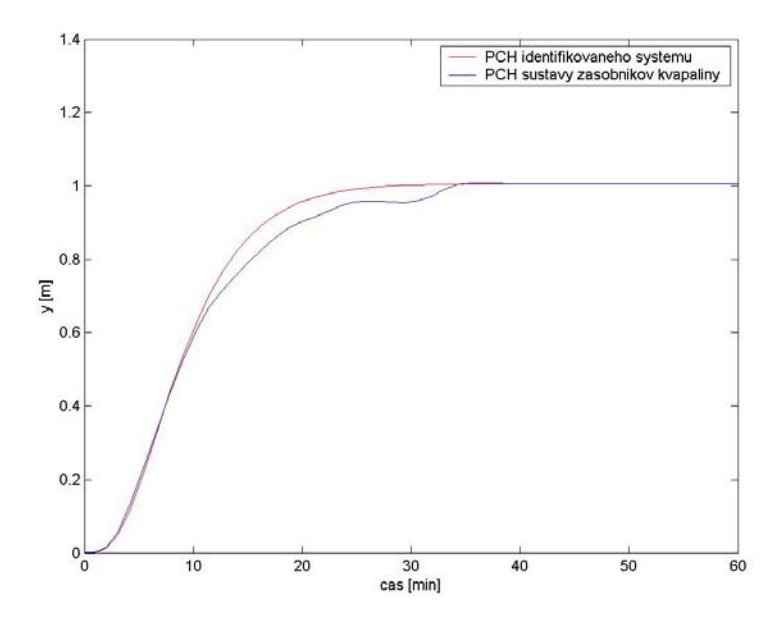

Obr. 3.69: Porovnanie identifikovaného systému a sústavy zásobníkov kvapaliny

 Z prechodovej charakteristiky zásobníkov kvapaliny som identifikoval nasledovné hodnoty:

–––––––––––––––––––––––––––––––––––––––––––––––––––––––––––––––––––––––––

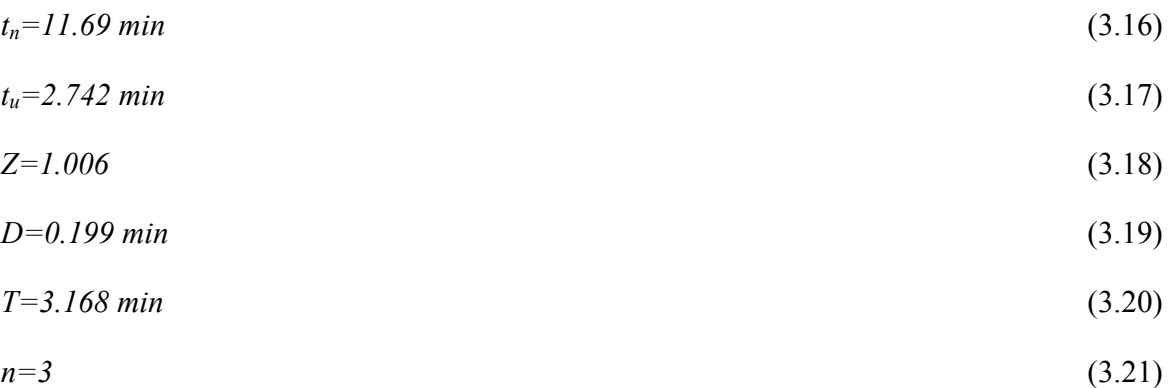

Strejcovou metódou bol navrhnutý PID regulátor pre uzavretý regulačný obvod. Parametre sú nasledovné:

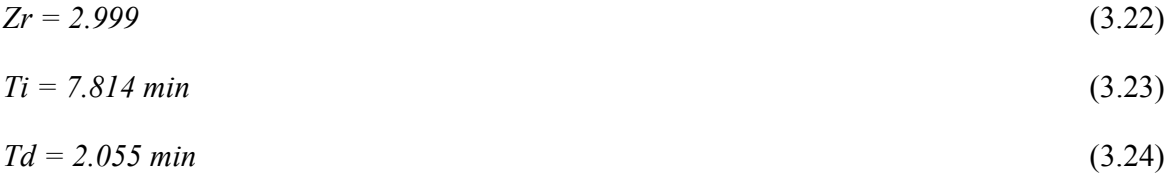

Použitím vypočítaných parametrov regulátora na riadenie sústavy 3. zásobníkov kvapaliny v systéme Foxboro bol získaný nasledujúci priebeh riadenia (obr. 3.70):

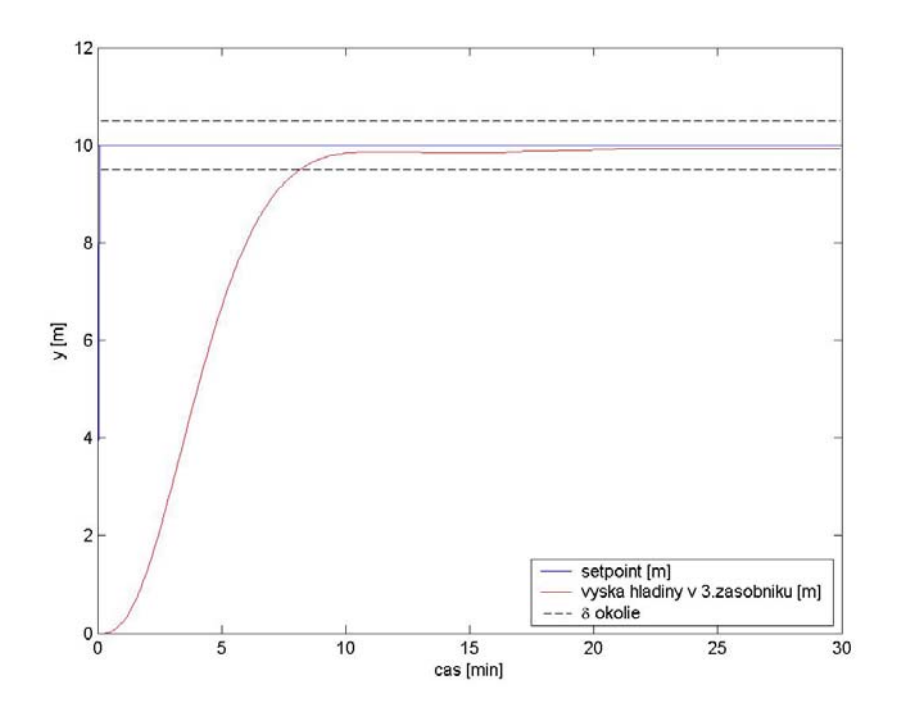

Obr. 3.70: Zobrazenie priebehu riadenia zásobníkov kvapaliny v systéme Foxboro PID regulátorom, ktorého parametre boli navrhnuté Strejcovou metódou

Použitím vypočítaných parametrov regulátora na riadenie sústavy 3. zásobníkov kvapaliny s poruchou v systéme Foxboro bol získaný nasledujúci priebeh riadenia (obr. 3.71):

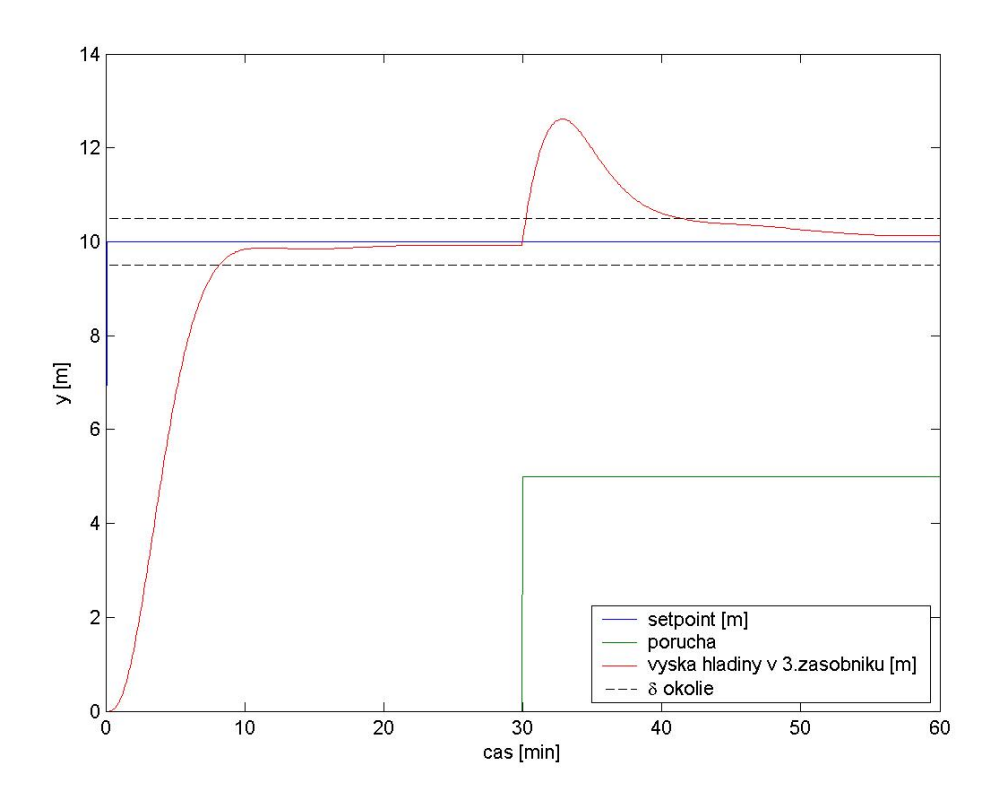

Obr. 3.71: Zobrazenie priebehu riadenia zásobníkov kvapaliny s poruchou v systéme Foxboro PID regulátorom, ktorého parametre boli navrhnuté Strejcovou metódou

Na obrázku 3.72 je zobrazené porovnanie riadenia zásobníkov kvapaliny vo Foxboro a v Matlabe s parametrami regulátora, vypočítanými Strejcovou metódou. Priebeh riadenia v programe Matlab bol získaný pomocou simulačnej schémy na obrázku 3.67.

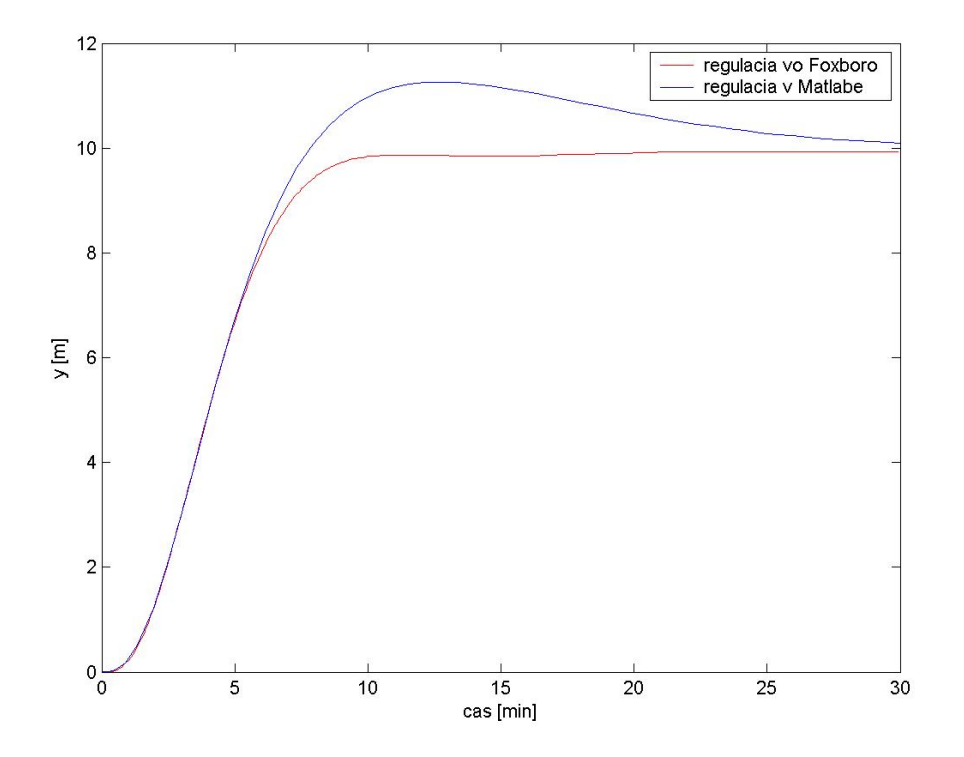

Obr. 3.72: Porovnanie riadenia zásobníkov kvapaliny vo Foxboro a v Matlabe s parametrami regulátora, vypočítanými Strejcovou metódou

#### **3.7.3 Návrh regulátora metódou umiestnenia pólov**

Hlavnou myšlienkou metódy umiestnenia pólov je vnútiť CHR URO určité póly, čím sa vlastne predurčí dynamické správanie sa uzavretého regulačného obvodu (URO), ktoré závisí od pólov. Voľbou pólov predpisujeme napr. stabilitu, aperiodický alebo periodický priebeh riadeného výstupu. Nevýhodou je, že sa nešpecifikuje čitateľ prenosu URO a dynamické vlastnosti URO môžu zhoršiť niektoré neznáme nuly URO.

Ak umiestnime pól (póly) CHR URO viac doľava od imaginárnej osi ako sú póly riadeného procesu, URO bude rýchlejší, než riadený proces. Vplyv niektorého pólu CHR URO na dynamiku URO sa dá potlačiť tak, že ho umiestnime vľavo od imaginárnej osi v čo najväčšej vzdialenosti od ostatných pólov [3].

Metódou umiestnenia pólov bol navrhnutý PID regulátor pre uzavretý regulačný obvod. Parametre sú nasledovné:

zvolené póly: 
$$
s_1 = -1.5
$$
,  $s_{2,3,4} = -0.5$  (3.25)

–––––––––––––––––––––––––––––––––––––––––––––––––––––––––––––––––––––––––

$$
Zr = 17.382 \tag{3.26}
$$

$$
Ti = 6.287 \text{ min} \tag{3.27}
$$

$$
Td = 1.974 \text{ min} \tag{3.28}
$$

Použitím vypočítaných parametrov regulátora na riadenie sústavy 3. zásobníkov kvapaliny v systéme Foxboro bol získaný nasledujúci priebeh riadenia (obr. 3.73):

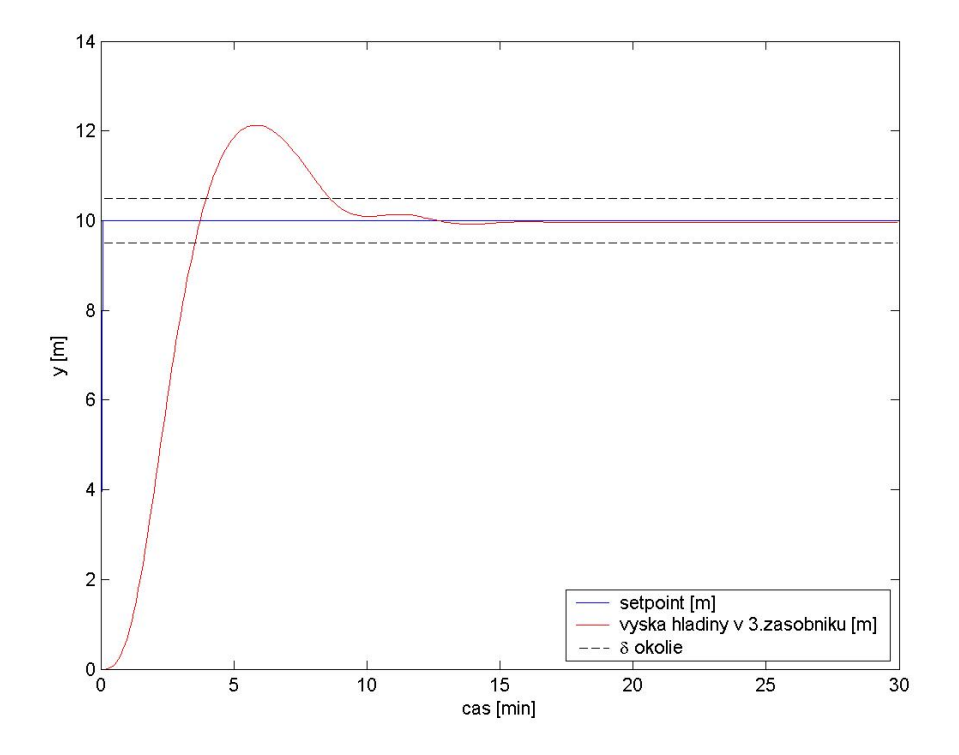

Obr. 3.73: Zobrazenie priebehu riadenia zásobníkov kvapaliny v systéme Foxboro PID regulátorom, ktorého parametre boli navrhnuté metódou umiestnenia pólov

Použitím vypočítaných parametrov regulátora na riadenie sústavy 3. zásobníkov kvapaliny s poruchou v systéme Foxboro bol získaný nasledujúci priebeh riadenia (obr. 3.74):

–––––––––––––––––––––––––––––––––––––––––––––––––––––––––––––––––––––––––

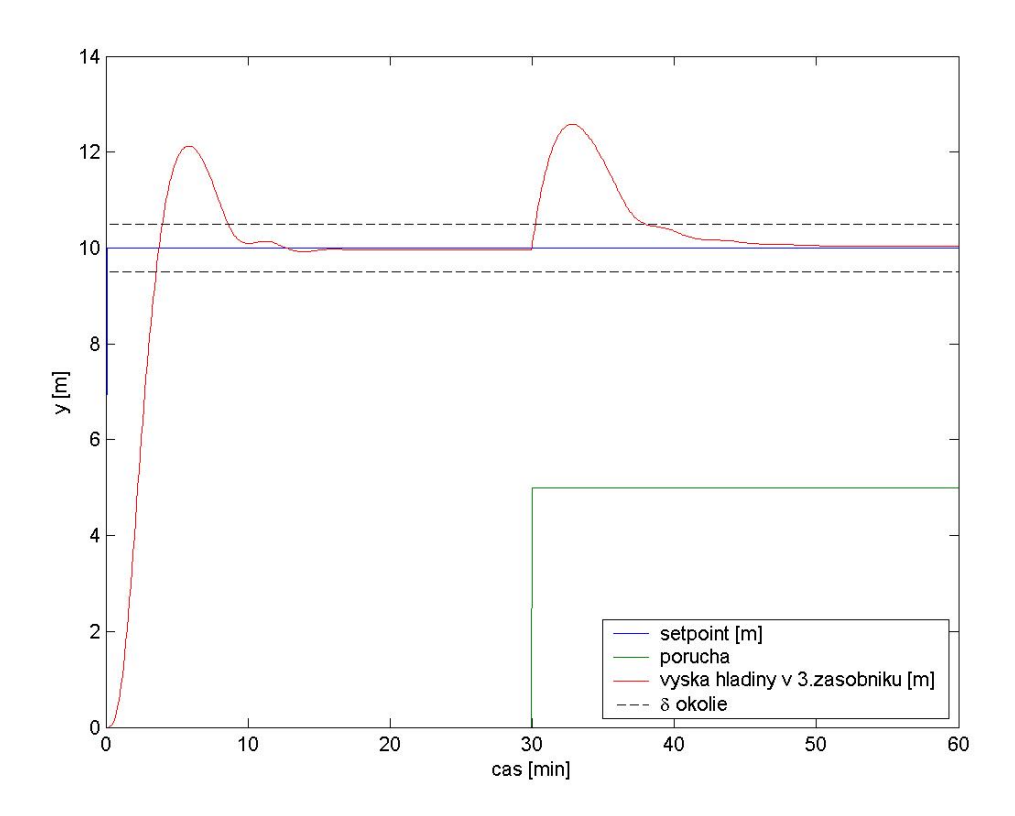

Obr. 3.74: Zobrazenie priebehu riadenia zásobníkov kvapaliny s poruchou v systéme Foxboro PID regulátorom, ktorého parametre boli navrhnuté metódou umiestnenia pólov

Na obrázku 3.75 je zobrazené porovnanie riadenia zásobníkov kvapaliny vo Foxboro a v Matlabe s parametrami regulátora, vypočítanými metódou umiestnenia pólov. Priebeh riadenia v programe Matlab bol získaný pomocou simulačnej schémy na obrázku obr. 3.67.

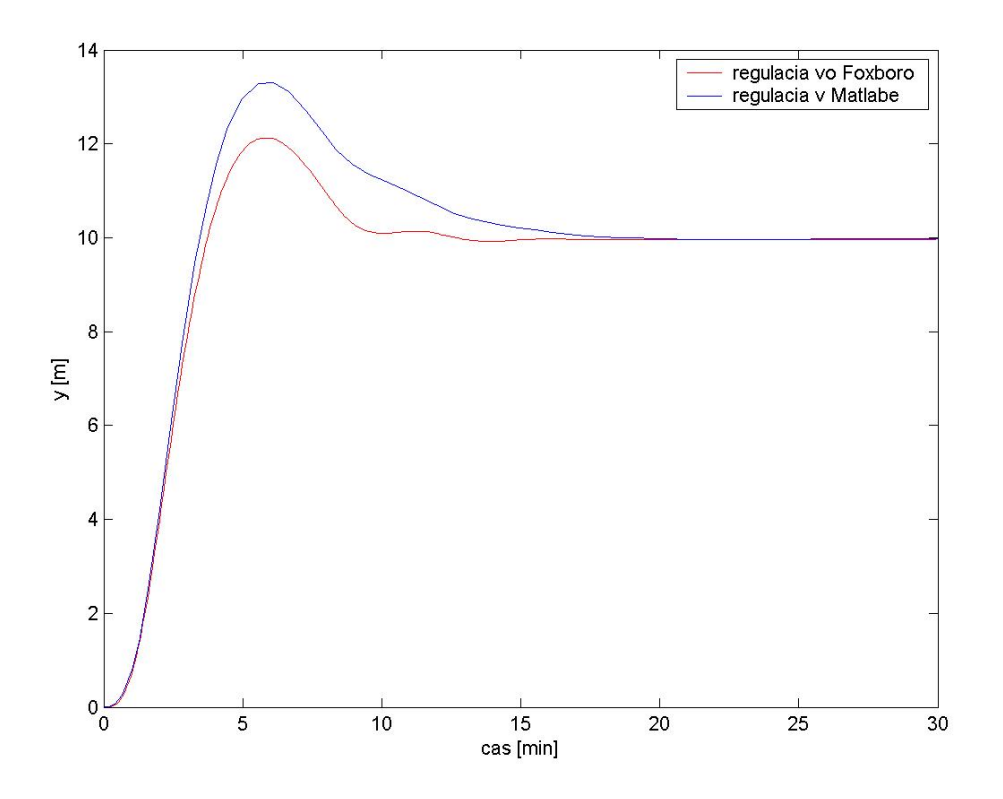

Obr. 3.75: Porovnanie riadenia zásobníkov kvapaliny vo Foxboro a v Matlabe s parametrami regulátora, vypočítanými metódou umiestnenia pólov

## **3.8 Posúdenie kvality riadenia**

Kvalita riadenia regulátorov získaných jednotlivými metódami bola posúdená pomocou vyhodnotenia v časovej oblasti a integrálnych kritérií kvality.

Pri definícii kvality riadenia v časovej oblasti je vhodné si vybrať nejaký štandardný priebeh vstupnej veličiny do riadeného systému a vyhodnotiť priebeh výstupnej veličiny. Kvalita regulácie v časovej oblasti bola vyhodnotená na základe času regulácie. Čas regulácie t<sub>reg</sub> je daný ako čas, po ktorom regulačná odchýlka nebude väčšia ako stanovená hodnota. Obvykle sa hodnota maximálnej regulačnej odchýlky udáva v percentách a

vyjadruje šírku pásma so stredom v novej ustálenej hodnote výstupu, v ktorom sa po dosiahnutí t<sub>reg</sub> bude výstup vždy nachádzať. Štandardne je to 1%- 5%. Úlohou regulácie je dosiahnuť čím menšiu hodnotu  $t_{reg}$  [5].

–––––––––––––––––––––––––––––––––––––––––––––––––––––––––––––––––––––––––

Pre výpočet doby regulácie bola zvolená hodnota  $\delta$  okolia  $\delta = \pm 5\%$  žiadanej veličiny.

 Pri použití integrálnych kritérií sa minimalizuje plocha odchýlok medzi žiadanou a regulovanou veličinou, prípadne nejaká jej funkcia. Výhodou integrálnych kritérií je tiež ohodnotenie regulačného pochodu nielen v niektorých jeho bodoch, ale vo všetkých. Z matematického hľadiska môžeme zaviesť všeobecný funkcionál v tvare:

$$
I_k = \int_0^\infty f_k[e(t)]dt
$$
\n(3.29)

kde funkcia *fk* môže obsahovať rozličné výrazy.

Na posúdenie kvality boli použité dve pod integrálne funkcie:

- $f_k = |e(t)|$ : (IAE = integral absolute value of error) je vhodná aj pre kmitavé deje. Problémom je často jej minimalizácia vzhľadom na prítomnosť ťažko derivovateľnej absolútnej hodnoty.
- **f**  $f_k = e^2(t)$ : (ISE = integral squared value of error) spája prednosti lineárnej plochy (je možné ju jednoducho vypočítať) a absolútnej hodnoty (časti priebehov s opačnými znamienkami sa neodčítavajú). Nevýhodou je, že viac zohľadňuje veľké regulačné odchýlky ako malé. Vedie obyčajne k väčším časom regulácie ako kritérium s absolútnou hodnotou [5].

Pomocou simulačnej schémy na obrázku 3.76 v programe MATLAB boli získané hodnoty pre IAE a ISE potrebné na posúdenie kvality riadenia, kde *tn* je doba merania a *en* je regulačná odchýlka merania.

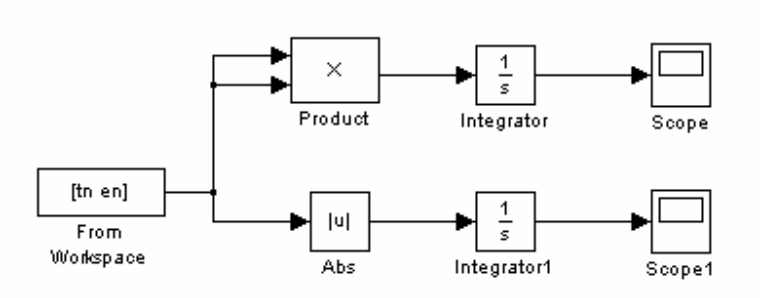

Obr. 3.76: Simulačná schéma

Výsledky vyhodnotenia jednotlivých kritérií riadenia zásobníkov kvapaliny bez pôsobenia poruchy v systéme Foxboro sú uvedené v tabuľke 1.4. V tabuľke 1.5 sú uvedené výsledky vyhodnotenia jednotlivých kritérií riadenia zásobníkov kvapaliny s poruchou v systéme Foxboro.

Tabuľka 1.4: Vyhodnotenie riadenia zásobníkov kvapaliny bez pôsobenia poruchy

| Metóda návrhu     | IAE     | ISE    | $t_{reg}$ [min] |
|-------------------|---------|--------|-----------------|
| Naslinova metóda  | 234.491 | 72.666 | 11417           |
| Strejcova metóda  | 309.637 | 88.924 | 8 1 6 7         |
| Umiestnenie pólov | 184.183 | 48 007 | 8.667           |

Tabuľka 1.5: Vyhodnotenie riadenia zásobníkov kvapaliny s poruchou

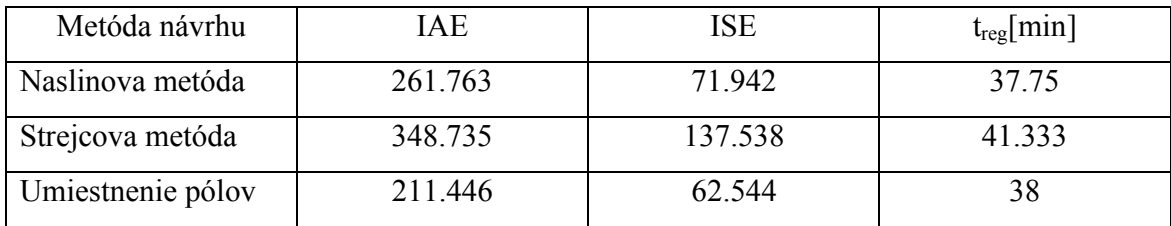

Na základe hodnôt z tabuliek 1.4, 1.5 je možné konštatovať, že najvhodnejší z testovaných regulátorov bol regulátor s parametrami:

–––––––––––––––––––––––––––––––––––––––––––––––––––––––––––––––––––––––––

*Zr = 17.382 Ti = 6.287 min*

*Td = 1.974 min*

Na obrázku 3.77 je zobrazený priebeh riadení zásobníkov kvapaliny v systéme Foxboro. Na obrázku 3.78 je zobrazený priebeh riadení zásobníkov kvapaliny s poruchou.

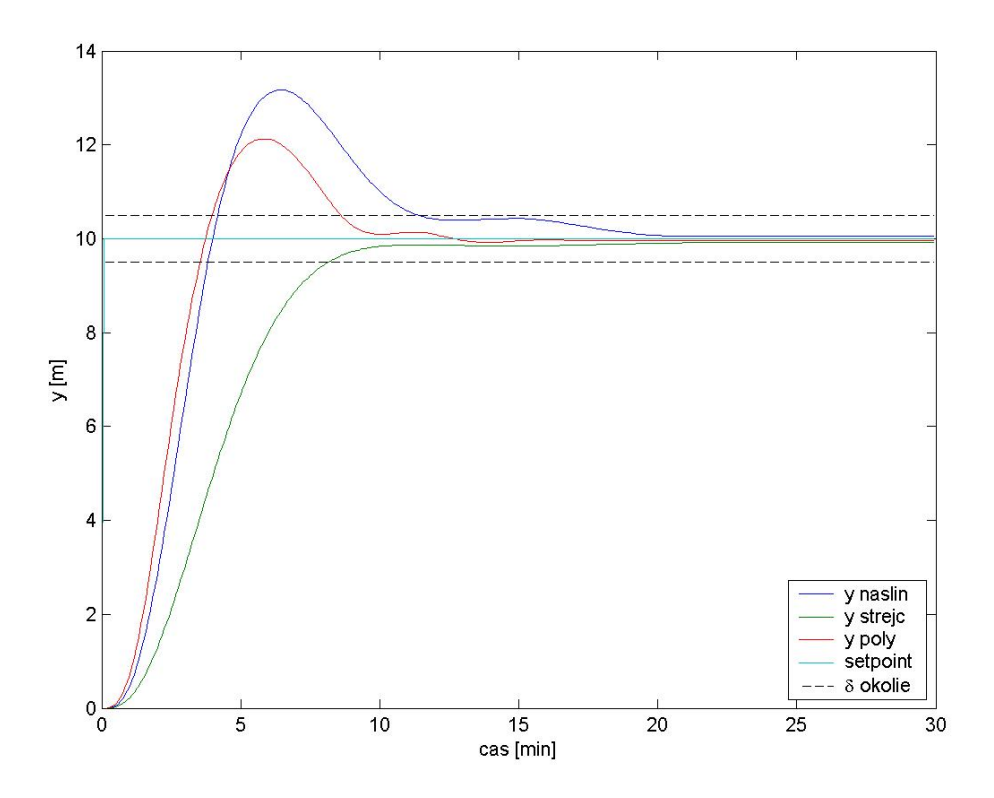

Obr. 3.77: Porovnanie jednotlivých typov riadenia zásobníkov kvapaliny v systéme Foxboro

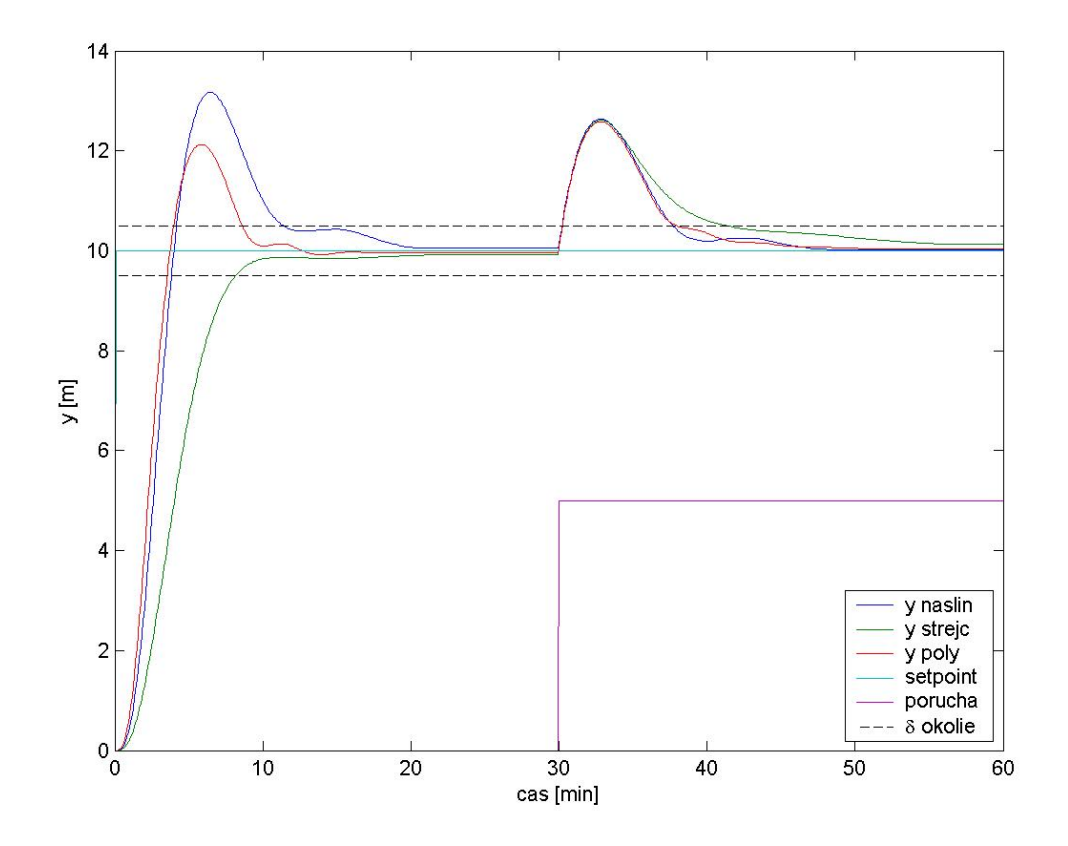

Obr. 3.78: Porovnanie jednotlivých typov riadenia zásobníkov kvapaliny s poruchou v systéme Foxboro

## **4. ZÁVER**

Cieľom tejto diplomovej práce bolo vytvorenie simulácie riadenia sústavy troch zásobníkov kvapaliny s poruchou pomocou systému I/A Series FOXBORO. V prostredí Integrovaného Riadiaceho Konfigurátora (ICC) bol vytvorený compound, v ktorom boli následne vytvorené bloky AIN, LLAG, CALCA a PIDA. Tieto bloky boli navzájom prepojené a ich parametre nastavené tak, aby predstavovali sústavu zásobníkov s poruchou riadených PID regulátorom. Blok LLAG predstavoval sústavu 2. zásobníkov kvapaliny z interakciou. Sústava 2. zásobníkov bola vytvorená v tomto bloku použitím diferenciálnej rovnice. Boli vytvorené dva bloky AIN. Prvý predstavoval posledný tretí zásobník a druhý blok AIN predstavoval poruchu. Blok CALCA predstavoval sumátor, v ktorom sa po jeho naprogramovaní sčítaval signál z 2. zásobníka a poruchy. Následne tento sčítaný signál slúžil ako vstup do tretieho zásobníka, čím bola vytvorená sústava 3. zásobníkov kvapaliny s poruchou. Blok PIDA predstavoval v tejto sústave resp. compounde PID regulátor, ktorý na základe výstupného signálu z 3. zásobníka a žiadanej hodnoty výšky hladiny v treťom zásobníku reguloval prietok do 1. zásobníka. V tomto bloku som vytvoril aj alarmy, informujúce užívateľa o kritických hodnotách výšok hladín v 3. zásobníku.

–––––––––––––––––––––––––––––––––––––––––––––––––––––––––––––––––––––––––

V prostredí Foxview som vytvoril sústavu zásobníkov pomocou dvoch užívateľských obrazoviek, z ktorých prvá zobrazovala samotnú sústavu zásobníkov a druhá predstavovala grafické zobrazenie výšky hladiny v 3. zásobníku a žiadanej hodnoty výšky hladiny v 3. zásobníku od času. Obidve obrazovky som navzájom prepojil. Následne som v prostredí Foxdraw vytvoril alarmy a to tak, že ak výška hladiny v treťom zásobníku dosiahla určitú kritickú hodnotu, indikátor výšky hladiny v 3. zásobníku bol zobrazený červenou farbou a zobrazoval sa text NIZKA HLADINA alebo VYSOKA HLADINA.

V prostredí AIM Archive Tool som pre danú sústavu resp. compound vytvoril archív, ktorý archivoval údaje.

S pomocou Foxboro I/A Series System som odsimuloval riadenie sústavy troch zásobníkov kvapaliny s poruchou pre parametre regulátora vypočítaných Naslinovou metódou, Strejcovou metódou a metódou umiestnenia pólov. Kvalitu regulácie som posúdil pomocou vyhodnotenia v časovej oblasti (času regulácie *treg*) a integrálnych kritérií kvality IAE a ISE. Na základe ich vyhodnotenia som dospel k názoru, že najvhodnejšie parametre boli vypočítané metódou umiestnenia pólov.

–––––––––––––––––––––––––––––––––––––––––––––––––––––––––––––––––––––––––

Na výpočet parametrov regulátora vo Foxboro som použil rovnicu regulátora (2.23). Regulátor vo Foxboro je používaný v priemyselných podmienkach, preto má aj ďalšie funkcie, čomu zodpovedá aj jeho rovnica (2.2). Z priebehov riadení na obrázkoch 3.77, 3.78 môžem konštatovať, že regulátor v systéme Foxboro je na takej vyspelej úrovni, že dokáže uriadiť sústavu zásobníkov kvapaliny s poruchou aj s parametrami regulátora, ktoré boli navrhnuté pomocou inej rovnice regulátora. To len dokazuje vysokú úroveň systému Foxboro, ako aj to, že ide o jeden z najznámejších a najpoužívanejších priemyselných riadiacich systémov .

# **5. LITERATÚRA**

- [1] Ing. M. Ondrovičová: Manuál Foxboro
- [2] I/A Series Electronic Documentation V7.0, Integrated Control Configurator, Invensys Systems, Inc., 2002

–––––––––––––––––––––––––––––––––––––––––––––––––––––––––––––––––––––––––

- [3] M.Bakošová, M. Fikar a Ľ. Čirka: Laboratórne cvičenia zo Základov Automatizácie, STU Bratislava, 2003
- [4] I/A Series Electronic Documentation V7.0, Foxdraw, Invensys Systems, Inc., 2002
- [5] M. Fikar a J. Mikleš: Modelovanie, identifikácia a riadenie procesov II, STU Bratislava, 2004